#### **УТВЕРЖДАЮ**

Руководитель контрактной службы ФГБУ «НМИЦ АГП им. В.И. Кулакова» Минздрава России

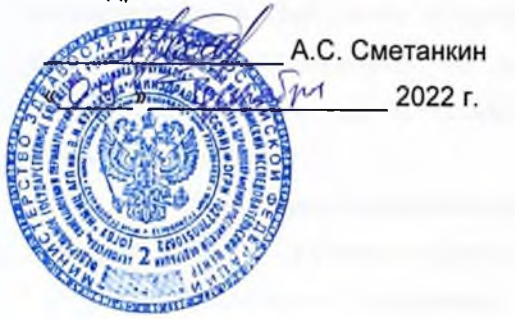

#### **УТВЕРЖДАЮ**

Заместитель генерального директора AO «БАРС Груп» Самохвалов  $2022r$ 

Компонент «Платформы ВИМИС» специализированная вертикально-интегрированная медицинская информационная система «Акушерство и гинекология» и «Неонатология» Министерства здравоохранения Российской Федерации

(Компонент ВИМИС «Акушерство и гинекология» и

#### «Неонатология»)

Контракт от 25.11.2022 г. № 2293/44-2022

Этап 2: Доработка программного обеспечения

Руководство пользователя

Подсистема «Контрольные мероприятия»

Книга 4

на  $43$  листах

**Москва 2022** 

# **Аннотация**

В руководстве пользователя приведено описание операций, выполняемых пользователем в компоненте «Платформы ВИМИС» специализированной вертикальноинтегрированной медицинской информационной системе «Акушерство и гинекология» и «Неонатология» Министерства здравоохранения Российской Федерации (далее – ВИМИС «АКиНЕО», Система).

Для обеспечения систематизации и удобства работы с руководством пользователя описание работы в Системе изложено отдельными книгами:

- 1) Руководство пользователя;
- 2) Руководство пользователя. Подсистема «Мониторинг пациентов»;
- 3) Руководство пользователя. Подсистема «Методология»;
- 4) Руководство пользователя. Подсистема «Контрольные мероприятия»;
- 5) Руководство пользователя. Подсистема «Паспорт службы»;
- 6) Руководство пользователя. Подсистема «Рабочие пространства».

В данной книге руководства пользователя описана работа с подсистемой «Контрольные мероприятия» компонента федеральной государственной информационной системы «Платформа вертикально интегрированных медицинских информационных систем» по профилям «Акушерство и гинекология» и «Неонатология» (далее – Подсистема).

# **Содержание**

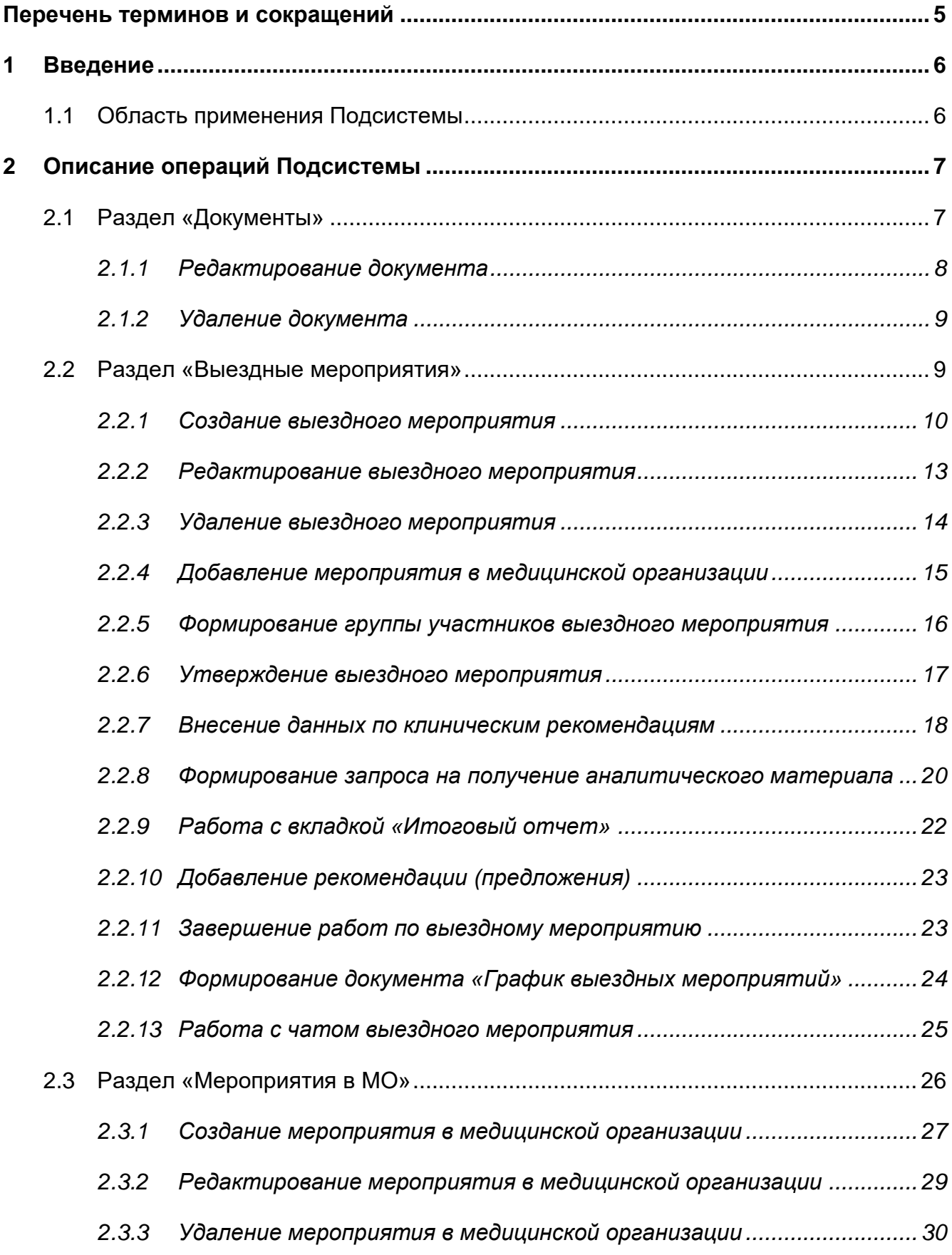

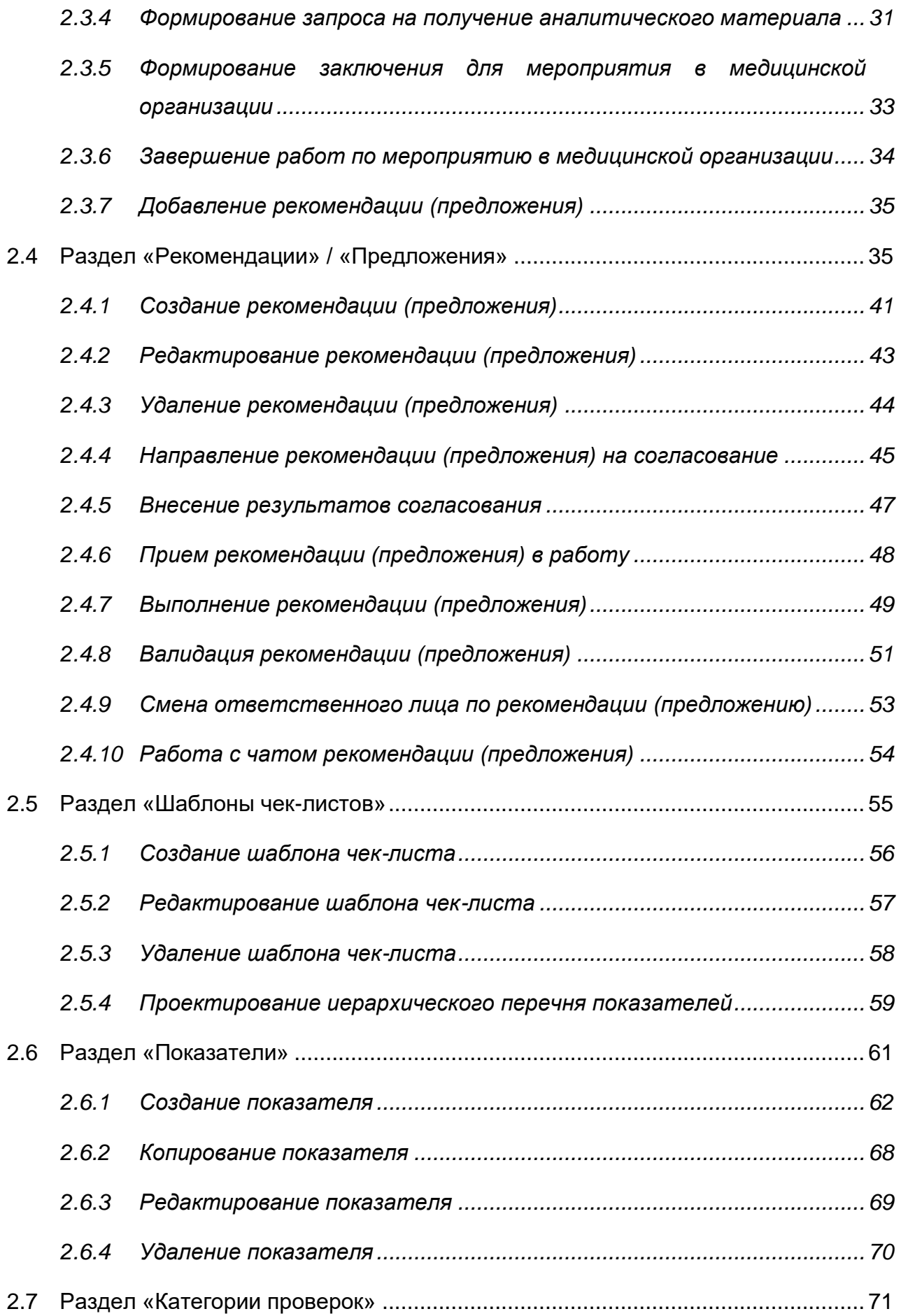

# <span id="page-4-0"></span>**Перечень терминов и сокращений**

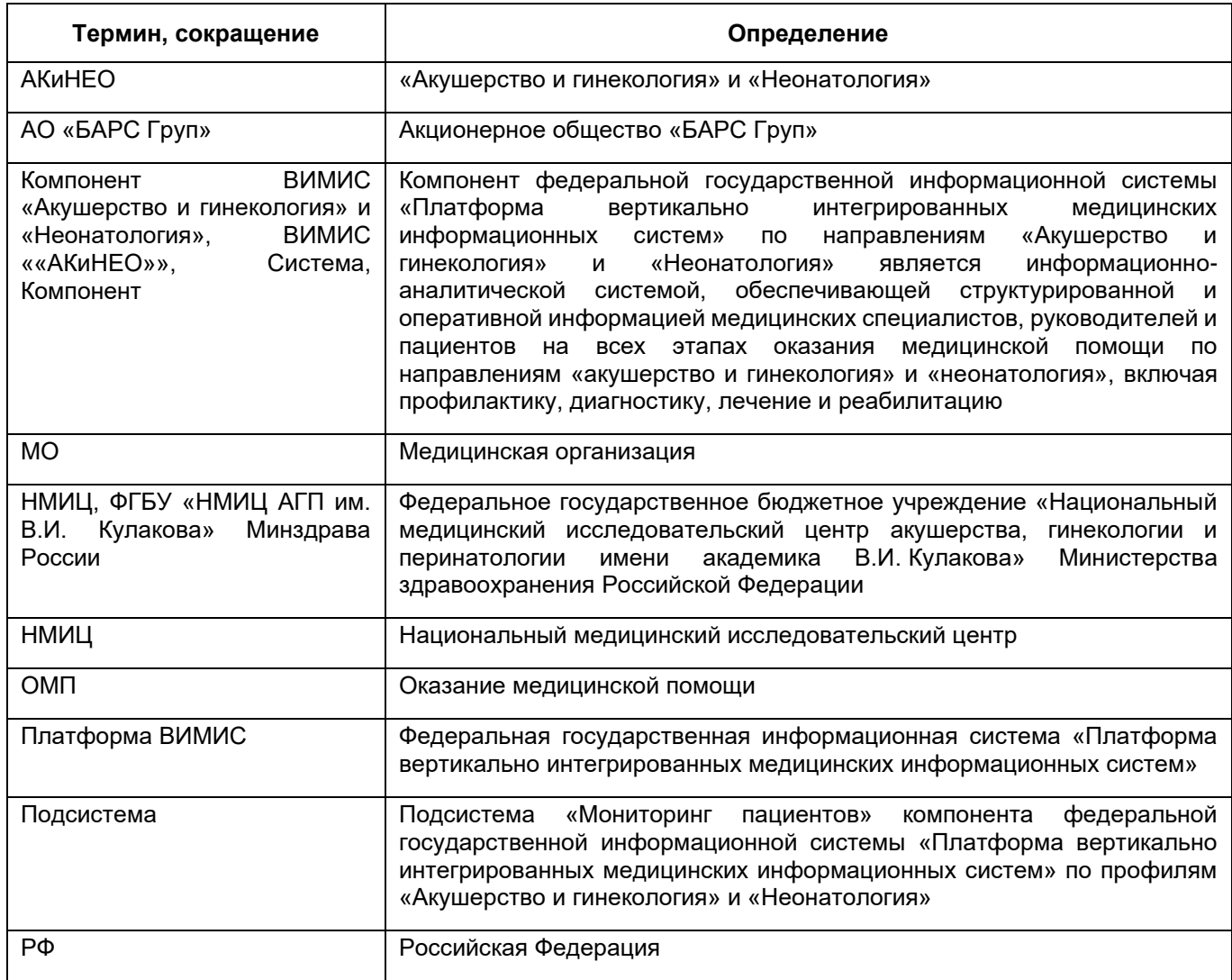

# <span id="page-5-0"></span>**1 Введение**

# <span id="page-5-1"></span>**1.1 Область применения Подсистемы**

Подсистема предназначена для реализации двух направлений деятельности:

- **1) Методологическое** позволяет выполнить предварительные настройки, необходимые для дальнейшего использования при проведении выездных мероприятий. Соблюдается принцип однократного ввода и многократного использования.
- **2) Процесс проведения проверки** заключается в организационной подготовке выездных мероприятий, планировании выездного мероприятия, проведения проверки, формирования отчетных документов.

# <span id="page-6-0"></span>**2 Описание операций Подсистемы**

#### **2.1 Раздел «Документы»**

<span id="page-6-1"></span>Раздел «Документы» предназначен для ведения документации, сформированной в ходе проведения экспертизы качества оказываемой медицинской помощи, экспертизы профессиональной деятельности профильных медицинских организаций в рамках Службы, как в дистанционной форме, так и форме выездных плановых и внеплановых проверок медицинских организаций.

Для того чтобы перейти в раздел «Документы» необходимо перейти в меню по

кнопке

 $\equiv$ 

Выбрать в меню раздел «Контрольные мероприятия». Выбрать раздел «Документы» подсистемы «Контрольные мероприятия».

На рисунке [\(Рисунок](#page-6-2) 1) представлено содержание реестра раздела «Документы».

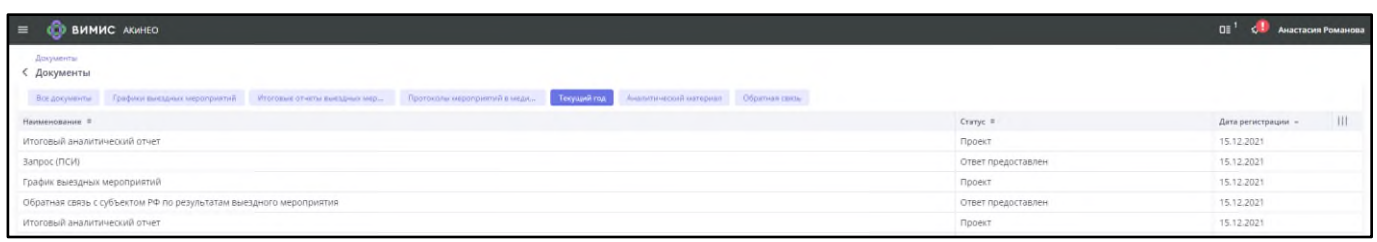

#### Рисунок 1 – Реестр раздела «Документы»

<span id="page-6-2"></span>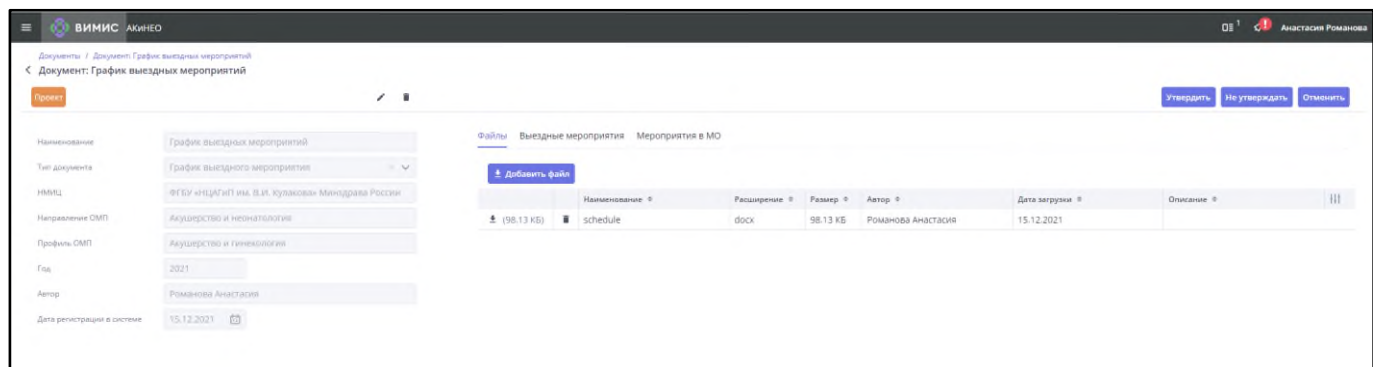

<span id="page-6-3"></span>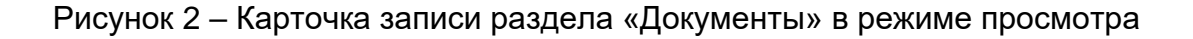

Для просмотра записи раздела «Документы» выберите запись в разделе «Документы» [\(Рисунок](#page-6-2) 1) и нажмите дважды левой кнопкой мыши на необходимую строку. Откроется карточка записи раздела «Документы» в режиме просмотра [\(Рисунок](#page-6-3) 2).

### **2.1.1 Редактирование документа**

<span id="page-7-0"></span>Для редактирования записи раздела «Документы» выберите запись в разделе «Документы» [\(Рисунок](#page-6-2) 1) и нажмите дважды левой кнопкой мыши на необходимую строку. Откроется карточка записи раздела «Документы» в режиме просмотра [\(Рисунок](#page-6-3) 2).

Нажмите кнопку «Изменить» в виде иконки **...** Откроется карточка записи раздела «Документы» в режиме редактирования [\(Рисунок](#page-7-1) 3).

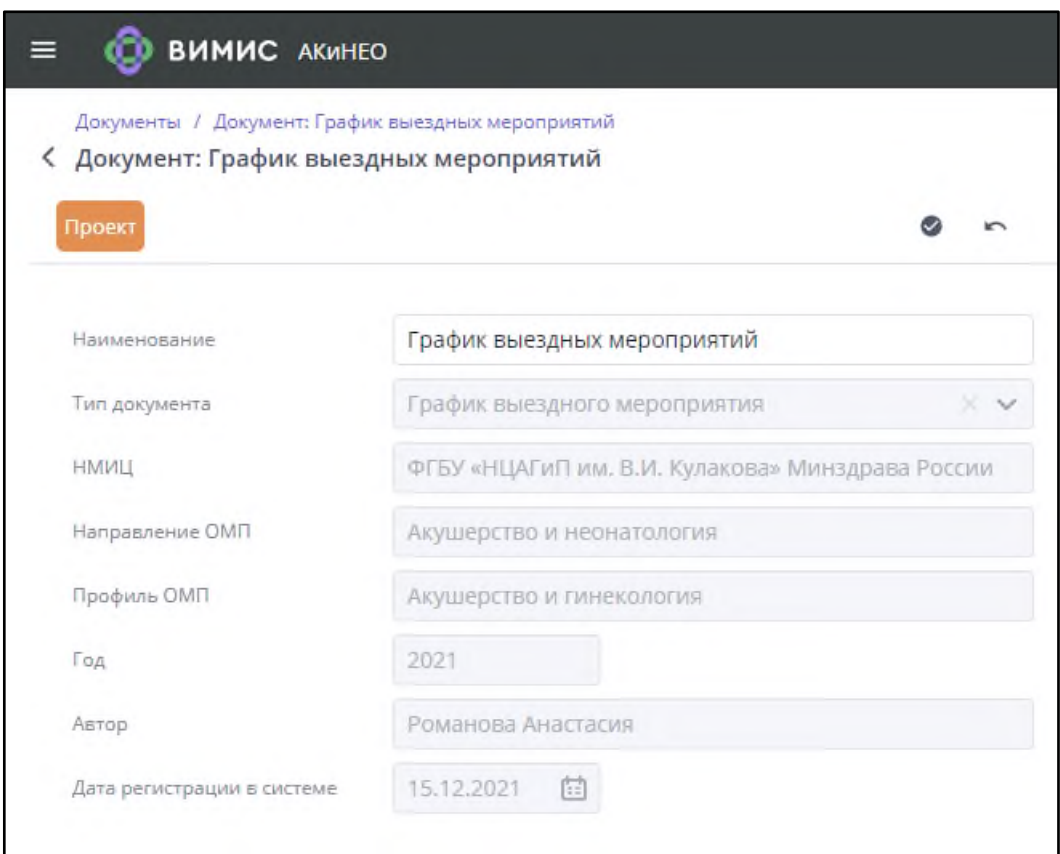

<span id="page-7-1"></span>Рисунок 3 – Карточка записи раздела «Документы» в режиме редактирования

Внесите изменения и нажмите кнопку «Сохранить» в виде иконки ...

# **2.1.2 Удаление документа**

<span id="page-8-0"></span>Для удаления записи раздела «Документы» выберите запись в разделе «Документы» [\(Рисунок](#page-6-2) 1) и нажмите дважды левой кнопкой мыши на необходимую строку. Откроется карточка записи раздела «Документы» в режиме просмотра [\(Рисунок](#page-6-3) 2).

Нажмите кнопку «Удалить» в виде иконки . Откроется форма подтверждения действия [\(Рисунок](#page-8-2) 4).

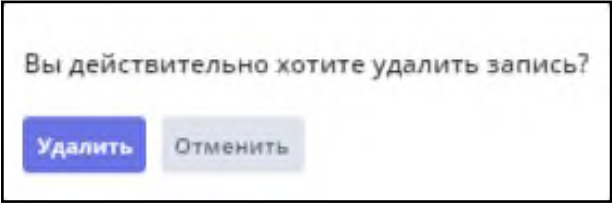

Рисунок 4 – Форма подтверждения действия

<span id="page-8-2"></span>Чтобы удалить запись раздела «Документы», нажмите кнопку «Удалить». Для отмены удаления записи раздела «Документы» нажмите кнопку «Отменить».

Таблица 1 – Примечание к удалению записи раздела «Документы»

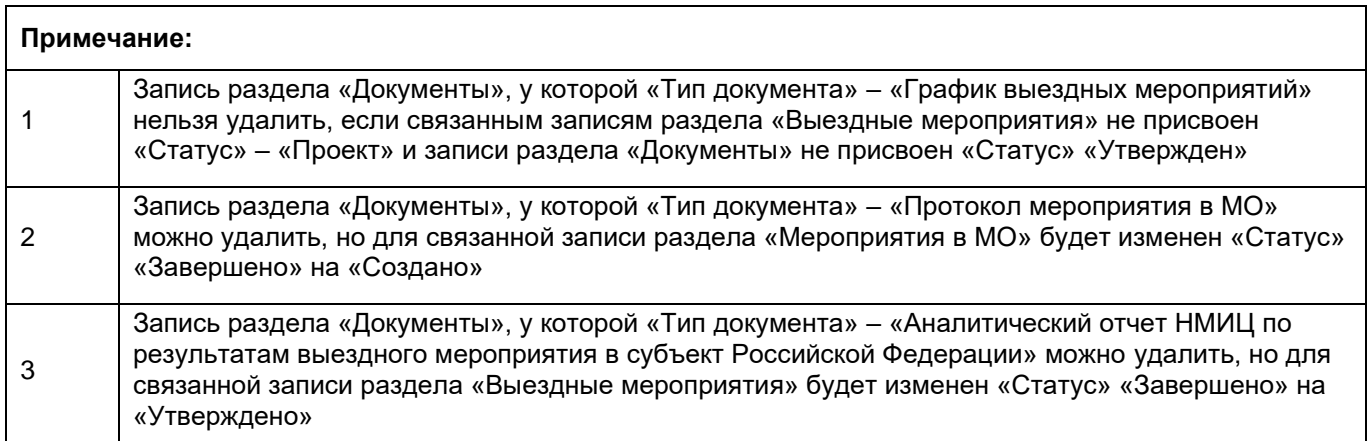

#### <span id="page-8-1"></span>**2.2 Раздел «Выездные мероприятия»**

Раздел «Выездные мероприятия» предназначен для ведения всех проверок, которые, определенны в рамках графиков выездных мероприятий и инициированных внепланово.

Для того чтобы перейти в раздел «Выездные мероприятия» необходимо перейти в

меню по кнопке

Выбрать в меню раздел «Контрольные мероприятия». Выбрать раздел «Выездные мероприятия» подсистемы «Контрольные мероприятия».

На рисунке [\(Рисунок](#page-9-1) 5) представлено содержание реестра раздела «Выездные мероприятия».

| ВИМИС АКИНЕО<br>$\equiv$                                                                                           |                                                    |              |         |                 |         |                            |              |             |             | $\mathbb{D}$ <sup>1</sup> $\varnothing$ |                   |
|----------------------------------------------------------------------------------------------------|----------------------------------------------------|--------------|---------|-----------------|---------|----------------------------|--------------|-------------|-------------|-----------------------------------------|-------------------|
| Выездные мероприятия<br>Выездные мероприятия                                                                       |                                                    |              |         |                 |         |                            |              |             |             |                                         |                   |
| Наименование                                                                                                    | НМИЦ                                               |              | Год     |                 | Субъект |                            | Статус       |             |             |                                         |                   |
| Фильтр О                                                                                                    |                                                    | $\checkmark$ |         | $\checkmark$    |         |                            | $\checkmark$ |             |             | $\checkmark$<br>О. Применить            | <b>X Очистить</b> |
| □ Копировать ■ Удалить<br><b>© Создать</b><br>Сформировать<br>Boe<br>Текущий год<br>Записей всего: С 4<br>Активные |                                                    |              |         |                 |         |                            |              |             |             |                                         |                   |
| Наименование =                                                                                                    | $HMMU =$                                           |              | $ToB =$ | Субъект ≑       |         | $C \text{tarve}$ $\approx$ | Начало ≑     | Окончание = | Регистрация | Руководитель                            | $\frac{1}{2}$     |
| Аналитический отчёт по итогам выездного мероприятия - Томская                                                      | ФГБУ «НМИЦ АГП им. В.И. Кулакова» Минздрава России |              | 2022    | Томская область |         | Утверждено                 | 07.12.2022   | 08.12.2022  | 07.12.2022  | Абайдуллина Лиана                       |                   |
| Аналитический отчёт по итогам выездного мероприятия - г. Москва                                                    | ФГБУ «НМИЦ АГП им. В.И. Кулакова» Минздрава России |              | 2022    | г. Москва       |         | Утверждено                 | 05.12.2022   | 06.12.2022  | 05.12.2022  | Абайдуллина Лиана                       |                   |

Рисунок 5 – Реестр раздела «Выездные мероприятия»

<span id="page-9-1"></span>Для просмотра записи раздела «Выездные мероприятия» выберите запись в разделе «Выездные мероприятия» [\(Рисунок](#page-9-1) 5) и нажмите дважды левой кнопкой мыши на необходимую строку. Откроется карточка записи раздела «Выездные мероприятия» в режиме просмотра [\(Рисунок](#page-9-2) 6).

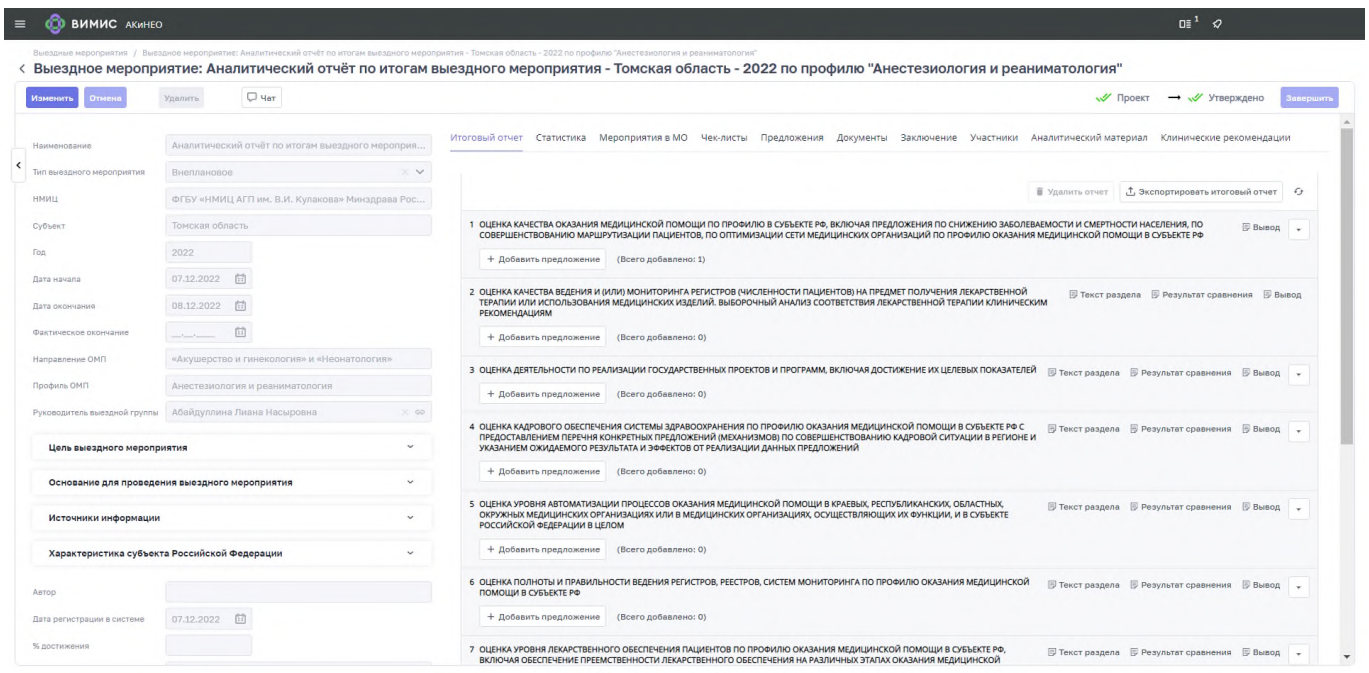

<span id="page-9-2"></span><span id="page-9-0"></span>Рисунок 6 – Карточка записи раздела «Выездные мероприятия» в режиме просмотра

# **2.2.1 Создание выездного мероприятия**

Для создания записи раздела «Выездные мероприятия» необходимо нажать на кнопку «Создать» на форме просмотра реестра раздела «Выездные мероприятия»

[\(Рисунок](#page-9-1) 5). Откроется форма создания записи раздела «Выездные мероприятия» [\(Рисунок](#page-10-0) 7).

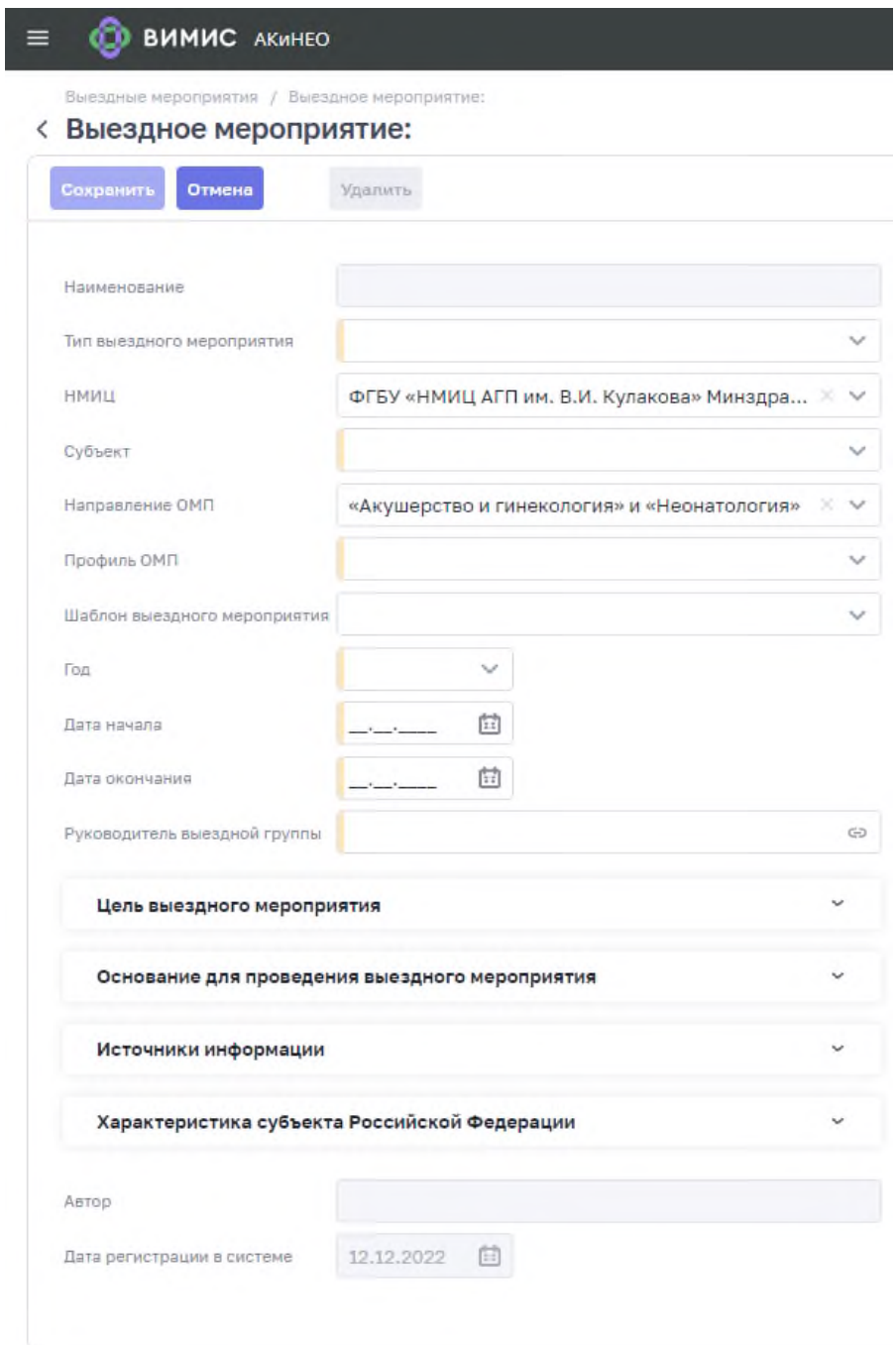

Рисунок 7 – Форма создания записи раздела «Выездные мероприятия»

<span id="page-10-0"></span>Заполните поля (поля, обязательные для заполнения, отмечены желтым маркером в начале строки):

− «Наименование» – будет сформировано автоматически по итогам заполнения данной формы;

- «Тип выездного мероприятия» выберите значение из выпадающего списка (подробная информация представлена в п. 1 таблицы [\(](#page-12-1)
- − [Таблица](#page-12-1) 2));
- «НМИЦ» значение будет установлено автоматически профильным НМИЦ по АКиНЕО;
- − «Субъект» выберите Субъект РФ из выпадающего списка;
- «Направление ОМП» значение будет установлено автоматически АКиНЕО;
- «Профиль ОМП» выберите значение из выпадающего списка по профилям направления АКиНЕО;
- «Шаблон выездного мероприятия» необходимо выбрать шаблон отчёта из списка (Внимание! Необходимо обязательно выбрать профиль ОМП перед выбором шаблона, т.к. шаблоны для разных профилей отличаются):

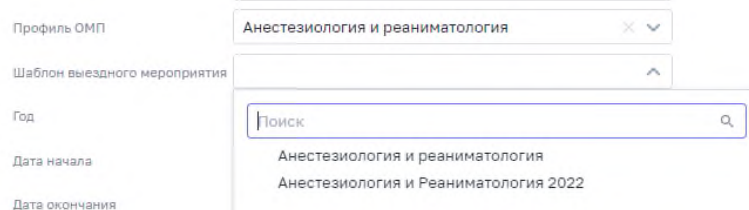

- − «Год» выберите значение из выпадающего списка;
- «Дата начала» введите дату начала выездного мероприятия или выберите из календаря;
- − «Дата окончания» введите дату окончания выездного мероприятия или выберите из календаря;
- − «Руководитель рабочей группы» выберите значение из предложенного списка, который откроется по кнопке (подробная информация представлена в п. 2 таблицы [\(](#page-12-1)
- − [Таблица](#page-12-1) 2));
- «Цель выездного мероприятия» будет заполнена автоматически данными из выбранного шаблона и доступна к редактированию после открытия поля по

*н* $$**o**$  $**o**$  $**v**$$ 

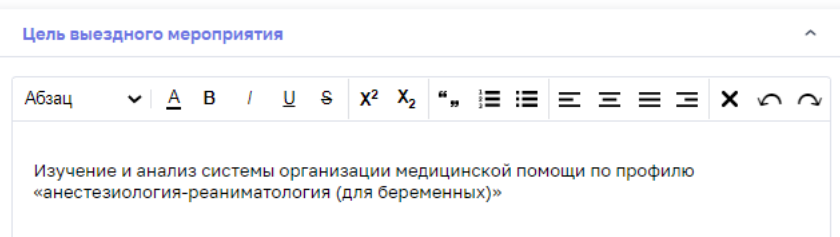

- − «Основание для проведения выездного мероприятия» будет заполнено автоматически данными из выбранного шаблона и доступно к редактированию;
- − «Источники информации» будут заполнены автоматически данными из выбранного шаблона и доступны к редактированию;
- − «Характеристика субъекта Российской Федерации» будет заполнена автоматически данными из выбранного шаблона и доступна к редактированию.

Поля «Автор» и «Дата регистрации в Системе» заполняются Системой автоматически и недоступны к редактированию.

После заполнения полей нажмите кнопку «Сохранить».

<span id="page-12-1"></span>Таблица 2 – Примечание к созданию записи раздела «Выездные мероприятия»

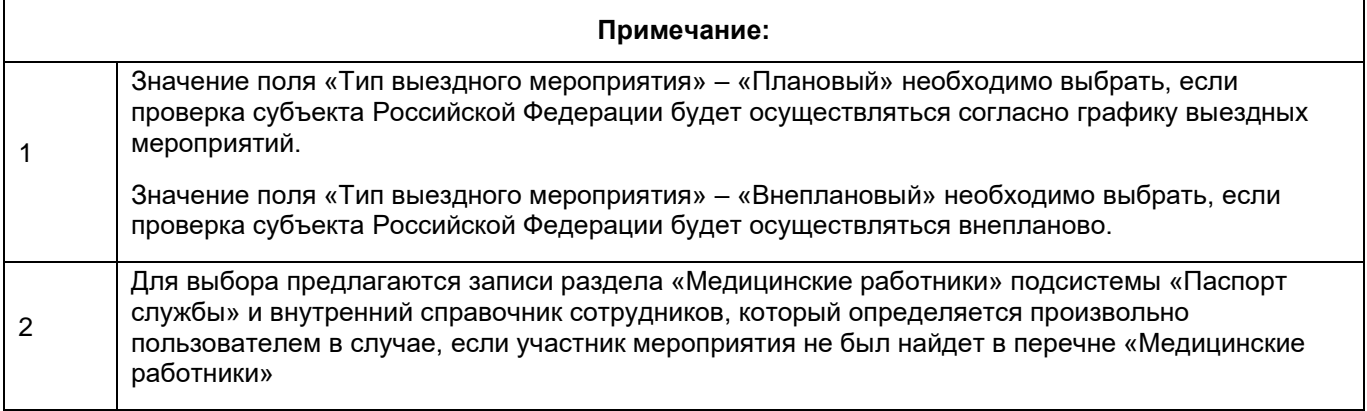

#### **2.2.2 Редактирование выездного мероприятия**

<span id="page-12-0"></span>Для редактирования записи раздела «Выездные мероприятия» выберите запись в реестре раздела «Выездные мероприятия» [\(Рисунок](#page-9-1) 5) и нажмите дважды левой кнопкой мыши на необходимую строку. Откроется карточка записи раздела «Выездные мероприятия» в режиме просмотра [\(Рисунок](#page-9-2) 6).

Нажмите кнопку «Изменить». Откроется карточка записи раздела «Выездные мероприятия» в режиме редактирования [\(Рисунок](#page-13-1) 8).

Работа с данной карточкой аналогична работе с карточкой создания выездного мероприятия (см. раздел [2.2.1](#page-9-0) данного Руководства пользователя).

Возможность редактирования полей формы зависит от статуса выездного мероприятия (см. раздел [2.2.6](#page-16-0) данного Руководства пользователя).

Внесите изменения и нажмите кнопку «Сохранить».

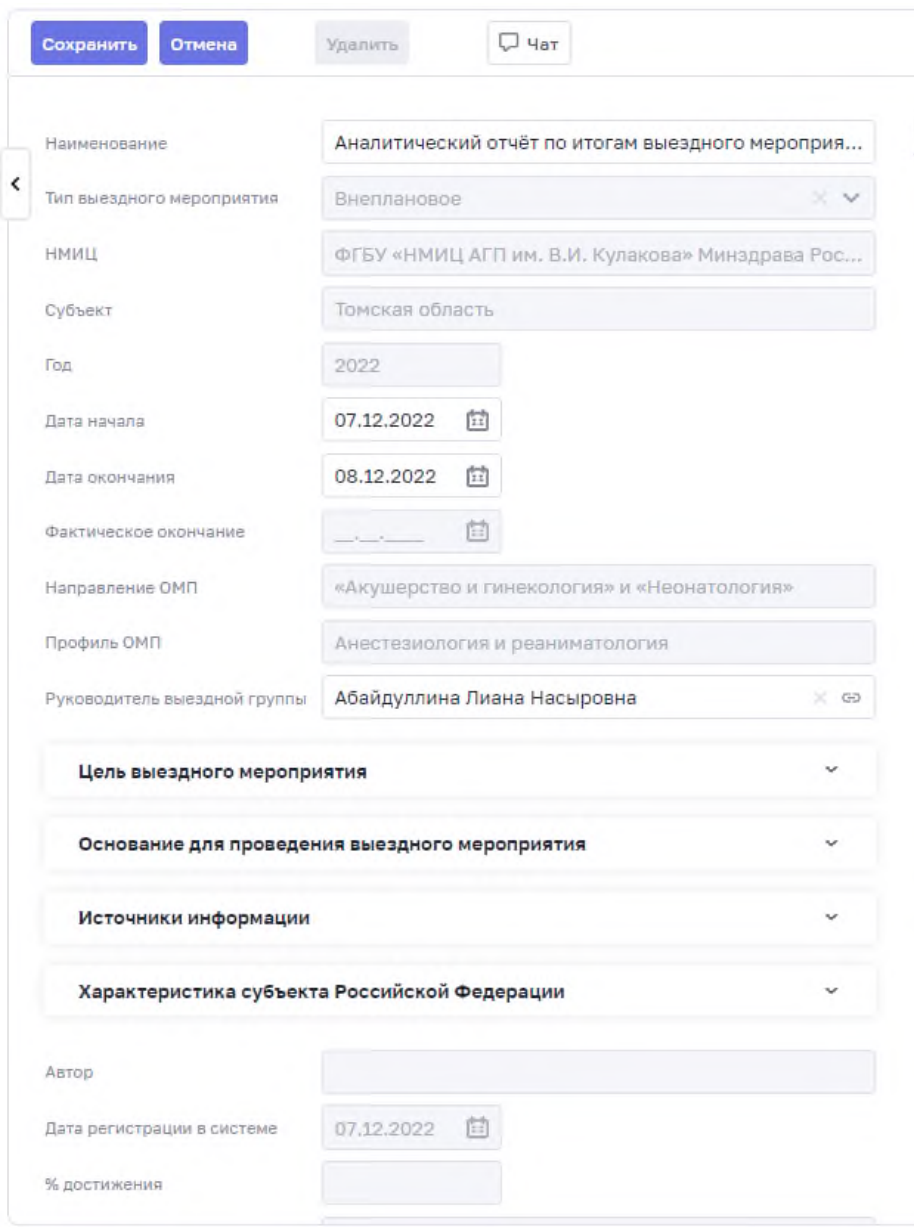

<span id="page-13-1"></span>Рисунок 8 – Карточка записи раздела «Выездные мероприятия» в режиме редактирования

# **2.2.3 Удаление выездного мероприятия**

<span id="page-13-0"></span>Для удаления записи раздела «Выездные мероприятия» выберите запись в запись раздела «Выездные мероприятия» [\(Рисунок](#page-9-1) 5) и нажмите дважды левой кнопкой мыши на необходимую строку. Откроется карточка записи раздела «Выездные мероприятия» в режиме просмотра [\(Рисунок](#page-9-2) 6).

Нажмите на кнопку «Удалить» [\(Рисунок](#page-13-1) 8).

Откроется форма подтверждения действия [\(Рисунок](#page-14-1) 9).

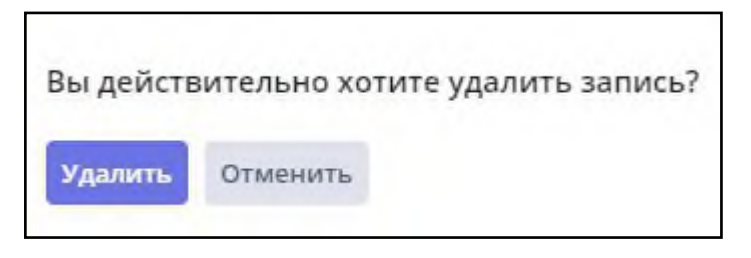

Рисунок 9 – Форма подтверждения действия

<span id="page-14-1"></span>Чтобы удалить запись раздела «Выездные мероприятия», нажмите кнопку «Удалить». Для отмены удаления записи раздела «Выездные мероприятия» нажмите кнопку «Отменить».

Таблица 3 – Примечание к удалению записи раздела «Выездные мероприятия»

| Примечание:                                                                                                    |  |  |  |  |  |  |  |  |
|----------------------------------------------------------------------------------------------------|--|--|--|--|--|--|--|--|
| Запись раздела «Выездное мероприятие» нельзя удалить, если:                                                                                                    |  |  |  |  |  |  |  |  |
| записи раздела «Выездное мероприятие» не присвоен «Статус» «Проект»;                                                                                                    |  |  |  |  |  |  |  |  |
| запись раздела «Выездное мероприятие» имеет связанные записи разделов: «Планы<br>проверок», «Рекомендации», «Мероприятия в МО»;                                                              |  |  |  |  |  |  |  |  |
| запись раздела Выездное мероприятие» у которой «Тип выездного мероприятия» -<br>«Плановый» имеет связанную запись раздела «Документы» с «Тип документа» – «График<br>выездного мероприятия». |  |  |  |  |  |  |  |  |
| Удалите связанные записи и вернитесь к удалению записи раздела «Выездного мероприятия»                                                                                                    |  |  |  |  |  |  |  |  |

# **2.2.4 Добавление мероприятия в медицинской организации**

<span id="page-14-0"></span>Для добавления мероприятия в медицинской организации для записи раздела «Выездные мероприятия» выберите запись в реестре раздела «Выездные мероприятия» [\(Рисунок](#page-9-1) 5) и нажмите дважды левой кнопкой мыши на необходимую строку. Откроется карточка записи раздела «Выездные мероприятия» в режиме просмотра [\(Рисунок](#page-9-2) 6).

Перейдите во вкладку «Мероприятия в МО».

Дальнейшее описание приведено в разделе [2.3.1.](#page-26-0)

Таблица 4 – Примечание к добавлению мероприятия в медицинской организации к записи раздела «Выездные мероприятия»

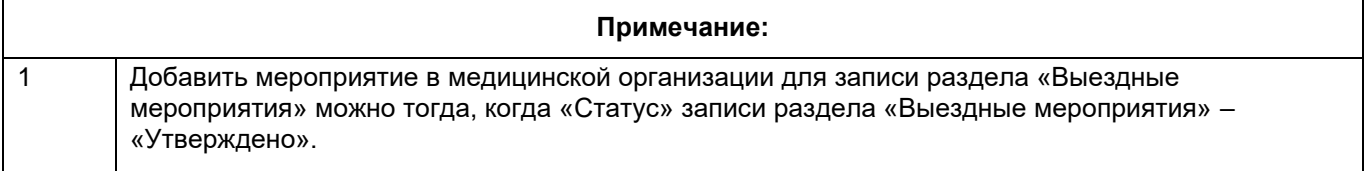

#### **2.2.5 Формирование группы участников выездного мероприятия**

<span id="page-15-0"></span>Для формирования группы участников для записи раздела «Выездные мероприятия» выберите запись в запись раздела «Выездные мероприятия» [\(Рисунок](#page-9-1) 5) и нажмите дважды левой кнопкой мыши на необходимую строку. Откроется карточка записи раздела «Выездные мероприятия» в режиме просмотра [\(Рисунок](#page-9-2) 6).

Перейдите во вкладку «Участники». Нажмите кнопку «Добавить» и из выпадающего списка выберете тип добавляемого участника [\(Рисунок](#page-15-1) 10). Откроется форма «Медицинские работники» [\(Рисунок](#page-15-2) 11).

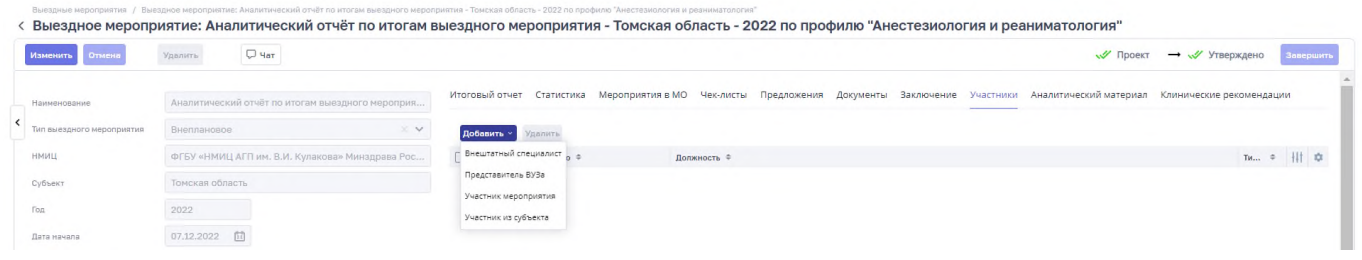

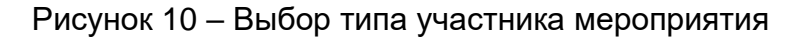

<span id="page-15-1"></span>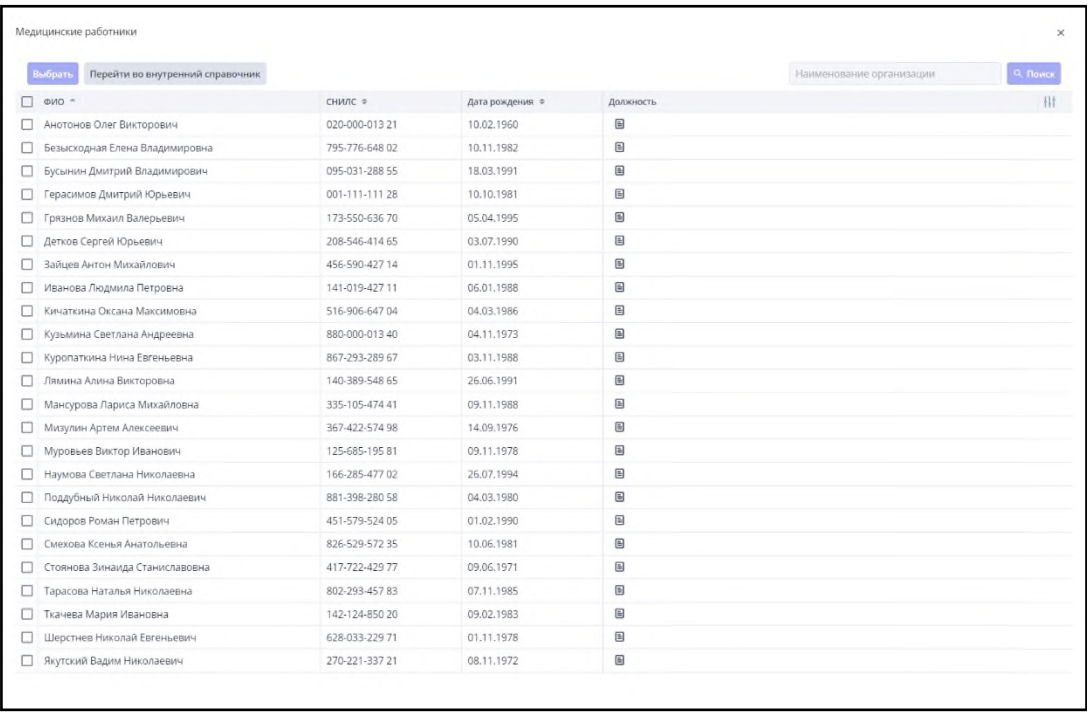

Рисунок 11 – Форма «Медицинские работники»

<span id="page-15-2"></span>Выберете записи на форме «Медицинские работники» и нажмите кнопку «Выбрать».

Таблица 5 – Примечание формированию группы участников

| Примечание:                                                                                                    |  |  |  |  |  |  |  |  |
|----------------------------------------------------------------------------------------------------|--|--|--|--|--|--|--|--|
| «Участники мероприятия» - записи раздела «Медицинские работники» подсистемы «Паспорт<br>службы», отфильтрованные согласно значению по полю «НМИЦ» или внутренний справочник<br>сотрудников. |  |  |  |  |  |  |  |  |
| «Участники субъекта» - записи раздела «Медицинские работники» подсистемы «Паспорт<br>службы», отфильтрованные согласно значению по полю «Субъект» или внутренний справочник<br>сотрудников. |  |  |  |  |  |  |  |  |
| «Внештатные специалисты» – записи раздела «Медицинские работники» подсистемы «Паспорт<br>службы» или внутренний справочник сотрудников.                                                     |  |  |  |  |  |  |  |  |
| «Представитель ВУЗа» – записи раздела «Медицинские работники» подсистемы «Паспорт<br>службы» или внутренний справочник сотрудников                                                          |  |  |  |  |  |  |  |  |

#### **2.2.6 Утверждение выездного мероприятия**

<span id="page-16-0"></span>Если значение поля «Тип выездного мероприятия» – «Внеплановое», то для утверждения выездного мероприятия выберите запись в запись раздела «Выездные мероприятия» [\(Рисунок](#page-9-1) 5) и нажмите дважды левой кнопкой мыши на необходимую строку. Откроется карточка записи раздела «Выездные мероприятия» в режиме просмотра [\(Рисунок](#page-9-2) 6).

Нажмите кнопку «Утвердить» чтобы присвоить «Статус» – «Утверждено» для записи раздела «Выездные мероприятия».

Нажмите кнопку «Не утверждать» чтобы присвоить «Статус» – «Не утверждено» для записи раздела «Выездные мероприятия».

| ▄ | ВИМИС ВИМИС               |                                                  |                                                                                                    | $n = 1$<br>$\Omega$<br>Тестовый Администратор |
|---|---------------------------|--------------------------------------------------|----------------------------------------------------------------------------------------------------|-----------------------------------------------|
|   |                           |                                                  | Выездные мероприятия / Выездное мероприятие: Аналитический отчёт по итогам выездного мероприятия - Брянская область - 2022 по профилю "Акушерское депо"<br>Выездное мероприятие: Аналитический отчёт по итогам выездного мероприятия - Брянская область - 2022 по профилю "Акушерское дело" |                                               |
|   | Отмена<br>Изменить        | $Q$ Yar $\hat{X}$<br><b>Удалить</b>              | <b>V</b> Проект                                                                                                    | Утвердить Не утверждать<br>Завершить          |
|   | Наименование              | Аналитический отчёт по итогам выездного мероприя | Статистика Мероприятия в МО Чек-листы Предложения Документы Заключение Участники Аналитический-материал<br>Итоговый отчет                                                                                                    | Клинические реко                              |
|   | Тип выездного мероприятия | $\times$ $\times$<br>Внеплановое                 |                                                                                                    |                                               |
|   | НМИЦ                      | ФГБУ «НЦАГиП им. В.И. Кулакова» Минздрава России | <b>П</b> Удалить отчет                                                                                                    | <u> Л</u> Экспортировать итоговый отчет < Э   |

Рисунок 12 – Работа со статусами внепланового выездного мероприятия

Если значение поля «Тип выездного мероприятия» – «Плановое», то запись раздела «Выездные мероприятия», утверждается централизованно через связанную запись раздела «Документы», у которой «Тип документа» – «График выездного мероприятия».

Перейдите во вкладку «Документы» в карточке записи раздела «Выездные мероприятия» в режиме просмотра [\(Рисунок](#page-9-2) 6). Перейдите в связанную запись раздела «Документа», у которой Тип документа» – «График выездного мероприятия».

Перейдите во вкладку «Выездные мероприятия» в карточке записи раздела «Документы» [\(Рисунок](#page-17-1) 13).

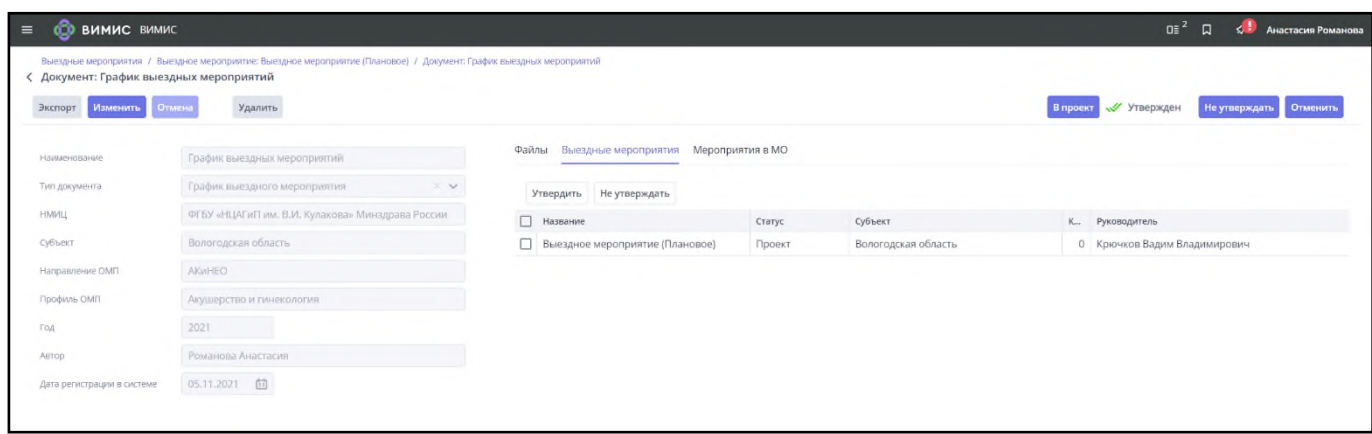

<span id="page-17-1"></span>Рисунок 13 – Карточка записи раздела «Документы» - вкладка «Выездные мероприятия»

Выберете записи раздела «Выездные мероприятия» во вкладке «Выездные мероприятия» в карточке записи раздела «Документы». Нажмите кнопку «Утвердить» чтобы присвоить «Статус» – «Утверждено» для записи раздела «Выездные мероприятия».

Нажмите кнопку «Не утверждать» чтобы присвоить «Статус» – «Утверждено» для записи раздела «Выездные мероприятия».

Таблица 6 – Примечание к утверждению записи раздела «Выездные мероприятия»

| Примечание:                                                                                                    |
|----------------------------------------------------------------------------------------------------|
| Запись раздела «Документы» должна быть в «Статусе» - «Утвержден», «Не утвержден», чтобы<br>у пользователя появился доступ к действиям «Утверждать», «Не утверждать» во вкладке<br>«Выездные мероприятия» в карточке записи раздела «Документы»                                                                                |
| Если у записи раздела «Выездные мероприятия», у которой значение поля «Тип выездного<br>мероприятия» - «Плановое» нет связанной записи раздела «Документы» с типом «График<br>выездного мероприятия», размещённой во вкладке «Документы», то необходимо сформировать<br>данный документ. Описание размещено в разделе 2.2.12. |

#### **2.2.7 Внесение данных по клиническим рекомендациям**

<span id="page-17-0"></span>Для внесения данных по таблице 10.4 отчёта по профилю «Анестезиология и реаниматология» и аналогичных таблиц выберите запись в реестре раздела «Выездные мероприятия» [\(Рисунок](#page-9-1) 5) и нажмите дважды левой кнопкой мыши на необходимую строку.

Откроется карточка записи раздела «Выездные мероприятия» в режиме просмотра [\(Рисунок](#page-9-2) 6).

Перейдите во вкладку «Клинические рекомендации». Нажмите на кнопку «Добавить клиническую рекомендацию»:

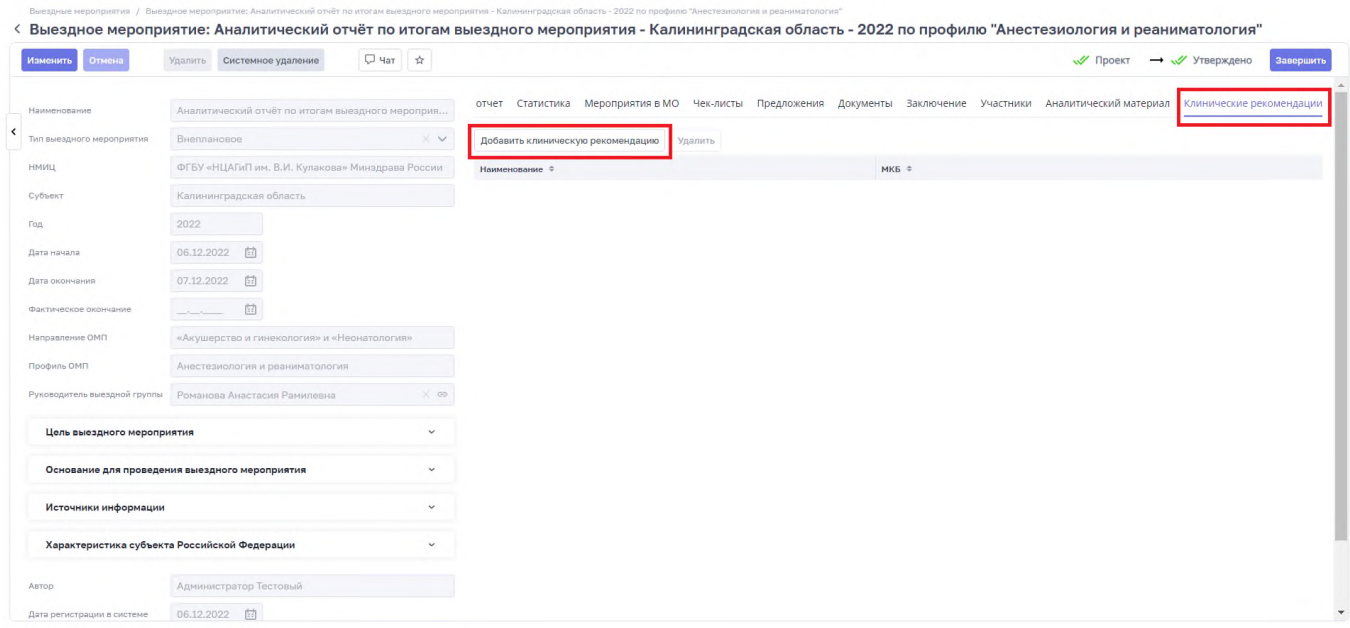

Рисунок 14 – Вкладка «Клинические рекомендации» карточки выездного мероприятия

В открывшейся форме «Клиническая рекомендация» необходимо выбрать запись из соответствующего справочника и нажать на кнопку «Сохранить»:

| $\equiv$<br>ВИМИС ВИМИС<br>Выездные мероприятия / Выездное мероприятие: Аль | Клиническая рекомендация       | N.A<br>ᄎ |
|-----------------------------------------------------------------------------|--------------------------------|----------|
| < Выездное мероприятие: Аналиті                                             | Сохранить<br>Отмена            |          |
| Удалить Системно<br>Изменить<br>Отмена                                      | Клиническая рекомендация<br>OD |          |

Рисунок 15 – Форма «Клиническая рекомендация»

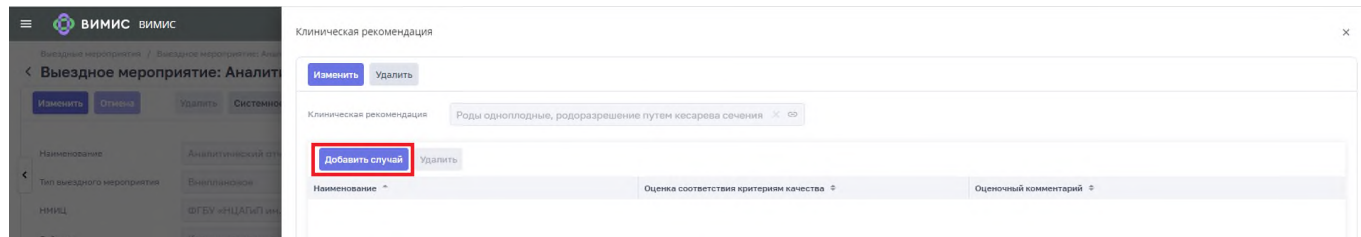

<span id="page-18-0"></span>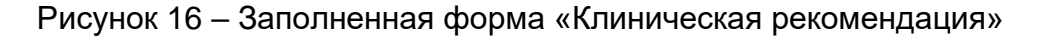

Далее необходимо нажать на кнопку «Добавить случай» [\(Рисунок](#page-18-0) 16).

В открывшейся форме «Случай клинической рекомендации» необходимо заполнить поля для строки по случаю в таблице 10.4 и нажать на кнопку «Сохранить» [\(Рисунок](#page-19-1) 17). Далее можно повторно нажать на кнопку «Добавить случай».

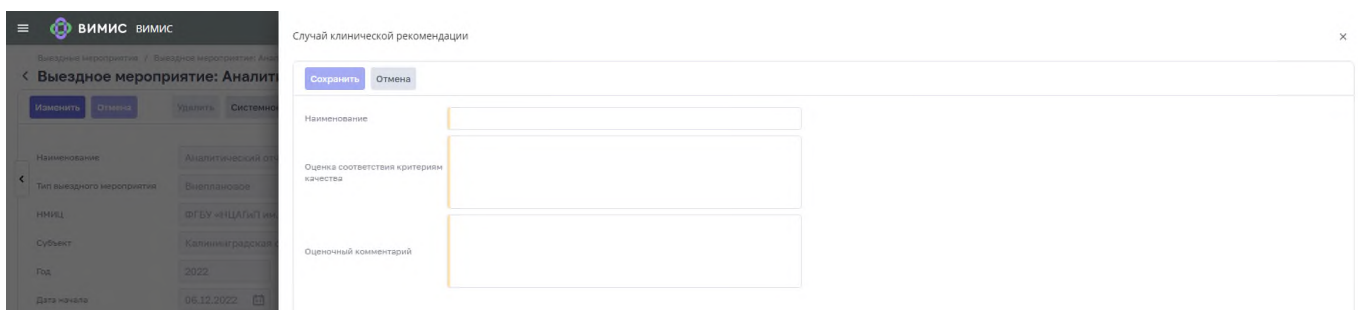

Рисунок 17 – Форма «Случай клинической рекомендации»

#### <span id="page-19-1"></span>**2.2.8 Формирование запроса на получение аналитического материала**

<span id="page-19-0"></span>Для формирования запроса на получение аналитического материала для проведения выездного мероприятия для записи раздела «Выездные мероприятия» выберите запись в реестре раздела «Выездные мероприятия» [\(Рисунок](#page-9-1) 5) и нажмите дважды левой кнопкой мыши на необходимую строку. Откроется карточка записи раздела «Выездные мероприятия» в режиме просмотра [\(Рисунок](#page-9-2) 6).

Перейдите во вкладку «Аналитический материал». Нажмите кнопку «Сформировать запрос». Откроется форма «Запрос на получение информации» [\(Рисунок](#page-20-0) 18).

Заполните поля (поля, обязательные для заполнения, отмечены желтым маркером в начале строки):

- «Наименование» введите название плана проверки;
- «Медицинская организация» выберите значение из предложенного списка, который откроется по кнопке (подробная информация представлена в п. 2 таблицы [Таблица](#page-20-1) 7);
- «Ответственный» выберите значение из предложенного списка, который откроется по кнопке $\lfloor$
- − «Форма запроса» выберите значение из выпадающего списка;
- − «Контрольная дата» введите или выберете дату;

«Комментарий к запросу» – введите описание.

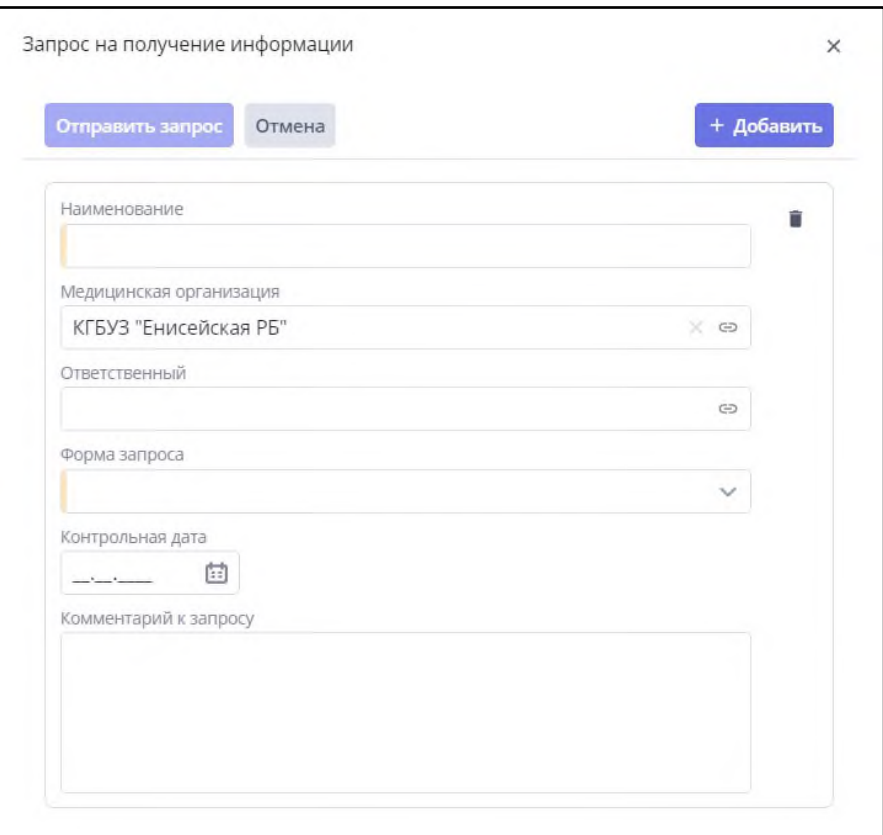

Рисунок 18 – Форма «Запрос на получение информации»

<span id="page-20-0"></span>Если требуется создать несколько запросов на получение информации, нажмите кнопку «Добавить +». В форму «Запрос на получение информации» [\(Рисунок](#page-20-0) 18) будут добавлены дополнительная форма с пустыми полями.

После заполнения полей нажмите кнопку «Отправить запрос».

<span id="page-20-1"></span>Таблица 7 – Примечание к формированию запроса на получение аналитического материала в записи раздела «Выездные мероприятия»

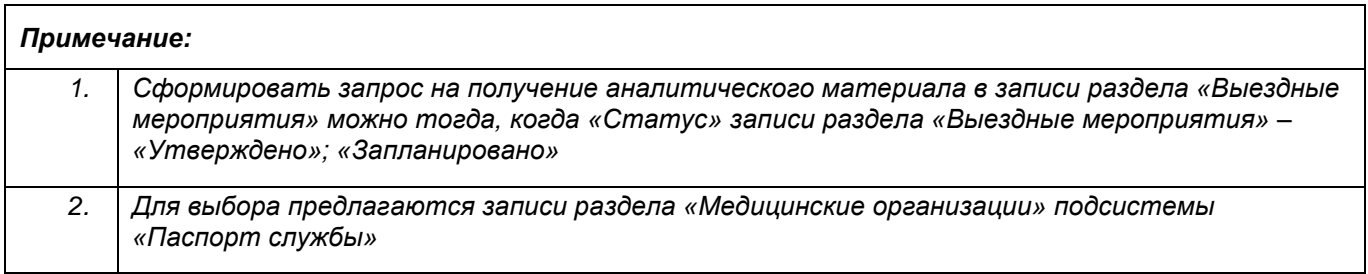

#### **2.2.9 Работа с вкладкой «Итоговый отчет»**

<span id="page-21-0"></span>Для работы с вкладкой «итоговый отчет» в записи раздела «Выездные мероприятия» выберите запись в реестре раздела «Выездные мероприятия» [\(Рисунок](#page-9-1) 5) и нажмите дважды левой кнопкой мыши на необходимую строку. Откроется карточка записи раздела «Выездные мероприятия» в режиме просмотра [\(Рисунок](#page-9-2) 6).

Перейдите во вкладку «Итоговый отчет» [\(Рисунок](#page-21-1) 19).

Вкладка «Итоговый отчет» позволяет пользователю:

- − добавить текст раздела/подраздела/отдельной таблицы по кнопке «Текст раздела», «Текст подраздела» или «Текст таблицы», соответственно;
- − добавить результаты сравнения с предыдущим периодом по кнопке «Результат сравнения»;
- − написать вывод к разделу/подразделу/отдельной таблице по кнопке «Вывод»;
- − добавить предложение к разделу/подразделу/отдельной таблице по кнопке «Добавить предложение»;
- − внести результаты по кнопке «Редактировать» (в виде карандаша на интерактивном элементе с кнопками) в каждой таблице;
- добавить строку отчёта по соответствующей кнопке (в виде круга с плюсом на интерактивном элементе с кнопками) в каждой таблице.

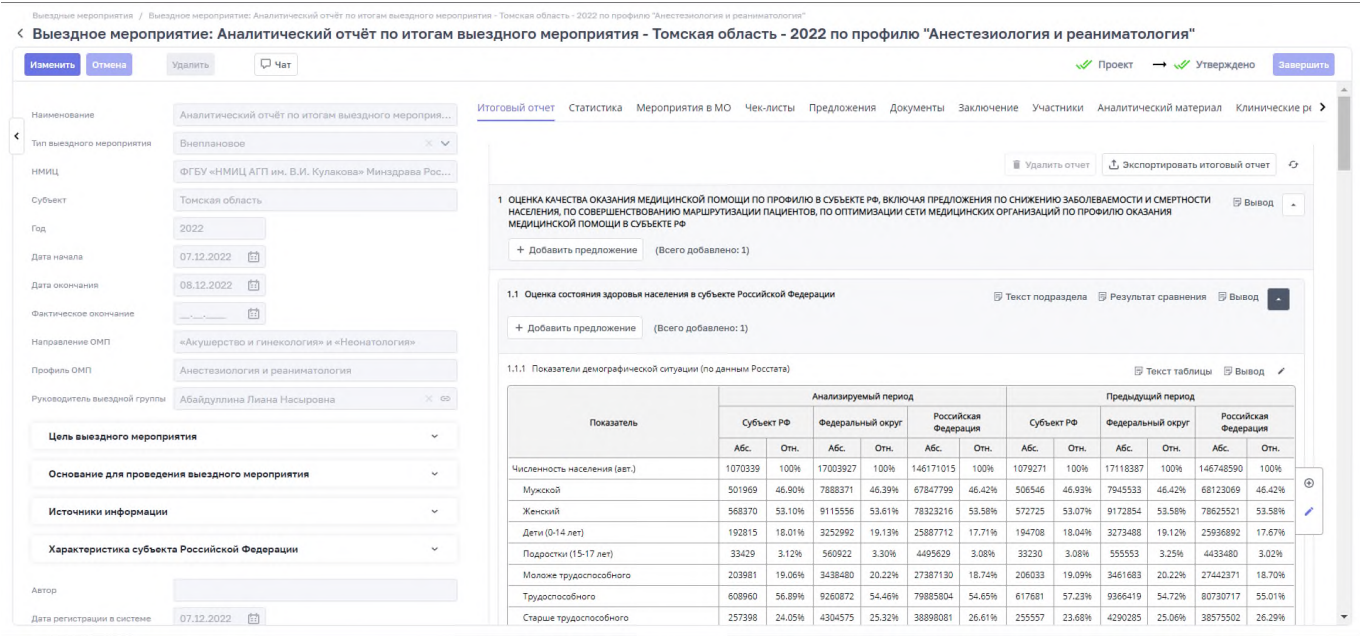

<span id="page-21-1"></span>Рисунок 19 – Форма «Итоговый отчет» записи раздела «Выездные мероприятия»

<span id="page-22-0"></span>*Примечание. Если для пункта отчета еще не предусмотрена запись раздела «Планы проверок», то добавить план проверки по кнопке «Добавить»*

## **2.2.10 Добавление рекомендации (предложения)**

Для добавления рекомендации для мероприятия для записи раздела «Выездные мероприятия» выберите запись в реестре раздела «Выездные мероприятия» [\(Рисунок](#page-9-1) 5) и нажмите дважды левой кнопкой мыши на необходимую строку. Откроется карточка записи раздела «Выездные мероприятия» в режиме просмотра [\(Рисунок](#page-9-2) 6).

Перейдите во вкладку «Предложения».

Дальнейшее описание приведено в разделе [2.4.1.](#page-40-0)

Таблица 8 – Примечание добавлению рекомендации к записи раздела «Выездные мероприятия»

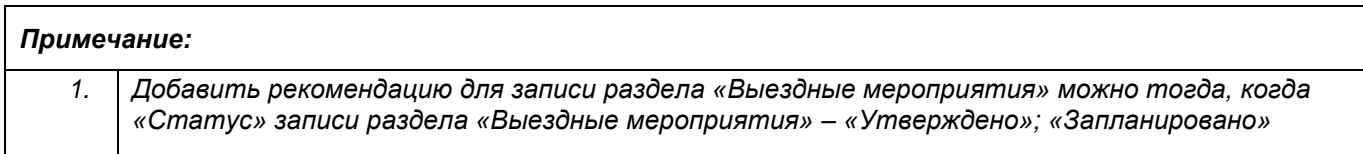

#### **2.2.11 Завершение работ по выездному мероприятию**

<span id="page-22-1"></span>Для проставления отметки о завершении работ в записи раздела «Выездные мероприятия» выберите запись в реестре раздела «Выездные мероприятия» [\(Рисунок](#page-9-1) 5) и нажмите дважды левой кнопкой мыши на необходимую строку. Откроется карточка записи раздела «Выездные мероприятия» в режиме просмотра [\(Рисунок](#page-9-2) 6).

Нажмите кнопку «Завершить» [\(Рисунок](#page-22-2) 20).

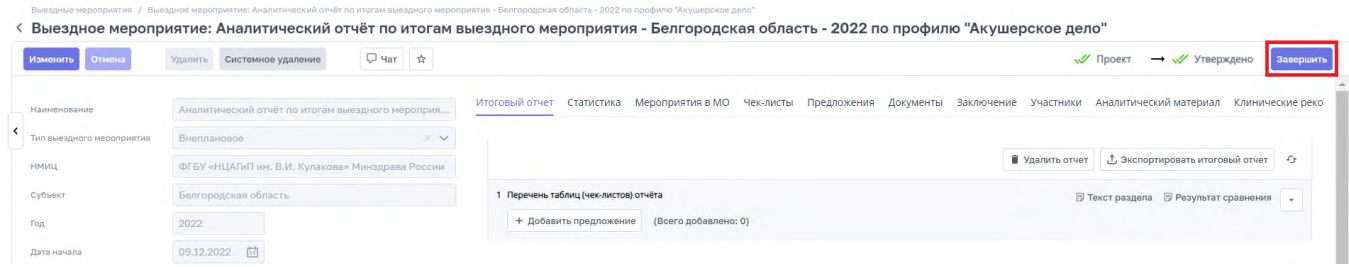

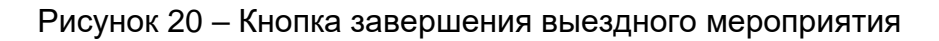

<span id="page-22-2"></span>Откроется форма вопроса с подтверждением [\(Рисунок](#page-23-1) 21).

После нажатия на кнопку «Да» выездное мероприятие перейдёт в статус «Завершено».

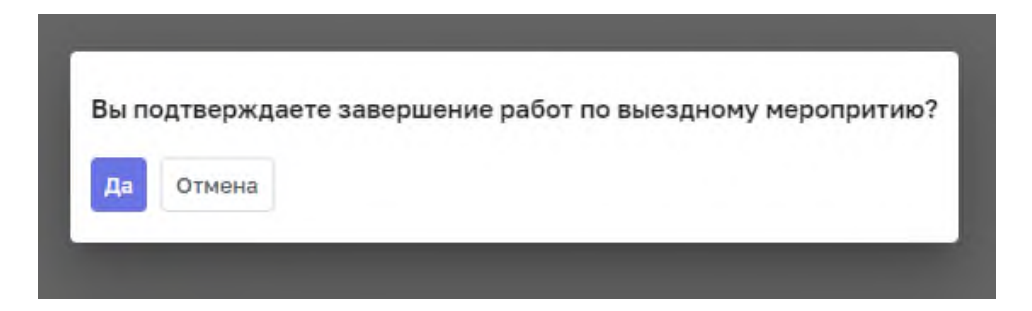

Рисунок 21 – Форма подтверждения завершения выездного мероприятия

#### <span id="page-23-1"></span>**2.2.12 Формирование документа «График выездных мероприятий»**

<span id="page-23-0"></span>Для создания записи разделы «Документы» с «Тип документа» – «График выездных мероприятий» в реестре раздела «Выездные мероприятия» [\(Рисунок](#page-9-1) 5) нажмите кнопку «Сформировать».

| Выездные мероприятия                                       |                                                    |              |                 |         |            |              |             |             |                        |                   |
|------------------------------------------------------------|----------------------------------------------------|--------------|-----------------|---------|------------|--------------|-------------|-------------|------------------------|-------------------|
| Выездные мероприятия                                       |                                                    |              |                 |         |            |              |             |             |                        |                   |
| Наименование                                               | HMMLL                                              |              | Год             | Субъект |            | Статус       |             |             |                        |                   |
| Фильтр (0)                                                 |                                                    | $\checkmark$ | $\checkmark$    |         |            | $\checkmark$ |             |             | Q. Применить<br>$\vee$ | <b>X Очистить</b> |
| ⊕ Создать<br><b>С Копировать В Удалить</b><br>Сформировать |                                                    |              |                 |         |            |              |             |             |                        |                   |
| Записей всего: С 4<br>Текущий год<br>Bce<br>Активные       |                                                    |              |                 |         |            |              |             |             |                        |                   |
| Наименование 4                                             | НМИЦ ≑                                             | Год 1        | Субъект ≑       |         | Статус ÷   | Начало ≑     | Окончание # | Регистрация | Руководитель           | 森                 |
| Аналитический отчёт по итогам выездного мероприятия -      | ФГБУ «НМИЦ АГП им. В.И. Кулакова» Минздрава России | 2022         | Томская область |         | Утверждено | 07.12.2022   | 08.12.2022  | 07.12.2022  | Абайдуллина Лиана      |                   |
| Аналитический отчёт по итогам выездного мероприятия -      | ФГБУ «НМИЦ АГП им. В.И. Кулакова» Минздрава России | 2022         | г. Москва       |         | Утверждено | 05.12.2022   | 06.12.2022  | 05.12.2022  | Абайдуллина Лиана      |                   |

Рисунок 22 – Кнопка «Сформировать» в реестре выездных мероприятий

Откроется форма «Формирование графика выездных мероприятий» [\(Рисунок](#page-24-1) 23).

Заполните поля (поля, обязательные для заполнения, отмечены желтым маркером в начале строки):

- − «Наименование» введите название;
- − «НМИЦ» значение будет установлено автоматически профильным НМИЦ по АКиНЕО;
- − «Год» выберите значение из выпадающего списка;
- − «Направление ОМП» значение будет установлено автоматически АКиНЕО;
- − «Профиль ОМП» выберите значение из выпадающего списка по профилям направления АКиНЕО;

После заполнения полей нажмите кнопку «Сформировать».

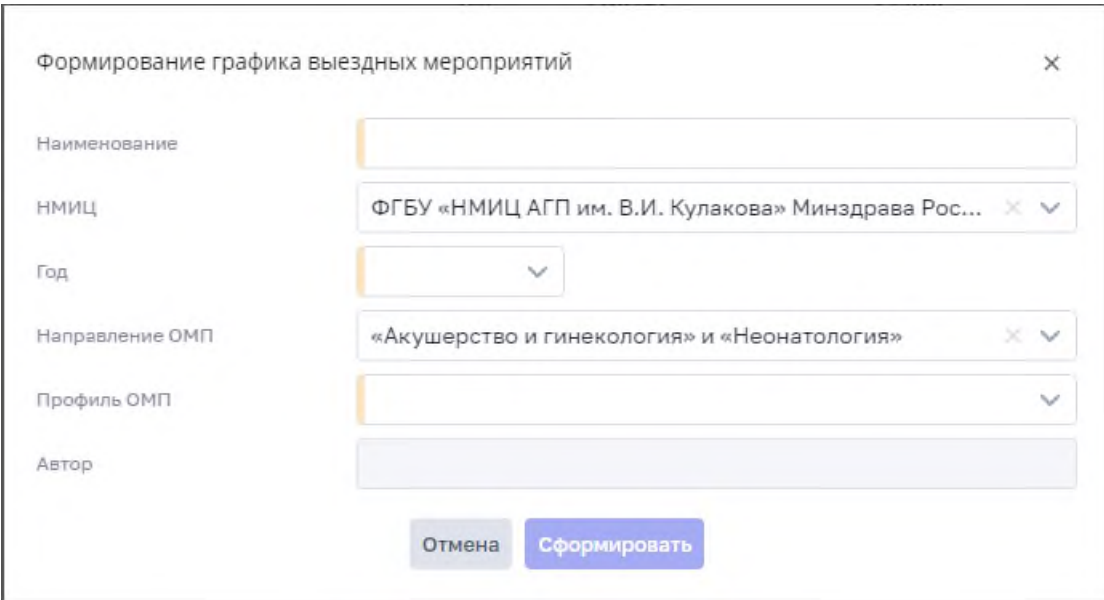

Рисунок 23 – Форма «Формирование графика выездных мероприятий»

<span id="page-24-1"></span>Таблица 9 – Примечание к созданию записи раздела «Документы» с «Тип документа» – «График выездных мероприятия»

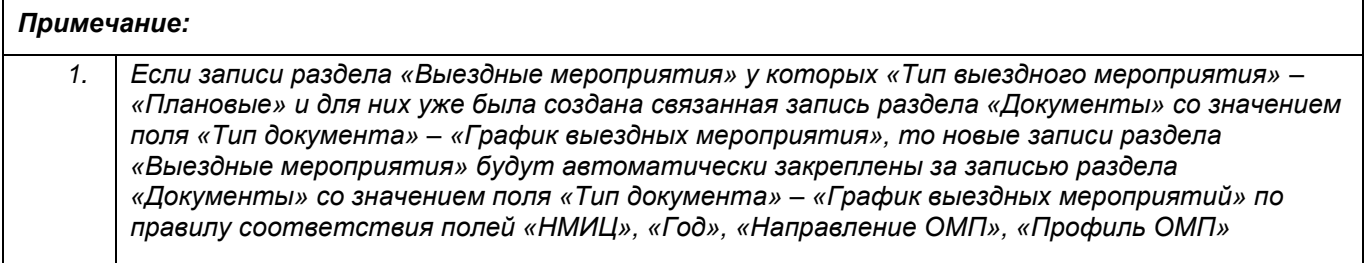

# **2.2.13 Работа с чатом выездного мероприятия**

<span id="page-24-0"></span>Для открытия чата выберите запись раздела «Выездные мероприятия» [\(Рисунок](#page-9-1) 5) и нажмите дважды левой кнопкой мыши на необходимую строку. Откроется карточка записи раздела «Выездные мероприятия» в режиме просмотра [\(Рисунок](#page-9-2) 6).

Нажмите на кнопку «Чат»:

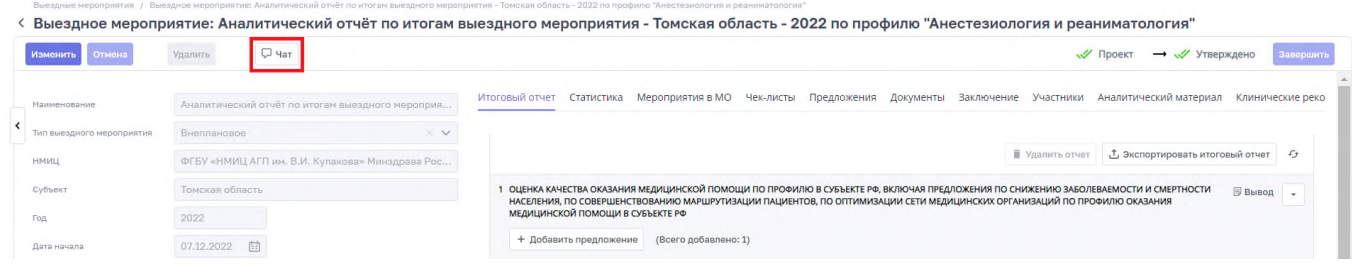

Рисунок 24 – Кнопка «Чат» карточки выездного мероприятия

В открывшейся форме чата введите текст сообщение и нажмите на кнопку отправки сообщения:

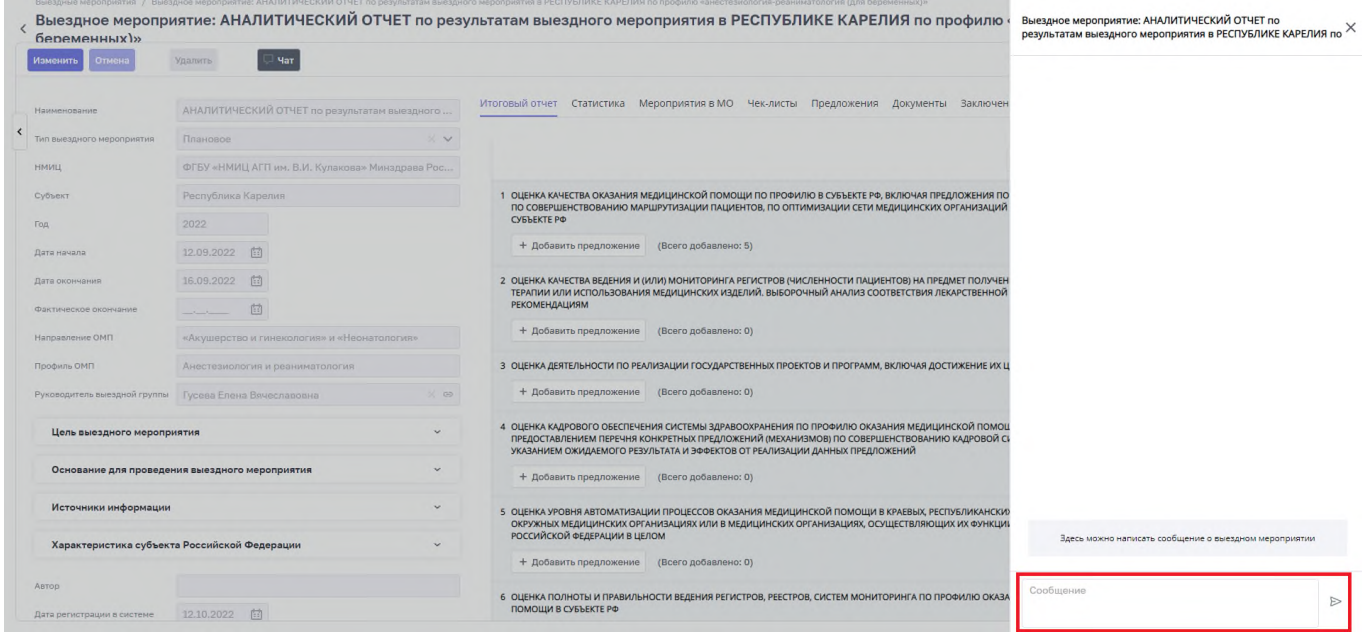

Рисунок 25 – Окно чата карточки выездного мероприятия

### <span id="page-25-0"></span>**2.3 Раздел «Мероприятия в МО»**

Раздел «Мероприятия в МО» предназначен для ведения мероприятий в медицинских организациях, которые проводятся в рамках проведения проверок субъектов Российской Федерации.

Для того чтобы перейти в раздел «Мероприятия в МО» необходимо перейти в меню

 $\equiv$ по кнопке .

Выбрать в меню раздел «Контрольные мероприятия». Выбрать раздел «Мероприятия в МО» подсистемы «Контрольные мероприятия».

На рисунке [\(Рисунок](#page-26-1) 26) представлено содержание раздела «Мероприятие в МО».

| <b>О ВИМИС ВИМИС</b><br>е                                        |                                               |                       |          | $O-1$         | Анастасия Романова<br>$\Box$ |
|------------------------------------------------------------------|-----------------------------------------------|-----------------------|----------|---------------|------------------------------|
| Мероприятия в МО<br>Мероприятия в МО<br>Все Активные Текущий год |                                               |                       |          |               |                              |
| Название #                                                       | Медицинская организация ≑                     | Уровень организации ≑ | Статус # | Дата начала - | 田 章<br>Дата окончания =      |
| Мероприятие в МО №2                                              | ФБУ ИК-31 ГУФСИН России по Красноярскому краю | Гуровень              | Создано  | 01.11.2021    | 09.11.2021                   |
| Мероприятие в МО                                                 | КГБУЗ "Енисейская РБ"                         | II уровень            | В работе | 01.11.2021    | 03.11.2021                   |

Рисунок 26 – Реестр раздела «Мероприятие в МО»

<span id="page-26-1"></span>Для просмотра записи раздела «Мероприятие в МО» выберите запись в реестре раздела «Мероприятие в МО» [\(Рисунок](#page-26-1) 26) и нажмите дважды левой кнопкой мыши на необходимую строку. Откроется карточка записи раздела «Мероприятие в МО» в режиме просмотра [\(Рисунок](#page-26-2) 27).

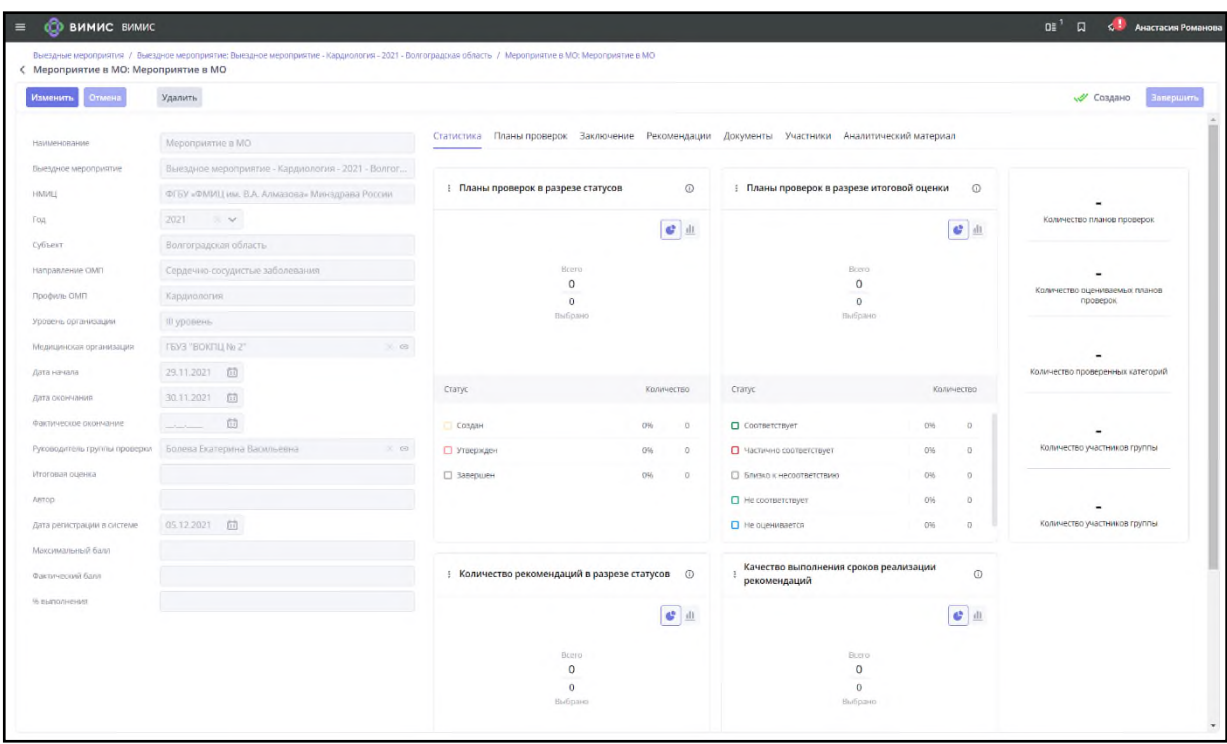

<span id="page-26-2"></span><span id="page-26-0"></span>Рисунок 27 – Карточка записи раздела «Мероприятие в МО» в режиме просмотра

#### **2.3.1 Создание мероприятия в медицинской организации**

Для создания записи раздела «Мероприятие в МО» пользователю необходимо нажать кнопку «Добавить мероприятие» во вкладке «Мероприятие в МО» соответствующей карточке записи раздела «Выездные мероприятия».

Откроется форма создания записи раздела «Мероприятия в МО» [\(Рисунок](#page-27-0) 28).

Заполните поля (поля, обязательные для заполнения, отмечены желтым маркером в начале строки):

- − «Название» введите название мероприятия;
- − «Уровень организации» выберете значение из выпадающего списка;

«Медицинская организация» – выберите значение из предложенного списка, который

откроется по кнопке (подробная информация представлена в п. 1 таблицы

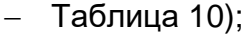

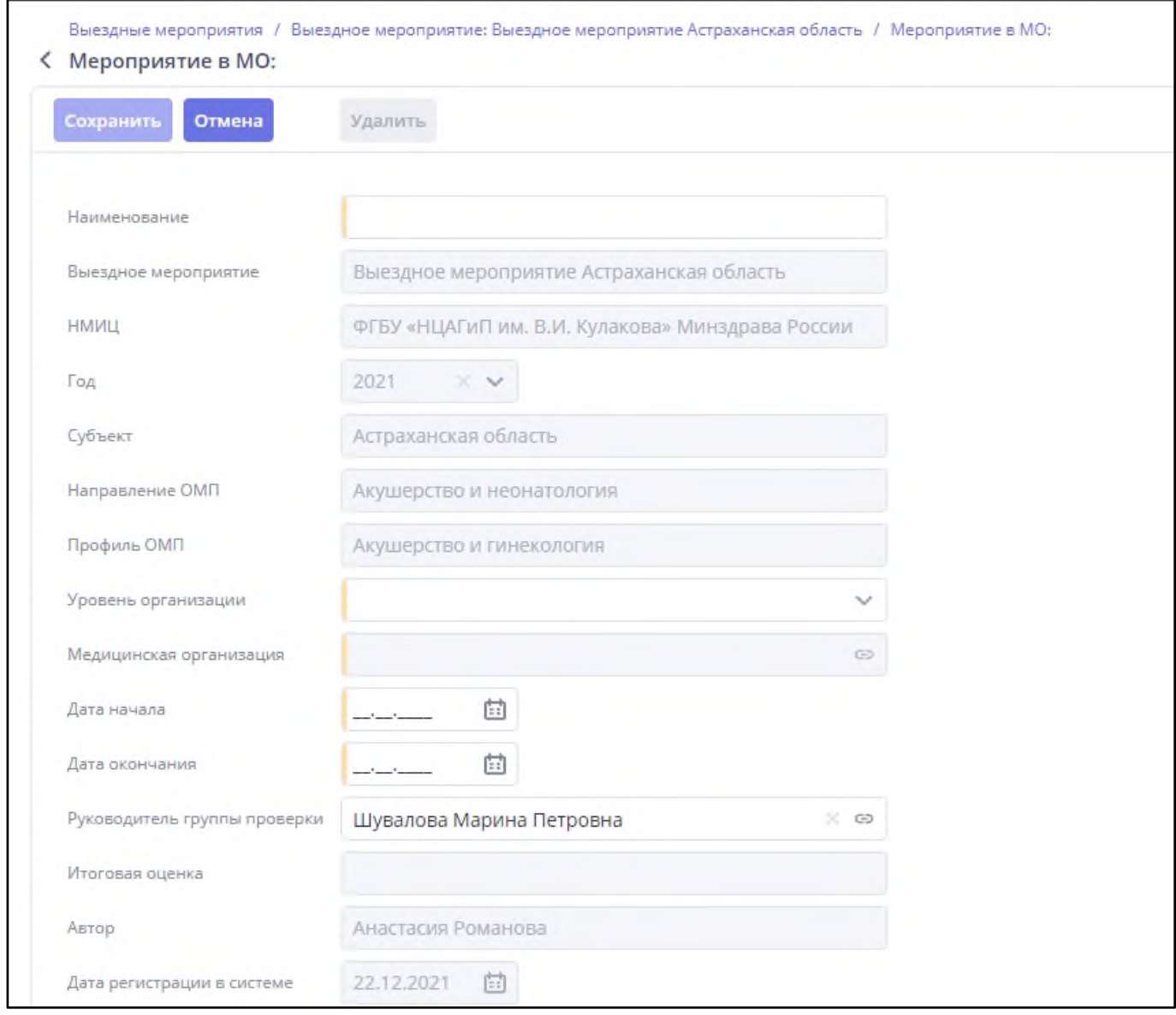

<span id="page-27-0"></span>Рисунок 28 – Форма создания записи раздела «Мероприятие в МО»

- «Дата начала» – введите дату или выберите из календаря (подробная информация представлена в п. 2 таблиц[ы](#page-28-1)

[Таблица](#page-28-1) 10);

- «Дата окончания» – введите дату или выберите из календаря (подробная информация представлена в п. 2 таблицы

[Таблица](#page-28-1) 10).

После заполнения полей нажмите кнопку «Сохранить».

<span id="page-28-1"></span>Таблица 10 – Примечание к созданию записи раздела «Мероприятие в МО»

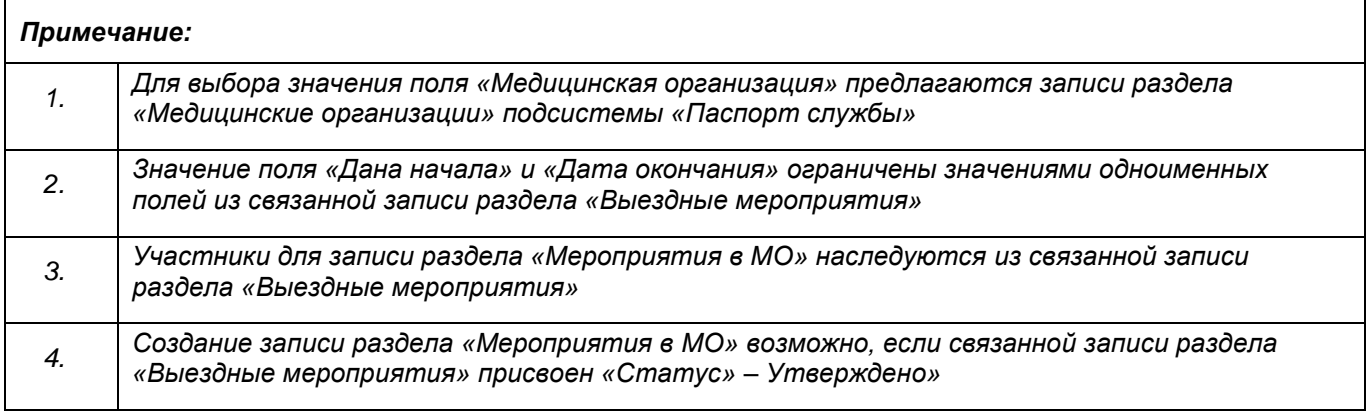

# **2.3.2 Редактирование мероприятия в медицинской организации**

<span id="page-28-0"></span>Для редактирования записи раздела «Мероприятие в МО» выберите запись в запись раздела «Мероприятие в МО» [\(Рисунок](#page-26-1) 26) и нажмите дважды левой кнопкой мыши на необходимую строку. Откроется карточка записи раздела «Мероприятие в МО» в режиме просмотра [\(Рисунок](#page-26-2) 27).

Нажмите кнопку «Изменить». Откроется карточка записи раздела «Мероприятие в МО» в режиме редактирования [\(Рисунок](#page-29-1) 29).

Внесите изменения и нажмите кнопку «Сохранить».

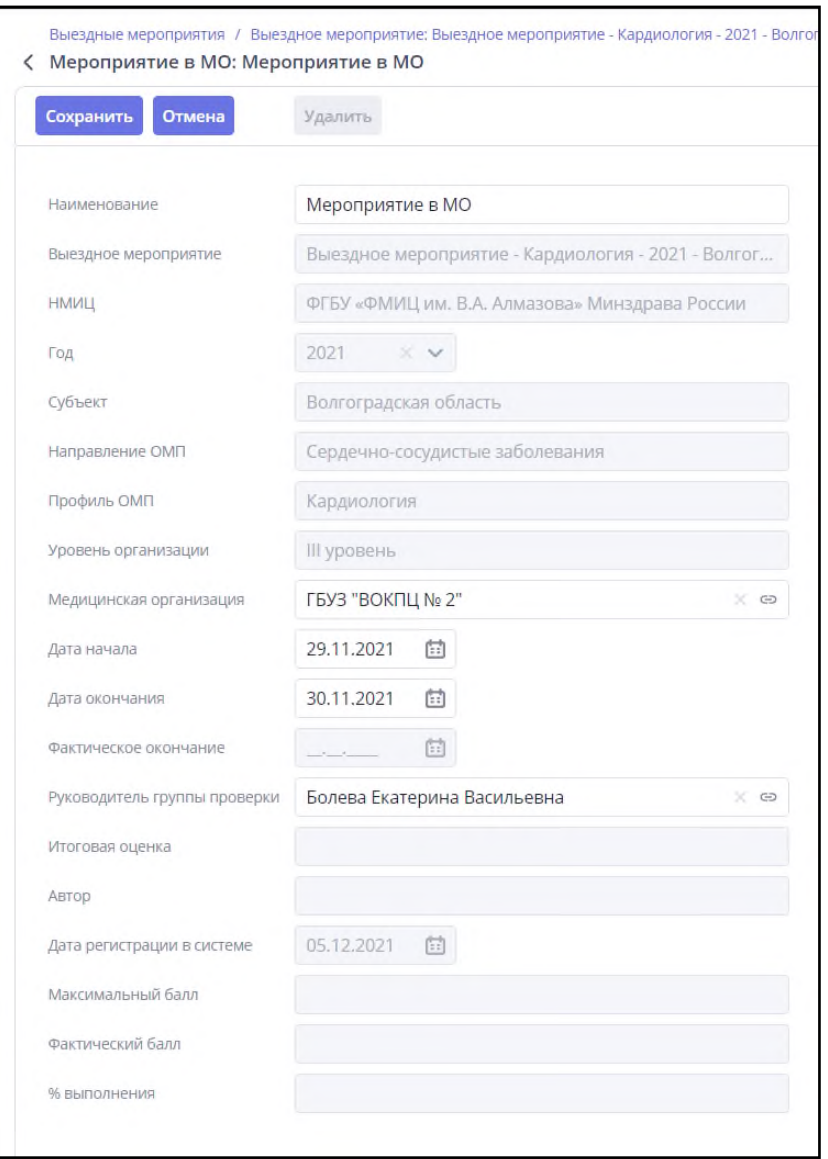

<span id="page-29-1"></span><span id="page-29-0"></span>Рисунок 29 – Карточка записи раздела «Мероприятие в МО» в режиме редактирования

## **2.3.3 Удаление мероприятия в медицинской организации**

Для удаления записи раздела «Мероприятие в МО» выберите запись в запись раздела «Мероприятие в МО» [\(Рисунок](#page-26-1) 26) и нажмите дважды левой кнопкой мыши на необходимую строку. Откроется карточка записи раздела «Мероприятие в МО» в режиме просмотра [\(Рисунок](#page-26-2) 27).

Нажмите кнопку «Удалить». Откроется форма подтверждения действия [\(Рисунок](#page-30-1) 30).

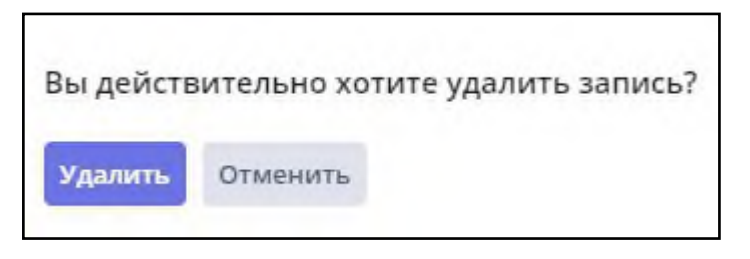

Рисунок 30 – Форма подтверждения действия

<span id="page-30-1"></span>Чтобы удалить запись раздела «Мероприятие в МО», нажмите кнопку «Удалить».

Для отмены удаления записи раздела «Мероприятие в МО» нажмите кнопку «Отменить».

Таблица 11 – Примечание к удалению записи раздела «Мероприятие в МО»

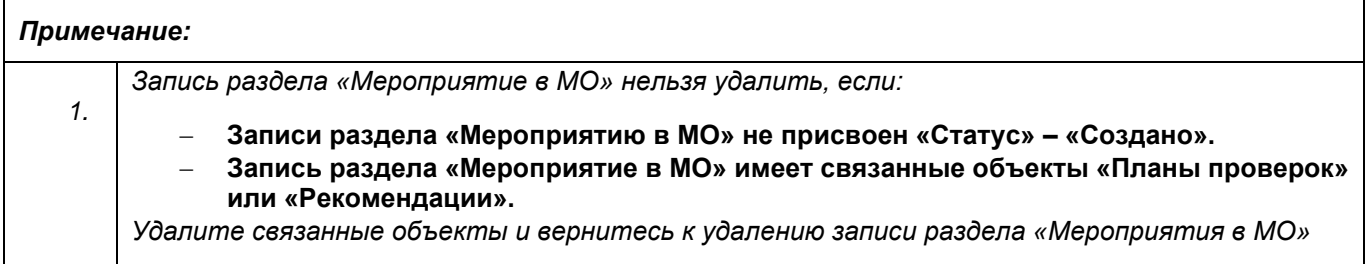

## **2.3.4 Формирование запроса на получение аналитического материала**

<span id="page-30-0"></span>Для формирование запроса на получение аналитического материала для проведения проверки в медицинской организации в записи раздела «Мероприятия в МО» выберите запись в раздела «Мероприятия в МО» [\(Рисунок](#page-26-1) 26) и нажмите дважды левой кнопкой мыши на необходимую строку. Откроется карточка записи раздела «Мероприятия в МО» в режиме просмотра [\(Рисунок](#page-26-2) 27).

Перейдите во вкладку «Аналитический материал». Нажмите кнопку «Сформировать запрос». Откроется форма «Запрос на получение информации» [\(Рисунок](#page-31-0) 31).

Заполните поля (поля, обязательные для заполнения, отмечены желтым маркером в начале строки):

- − «Наименование» введите название плана проверки;
- «Медицинская организация» выберите значение из предложенного списка, который откроется по кнопке (подробная информация представлена в п. 2 таблицы [Таблица](#page-32-1) 12);
- − «Ответственный» выберите значение из предложенного списка, который откроется по кнопке
- − «Форма запроса» выберите значение из выпадающего списка;
- − «Контрольная дата» введите или выберете дату;
- − «Комментарий к запросу» введите описание.

Если требуется создать несколько запросов на получение информации, нажмите кнопку «Добавить +». В форму «Запрос на получение информации» [\(Рисунок](#page-31-0) 31) будут добавлены дополнительная форма с пустыми полями.

После заполнения полей нажмите кнопку «Отправить запрос».

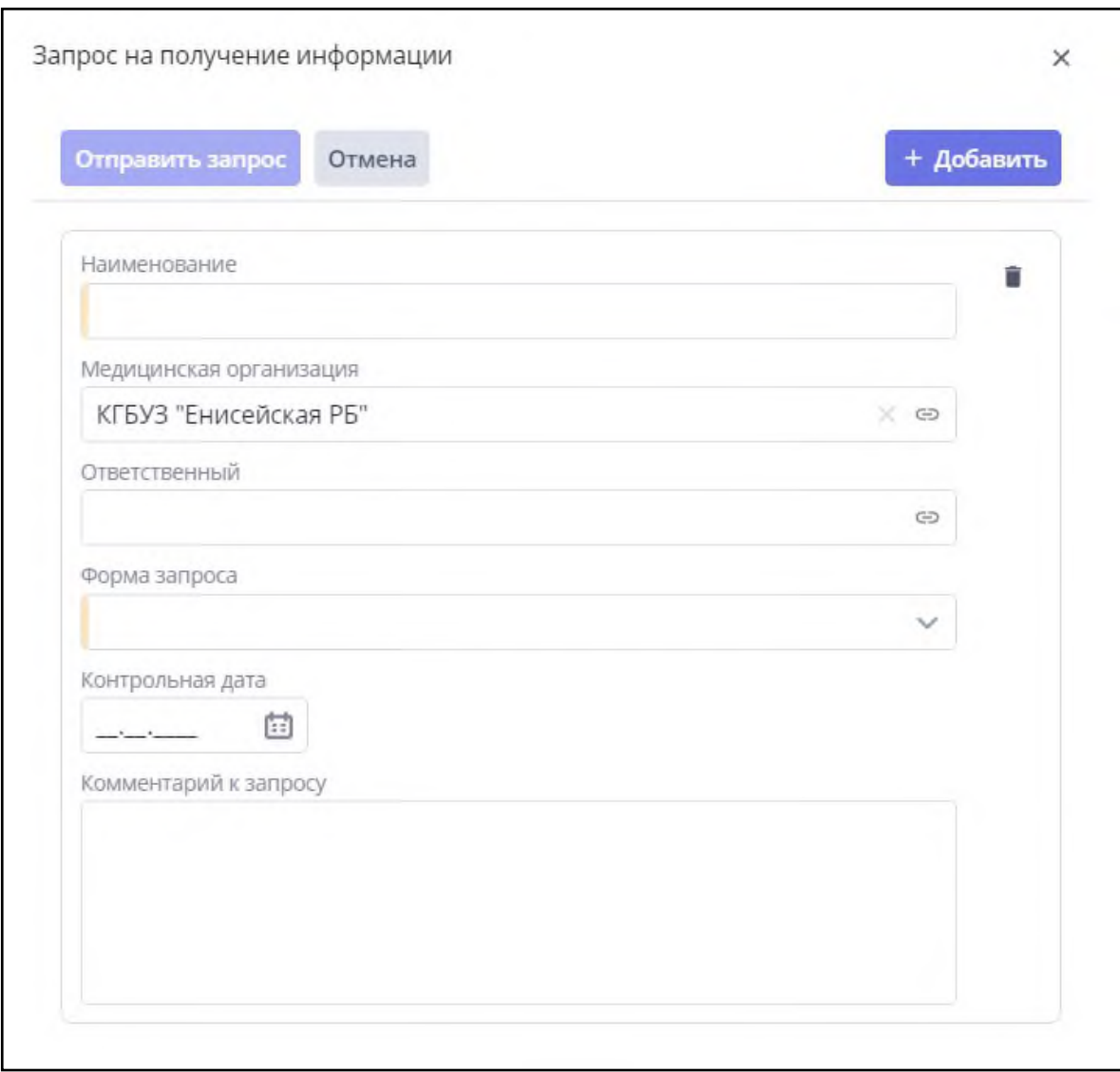

<span id="page-31-0"></span>Рисунок 31 – Форма «Запрос на получение информации»

<span id="page-32-1"></span>Таблица 12 – Примечание к формированию запроса на получение аналитического материала в записи раздела «Мероприятия в МО»

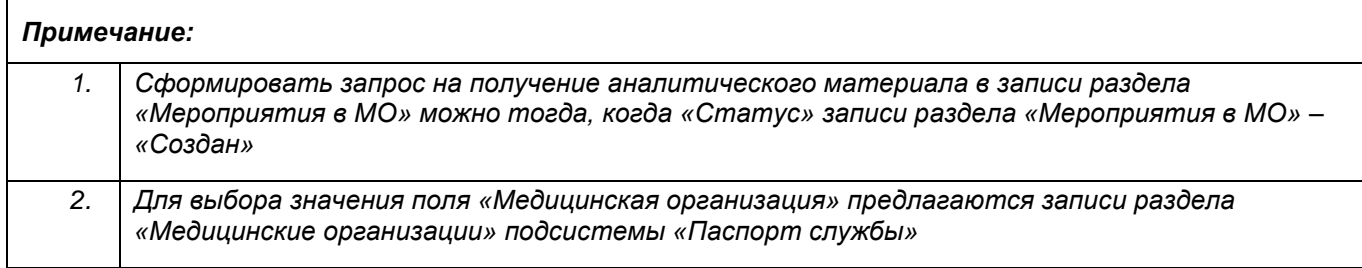

# <span id="page-32-0"></span>**2.3.5 Формирование заключения для мероприятия в медицинской организации**

Для формирования заключения для мероприятия в медицинской организации в записи раздела «Мероприятия в МО» выберите запись в раздела «Мероприятия в МО» [\(Рисунок](#page-26-1) 26) и нажмите дважды левой кнопкой мыши на необходимую строку. Откроется карточка записи раздела «Мероприятия в МО» в режиме просмотра [\(Рисунок](#page-26-2) 27).

Перейдите во вкладку «Заключения». Откройте вкладку «Итоговое заключение». Нажмите кнопку «Редактировать». Форма «Итоговое заключение» станет активной для редактирования [\(Рисунок](#page-32-2) 32).

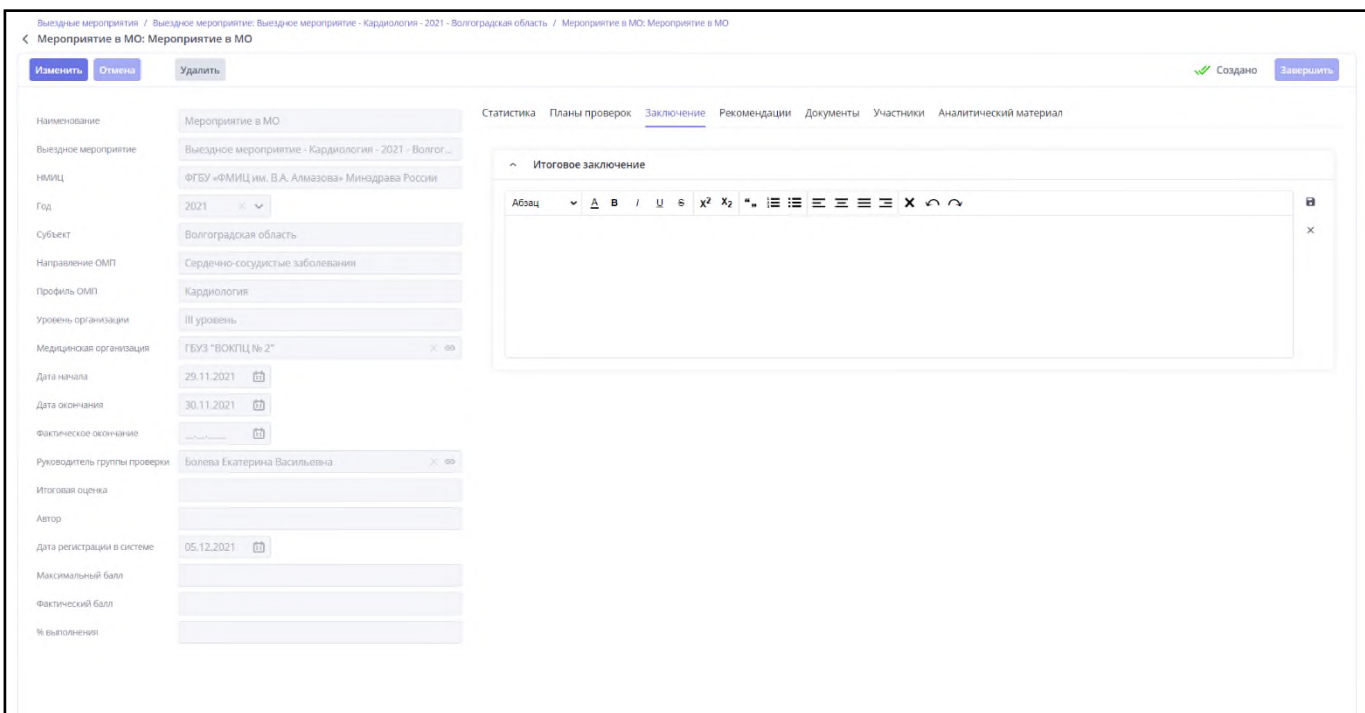

<span id="page-32-2"></span>Рисунок 32 – Форма «Итоговое заключение» записи раздела «Мероприятия в МО»

Внесите изменения и нажмите кнопку «Сохранить».

Таблица 13 – Примечание к формированию заключения записи раздела «Мероприятия в МО»

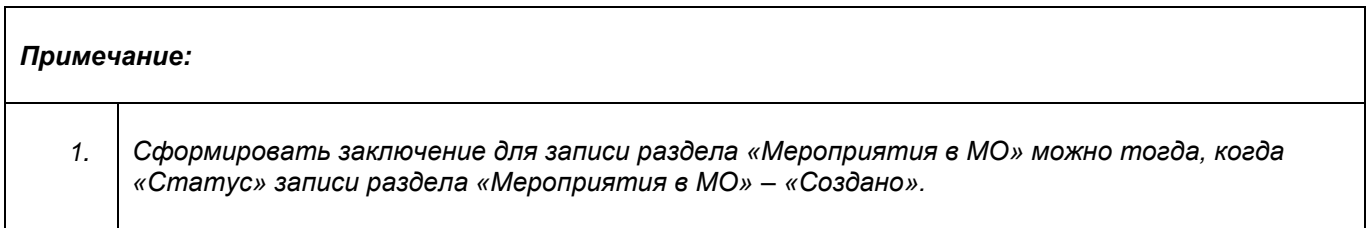

### **2.3.6 Завершение работ по мероприятию в медицинской организации**

<span id="page-33-0"></span>Для проставления отметки о завершении работ для мероприятия в медицинской организации в записи раздела «Мероприятия в МО» выберите запись в реестре раздела «Мероприятия в МО» [\(Рисунок](#page-26-1) 26) и нажмите дважды левой кнопкой мыши на необходимую строку.

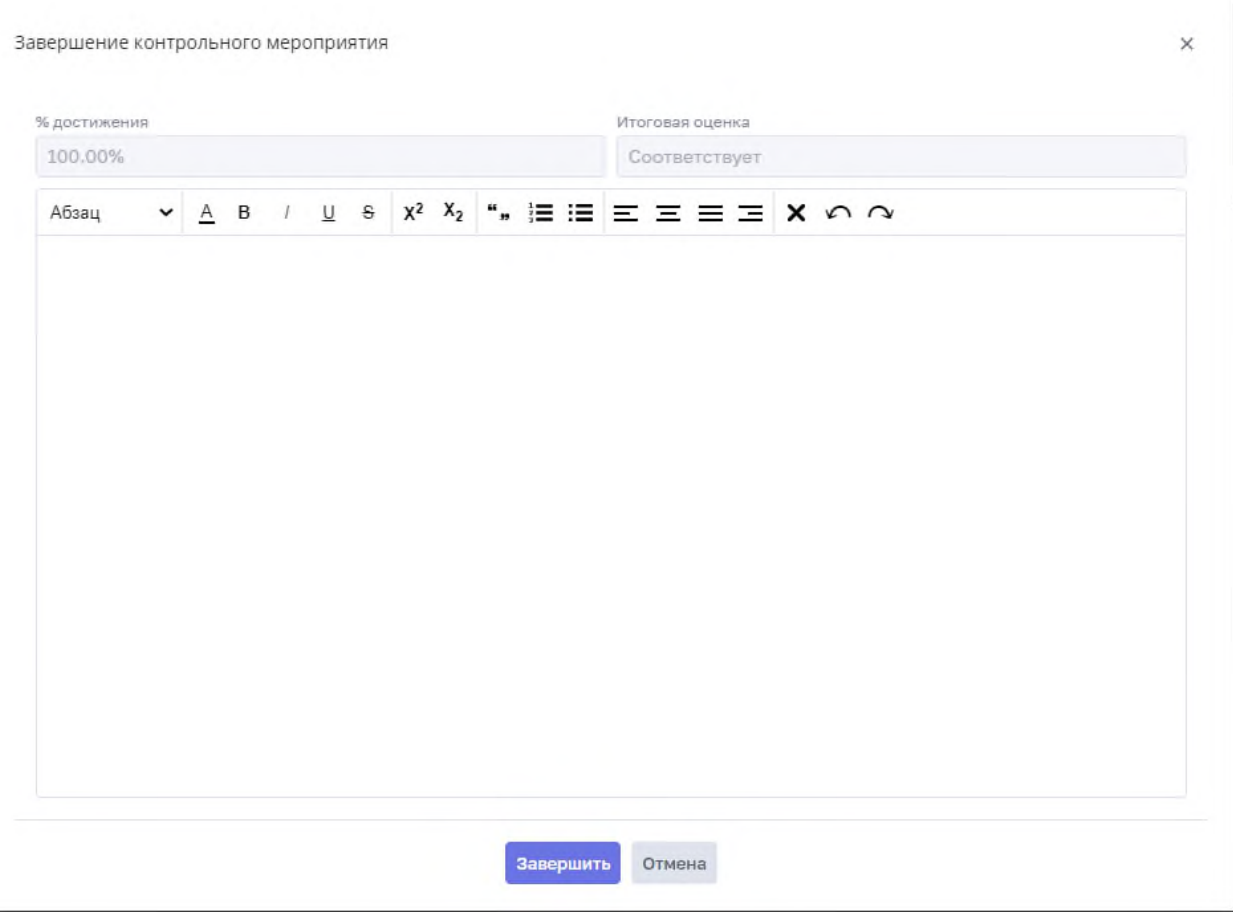

<span id="page-33-1"></span>Рисунок 33 – Форма «Завершение контрольного мероприятия»

Откроется карточка записи раздела «Мероприятия в МО» в режиме просмотра [\(Рисунок](#page-26-2) 27).

Нажмите кнопку «Завершить». Откроется форма «Завершение контрольного мероприятия» [\(Рисунок](#page-33-1) 33).

Пользователю поле «Заключение» доступно для редактирования.

При необходимости внесите изменения и нажмите кнопку «Завершить».

## **2.3.7 Добавление рекомендации (предложения)**

<span id="page-34-0"></span>Для добавления рекомендации для мероприятия в медицинской организации в записи раздела «Мероприятия в МО» выберите запись в реестре раздела «Мероприятия в МО» [\(Рисунок](#page-26-1) 26) и нажмите дважды левой кнопкой мыши на необходимую строку. Откроется карточка записи раздела «Мероприятия в МО» в режиме просмотра [\(Рисунок](#page-26-2) 27).

Перейдите во вкладку «Предложения».

Дальнейшее описание приведено в разделе [2.4.1.](#page-40-0)

Таблица 14 – Примечание к добавлению рекомендации к записи раздела «Мероприятия в МО»

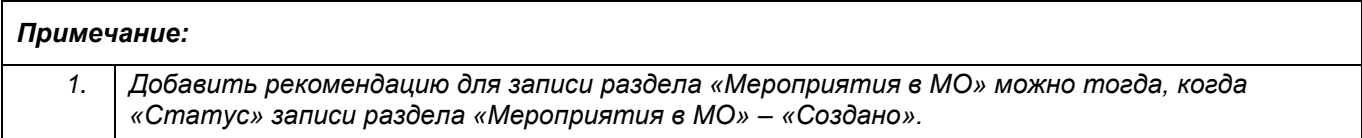

#### <span id="page-34-1"></span>**2.4 Раздел «Рекомендации» / «Предложения»**

Раздел «Рекомендации» предназначен для ведения предложений и замечаний, выявленных в рамках проведения проверки.

Для того чтобы перейти в раздел «Рекомендации» необходимо перейти в меню по

кнопке .

Выбрать в меню раздел «Контрольные мероприятия». Выбрать раздел «Рекомендации» подсистемы «Контрольные мероприятия».

На рисунке [\(Рисунок](#page-35-0) 34) представлен реестр раздела «Рекомендации».

| <b>CO BUMUC AKWHEO</b><br>$\equiv$        |                  |                          |                             |                                                   |              | $DE^2$<br>$\mathcal{Q}$      |                   |
|-------------------------------------------|------------------|--------------------------|-----------------------------|---------------------------------------------------|--------------|------------------------------|-------------------|
| Рекомендации<br>Рекомендации              | Наименование     |                          | Статус                      | Медицинская организация                           | НМИЦ         |                              |                   |
|                                           | Фильтр О         |                          | $\checkmark$                |                                                   | $\checkmark$ | $\checkmark$<br>9. Применить | <b>X Очистить</b> |
| Записей всего: 077<br>Bce<br>Активные     | Просроченные     | Рекомендации на контроле |                             |                                                   |              |                              |                   |
| Предложение 4                             | Статус ≑         | Контрольная дата         | Исполнители ÷               | НМИЦ ≑                                            | Субъект ≑    | Медицинская организация ≑    | 森                 |
| Рассмотреть вопрос о закрытии инфекционн  | Поинята в работу | 01.08.2022               | Главный врач ГБУЗ АО АМОКБ  | ФГБУ «НМИЦ АГП им. В.И. Кула Астраханская область |              |                              |                   |
| Принять меры по совершенствованию оказан  | Создана          | 30.10.2022               | Главный внештатный специали | ФГБУ «НМИЦ АГП им. В.И. Кула Астраханская область |              |                              |                   |
| Проводить анализ случаев критических акуш | Создана          |                          | Главный внештатный специали | ФГБУ «НМИЦ АГП им. В.И. Кула Астраханская область |              |                              |                   |

Рисунок 34 – Реестр раздела «Рекомендации»

<span id="page-35-0"></span>Для просмотра записи раздела «Рекомендации» выберите запись в реестре раздела «Рекомендации» [\(Рисунок](#page-35-0) 34) и нажмите дважды левой кнопкой мыши на необходимую строку. Откроется карточка записи раздела «Рекомендации» в режиме просмотра [\(Рисунок](#page-35-1) 35).

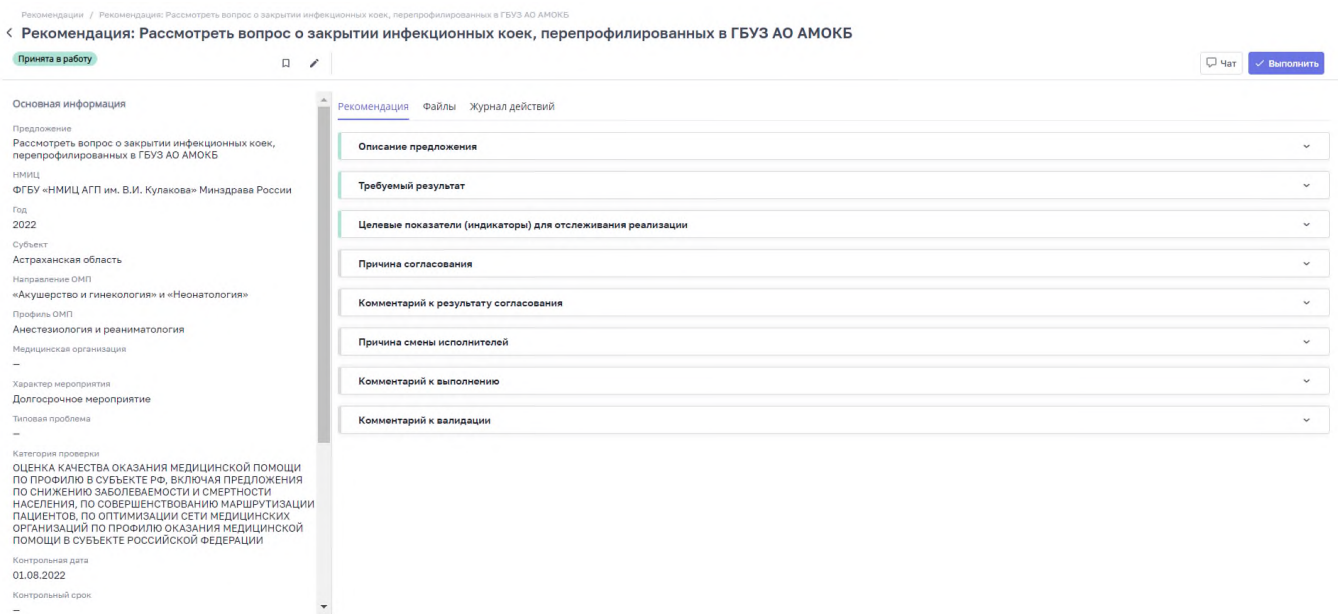

<span id="page-35-1"></span>Рисунок 35 – Карточка записи раздела «Рекомендации» в режиме просмотра

Карточка записи раздела «Рекомендации» содержит вкладки:

- − «Рекомендация» вкладка предназначена для размещения полей с их значениями: «Описание предложения», «Требуемый результат», «Причина согласования», «Комментарий к результату согласования», «Причина смены ответственного», «Комментарий к выполнению», «Комментарий к валидации»;
- − «Файлы» вкладка предназначена для ведения перечня прикрепленный файлов к записи раздела «Рекомендации»;
- − «Журнал действий» вкладка предназначена для фиксации действий пользователей.
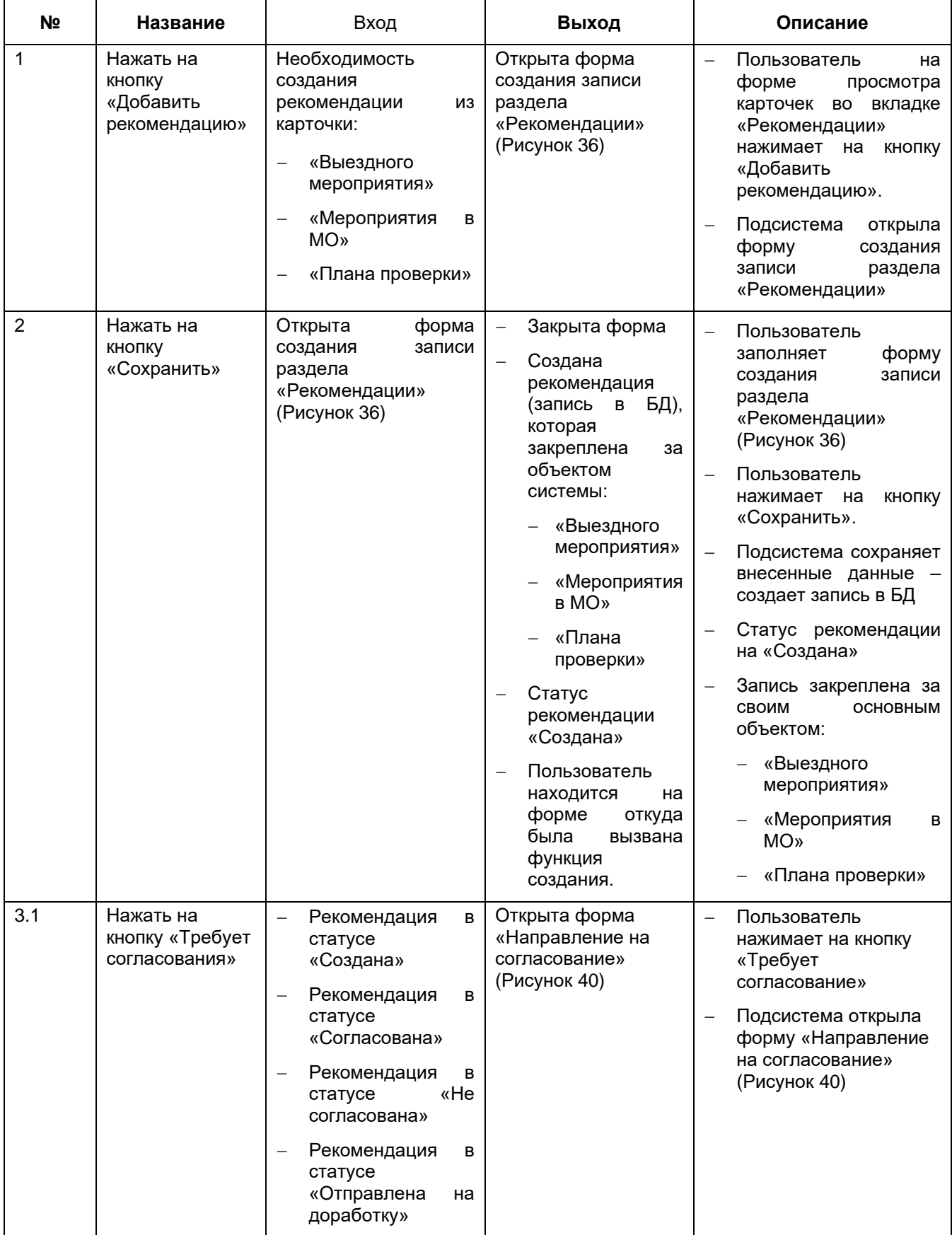

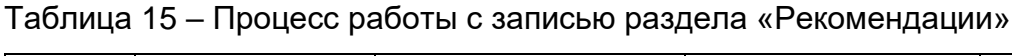

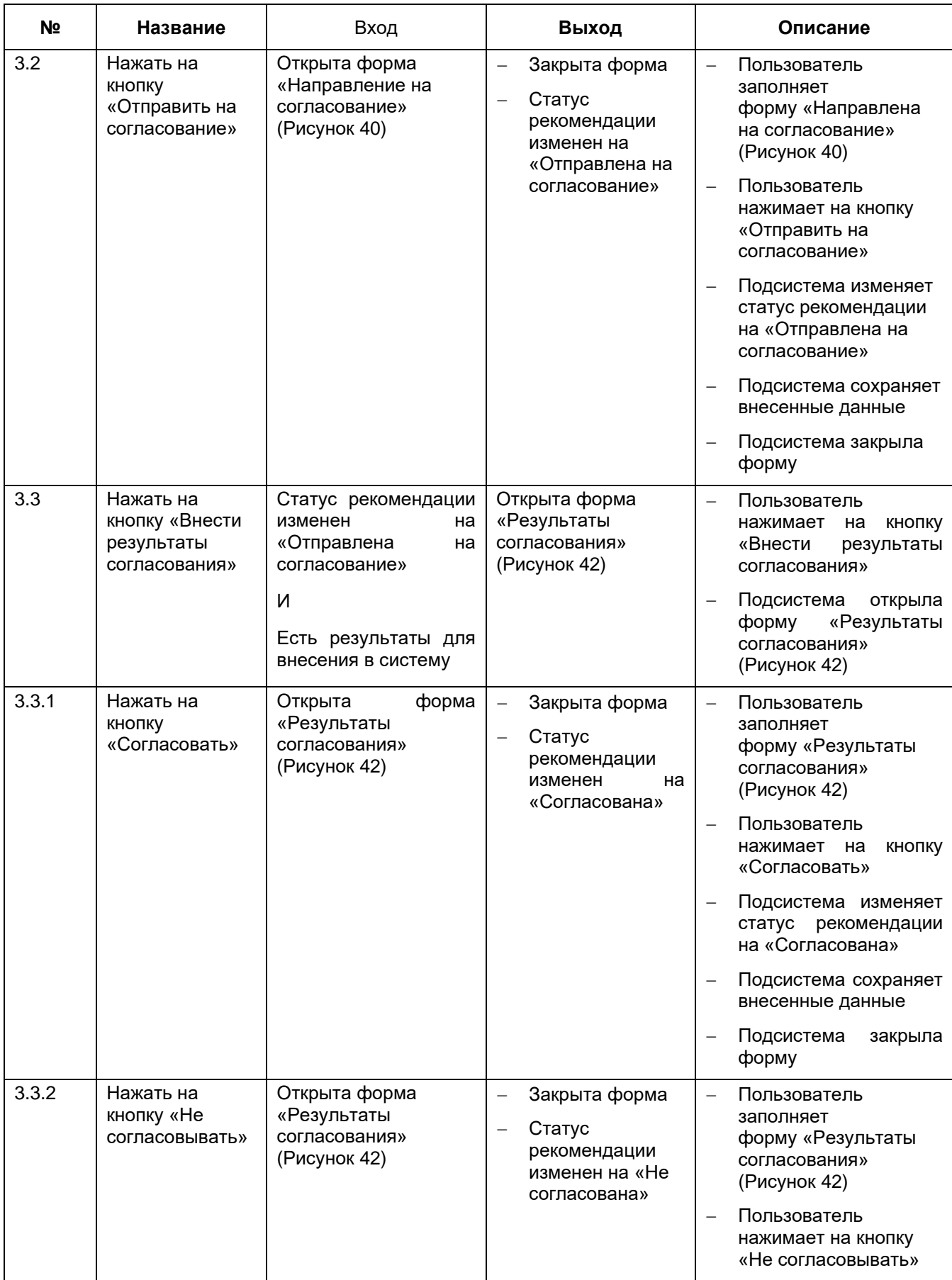

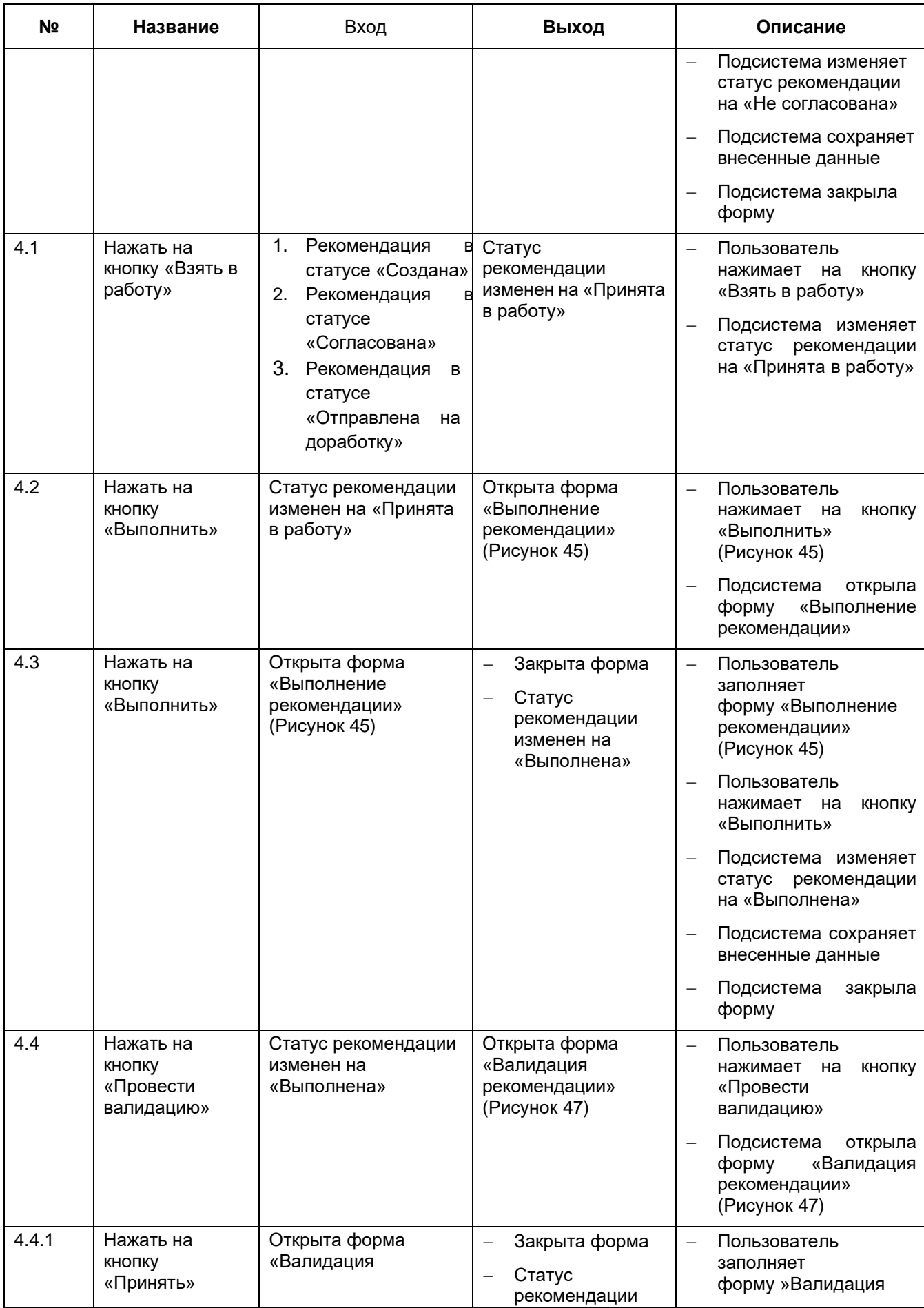

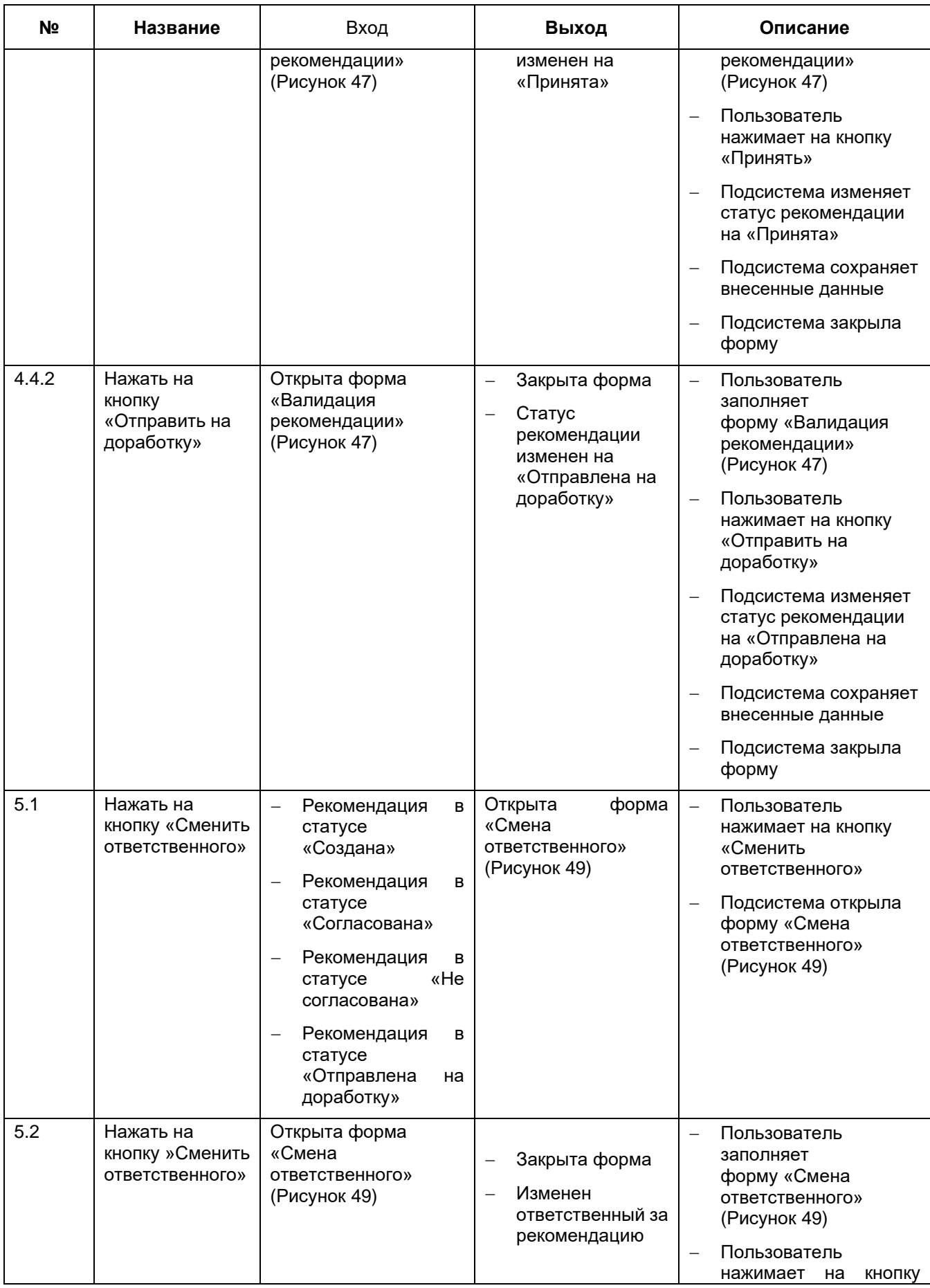

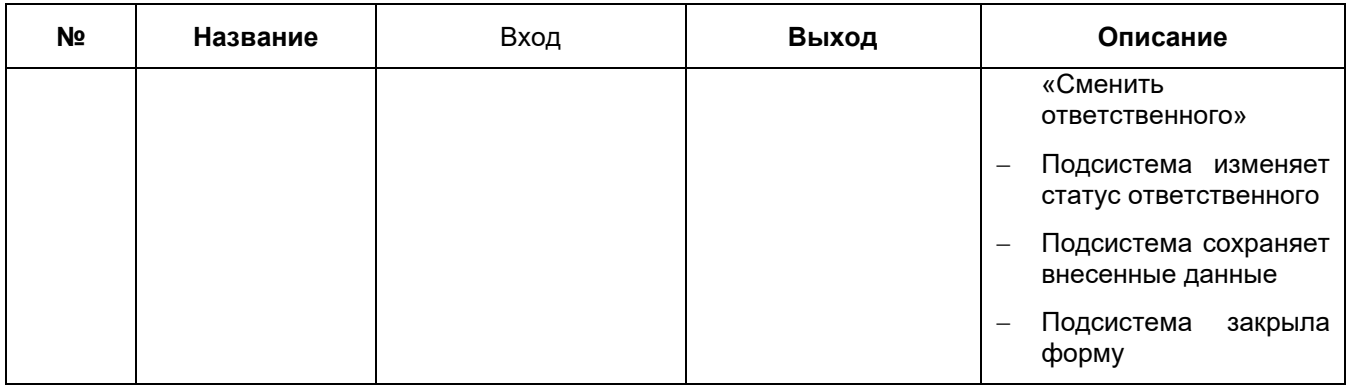

#### **2.4.1 Создание рекомендации (предложения)**

Для создания записи раздела «Рекомендации» пользователю необходимо нажать кнопку «Добавить предложение» во вкладке «Предложения» в соответствующей карточке записи раздела: «Выездные мероприятия», «Мероприятия в МО», «Планы проверок».

Откроется форма создания записи раздела «Рекомендации» [\(Рисунок](#page-41-0) 36).

Заполните поля (поля, обязательные для заполнения, отмечены желтым маркером в начале строки):

- − «Предложение» введите краткое описание предложения;
- Медицинская организация» выберите значение из предложенного списка, который откроется по кнопке (подробная информация представлена в п. 1 таблицы [Таблица](#page-42-0) 16);
- − «Характер мероприятия» выберите краткосрочное или долгосрочное из списка;
- − «Типовая проблема» выберите типовую проблему из соответствующего справочника;
- − «Категория проверки» выберите значение из выпадающего списка (подробная информация представлена в п. 2 [Таблица](#page-42-0) 16);
- − «Контрольная дата» введите или выберете дату, которая будет определять контрольный срок исполнения предложения;
- − «Контрольный срок» укажите текстовое значение срока (например, «постоянно»);

*Примечание: поля «Контрольная дата» и «Контрольный срок» могут заполняться вместе, либо одно из этих двух полей.*

- − «Ответственные организации» выберите значения из предложенного списка, который откроется по кнопке  $\Box$  (подробная информация представлена в п. 3) таблицы [Таблица](#page-42-0) 16);
- − «Исполнители» выберите значения из предложенного списка, который откроется по кнопке (подробная информация представлена в п. 3 таблицы [Таблица](#page-42-0) 16);

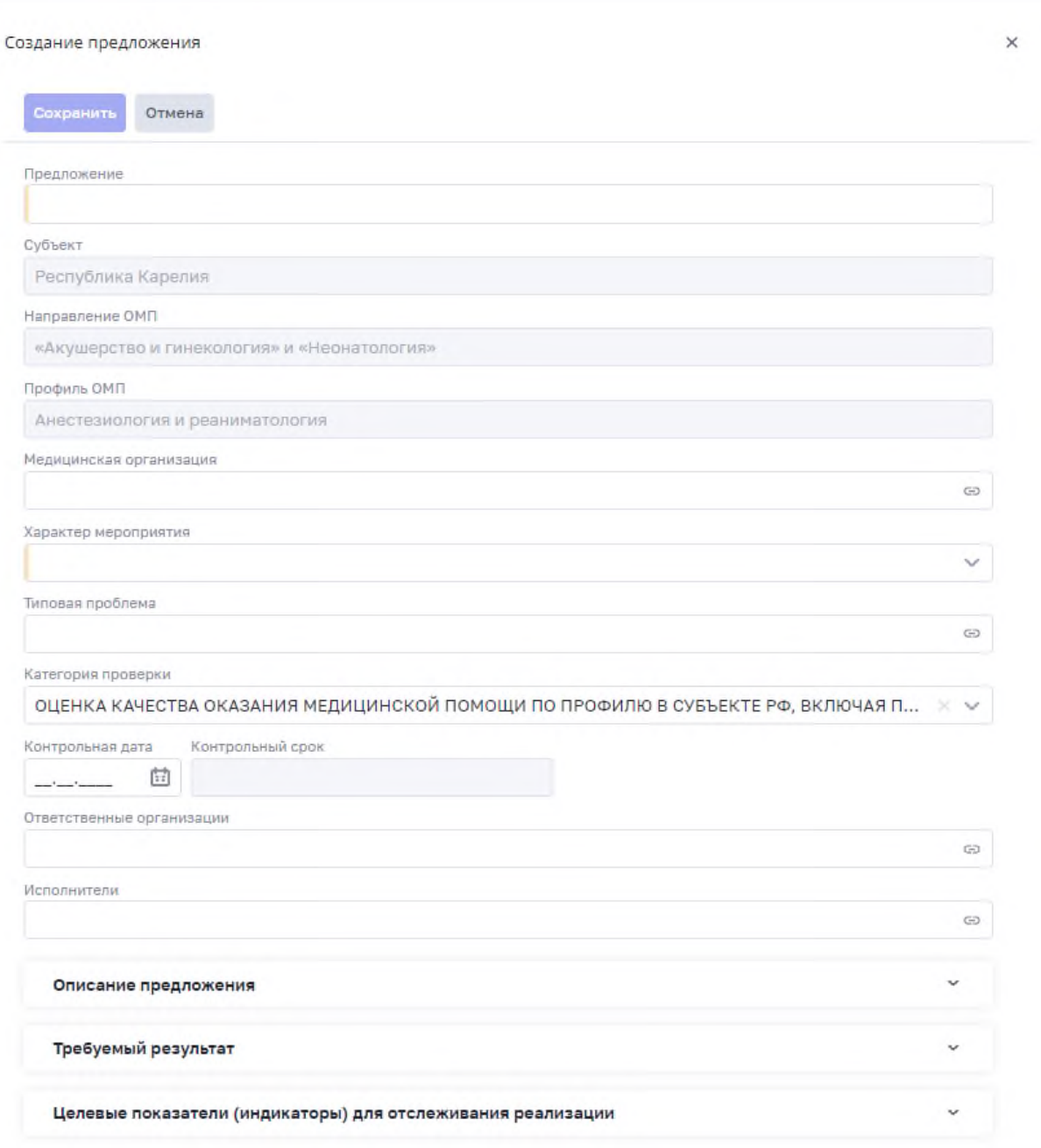

<span id="page-41-0"></span>Рисунок 36 – Форма создания записи раздела «Рекомендации»

- − «Описание предложения» введите подробности описание предложения, данное поле обязательно для заполнения и блокирует сохранение карточки предложения;
- − «Требуемый результат» введите описание того, в каком виде должны быть предоставлены результаты, опишите критерии приемки рекомендации;
- − «Целевые показатели (индикаторы) для отслеживания реализации» опишите соответствующие показатели (индикаторы).

При создании рекомендации пользователь может загрузить необходимые файлы, для этого пользователь может нажать кнопку «Загрузить файлы» или переместить файлы для размещения с помощью технология «Drag and Drop» (подробная информация представлена в п. 5 таблицы [Таблица](#page-42-0) 16).

После заполнения полей нажмите кнопку «Сохранить».

<span id="page-42-0"></span>Таблица 16 – Примечание к созданию записи раздела «Рекомендации»

| Примечание:      |                                                                                                    |  |  |  |  |  |
|------------------|----------------------------------------------------------------------------------------------------|--|--|--|--|--|
| 1.               | Поле «Медицинская организация» заполняется в том случае, если предложение<br>(рекомендация) должна быть направлена на конкретную медицинскую организацию.<br>Для выбора предлагаются записи раздела «Медицинские организации» подсистемы<br>«Паспорт службы»                                                          |  |  |  |  |  |
| $\mathfrak{D}$   | Поле «Категория проверки» заполняется в том случае, если предложение (рекомендация)<br>относится к улучшению показателей, относящихся к определенной категории                                                                                                    |  |  |  |  |  |
| 3.               | Поле «Ответственные организации» заполняется значением записи раздела «Медицинские<br>организации» подсистемы «Паспорт службы»                                                                                                    |  |  |  |  |  |
| $\overline{4}$ . | Поле «Исполнители» заполняется значениями записей раздела «Медицинские работники»<br>подсистемы «Паспорт службы»                                                                                                    |  |  |  |  |  |
| 5.               | Файловое хранилище для подсистемы «Контрольные мероприятия» поддерживает хранение<br>файлов со следующим перечнем расширений:<br>фотографии и рисунки (jpg, png);<br>тексты, документы и схемы (txt, doc, rtf, docx, xls, xlsx, xlsm, pdf).<br>Файл, размещаемый в файловом хранилище, не должен превышать объем 2 МБ |  |  |  |  |  |

#### **2.4.2 Редактирование рекомендации (предложения)**

Для редактирования записи раздела «Рекомендации» в карточки записи раздела «Рекомендации» в режиме просмотра [\(Рисунок](#page-35-0) 35) нажмите кнопку «Изменить». Откроется карточка записи раздела «Рекомендации» в режиме редактирования [\(Рисунок](#page-43-0) 37).

Внесите изменения и нажмите кнопку «Сохранить».

Для редактирования содержимого поля «Описания предложения», «Требуемый результат» или «Целевые показатели (индикаторы) для отслеживания реализации» пользователю необходимо перейти во вкладку «Рекомендация» на форме просмотра карточки записи раздела «Рекомендации» [\(Рисунок](#page-35-0) 35).

Раскрыть вкладку с полем, который требуется отредактировать. Нажать на кнопку

«Изменить» в виде иконки . Откроется форма редактирования выбранного поля.

Внесите изменения и нажмите кнопку «Сохранить» в виде иконки .

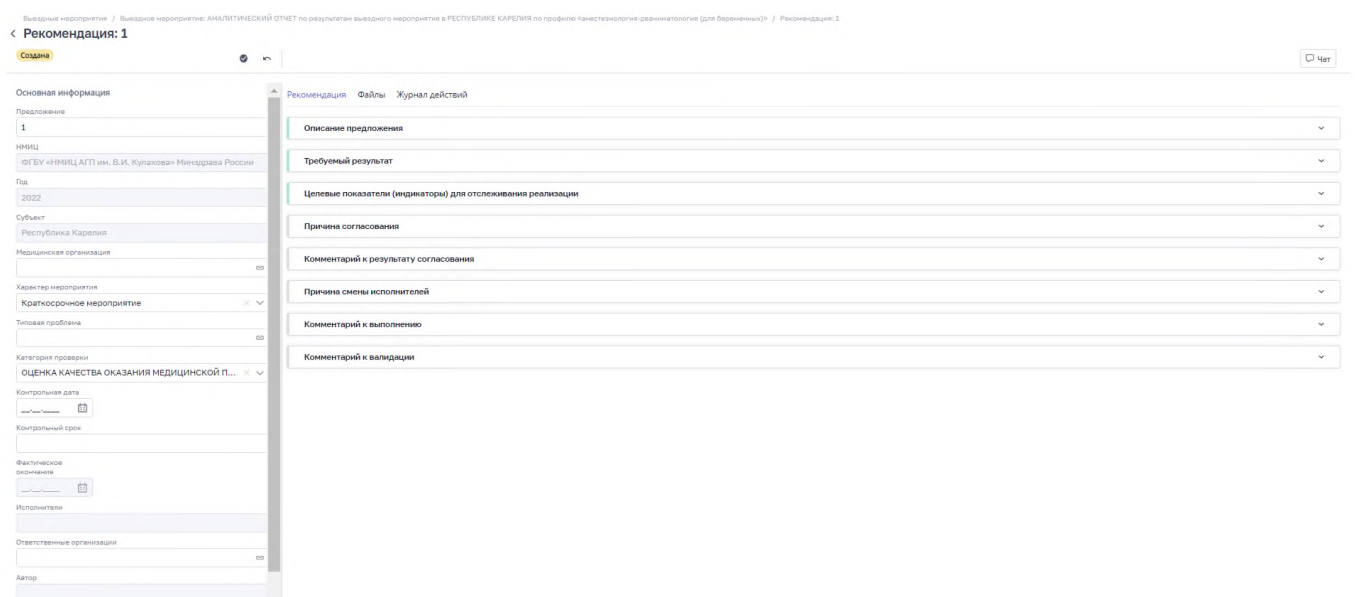

<span id="page-43-0"></span>Рисунок 37 – Карточка записи раздела «Рекомендации» в режиме редактирования

#### **2.4.3 Удаление рекомендации (предложения)**

Для удаления записи раздела «Рекомендации» в карточке записи раздела «Рекомендации» в режиме просмотра [\(Рисунок](#page-35-0) 35) нажмите кнопку «Удалить». Откроется форма подтверждения действия [\(Рисунок](#page-43-1) 38).

<span id="page-43-1"></span>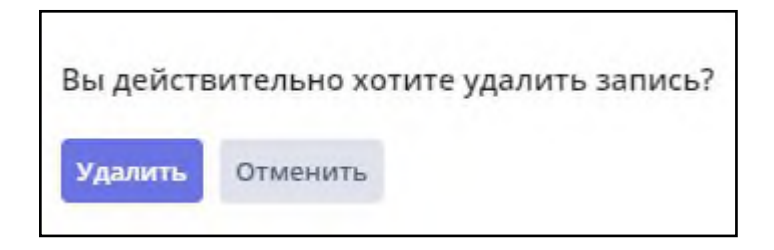

Рисунок 38 – Форма подтверждения действия

Чтобы удалить запись раздела «Рекомендации», нажмите кнопку «Удалить». Для отмены удаления записи раздела «Рекомендации» нажмите кнопку «Отменить».

Таблица 17 – Примечание к удалению записи раздела «Рекомендации»

| Примечание:                                                                                                    |  |  |  |  |  |  |
|----------------------------------------------------------------------------------------------------|--|--|--|--|--|--|
| Запись раздела «Рекомендации» нельзя удалить, если связанной записи раздела<br>«Мероприятия в МО» или «Выездному мероприятию» присвоен статус «Завершено». |  |  |  |  |  |  |

#### **2.4.4 Направление рекомендации (предложения) на согласование**

Для того, чтобы отправить запись раздела «Рекомендации» на согласование в карточке записи раздела «Рекомендации» в режиме просмотра [\(Рисунок](#page-35-0) 35) нажмите кнопку «Требует согласования» [\(Рисунок](#page-44-0) 39).

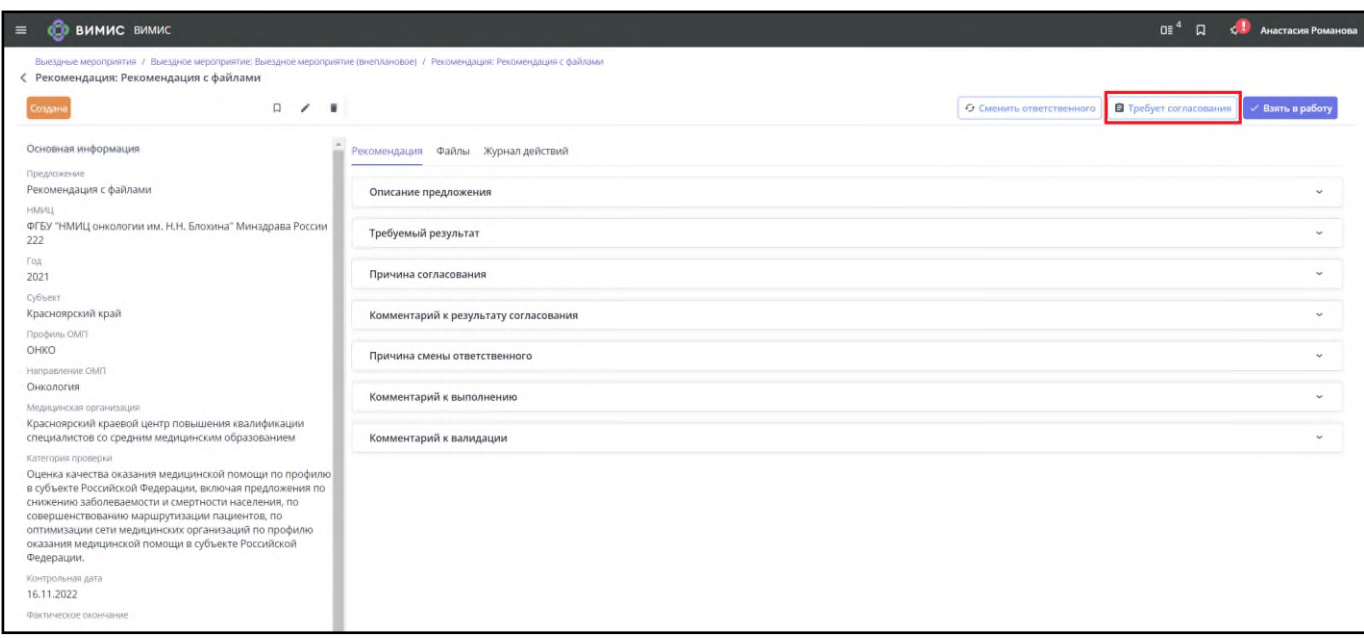

<span id="page-44-0"></span>Рисунок 39 – Карточка записи раздела «Рекомендации» кнопка «Требует согласования»

Откроется форма «Направление на согласование» [\(Рисунок](#page-45-0) 40).

Заполните поля на форме «Направление на согласование» [\(Рисунок](#page-45-0) 40). Нажмите на кнопку «Отправить на согласование» чтобы запись раздела «Рекомендации» была отправлена на согласование и поле «Статус» было изменено на «Отправлена на согласование». Нажмите кнопка «Отмена» чтобы вернуться на предыдущее состояние записи раздела «Рекомендации».

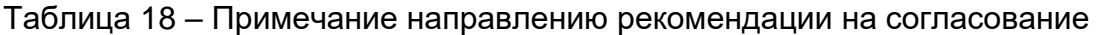

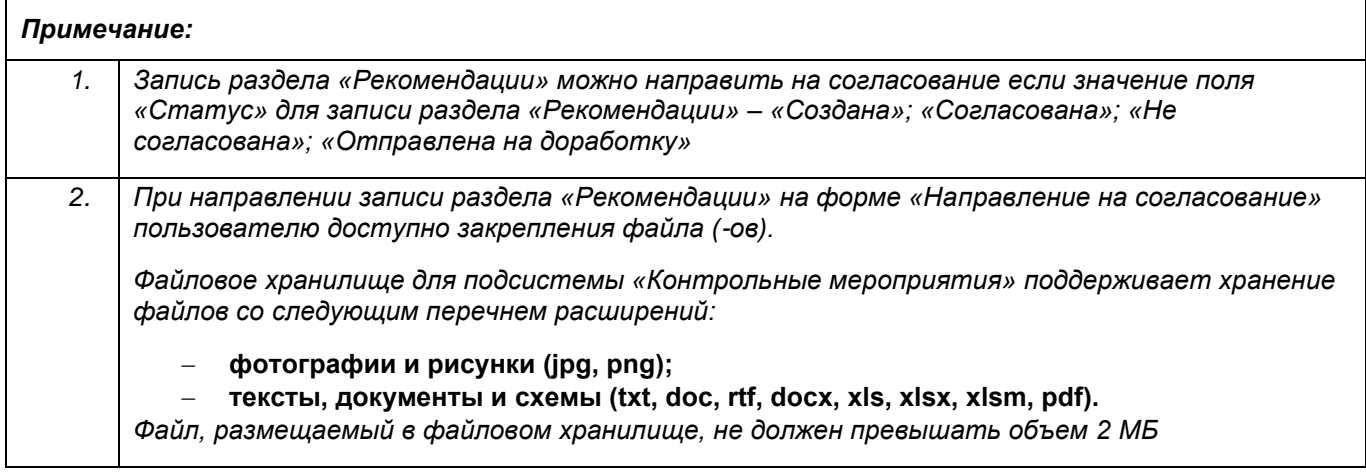

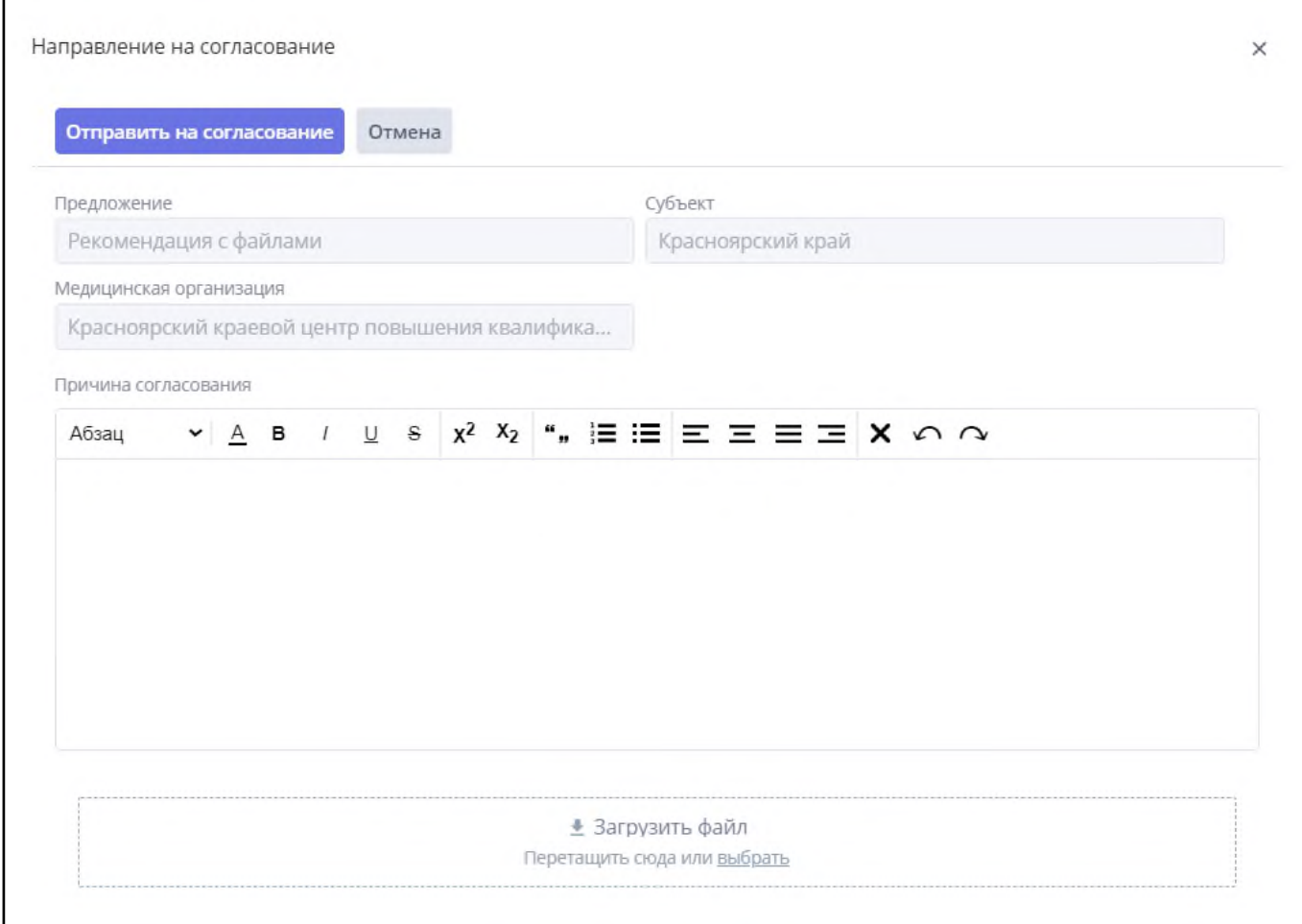

<span id="page-45-0"></span>Рисунок 40 – Форма «Направление на согласование»

#### **2.4.5 Внесение результатов согласования**

Для того, чтобы внести результаты согласования для записи раздела «Рекомендации» в карточке записи раздела «Рекомендации» в режиме просмотра [\(Рисунок](#page-35-0) 35) нажмите кнопку «Внести результаты согласования» [\(Рисунок](#page-46-0) 41).

Откроется форма «Результаты согласования» [\(Рисунок](#page-47-0) 42).

Заполните поля на форме «Результаты согласования» [\(Рисунок](#page-47-0) 42). Нажмите на кнопку «Согласовать» чтобы запись раздела «Рекомендации» была переведена в «Статус» – «Согласована». Нажмите на кнопку «Не согласовывать» чтобы запись раздела «Рекомендации» была переведена в «Статус» – «Не согласована». Нажмите кнопка «Отмена» чтобы вернуться на предыдущее состояние записи раздела «Рекомендации».

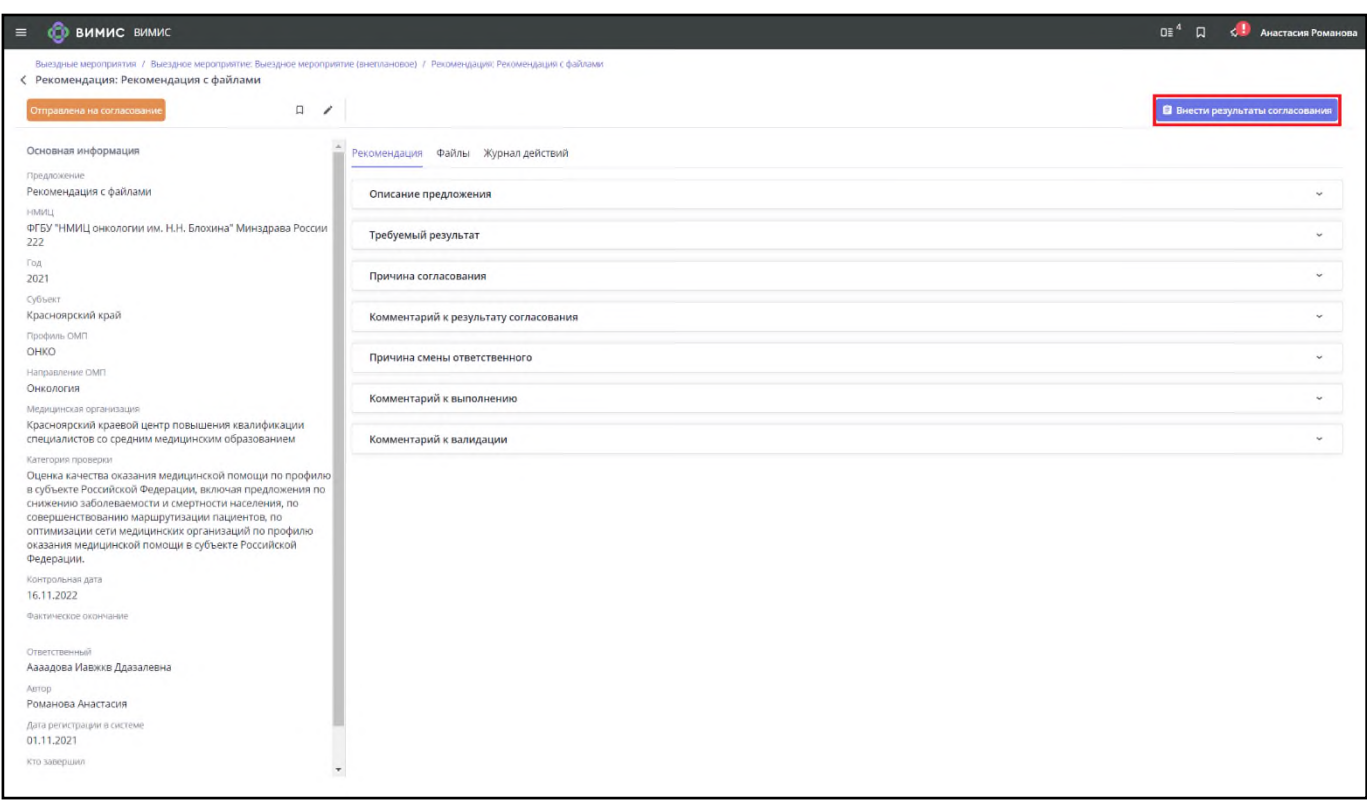

<span id="page-46-0"></span>Рисунок 41 – Карточка записи раздела «Рекомендации» кнопка «Внести результаты

согласования»

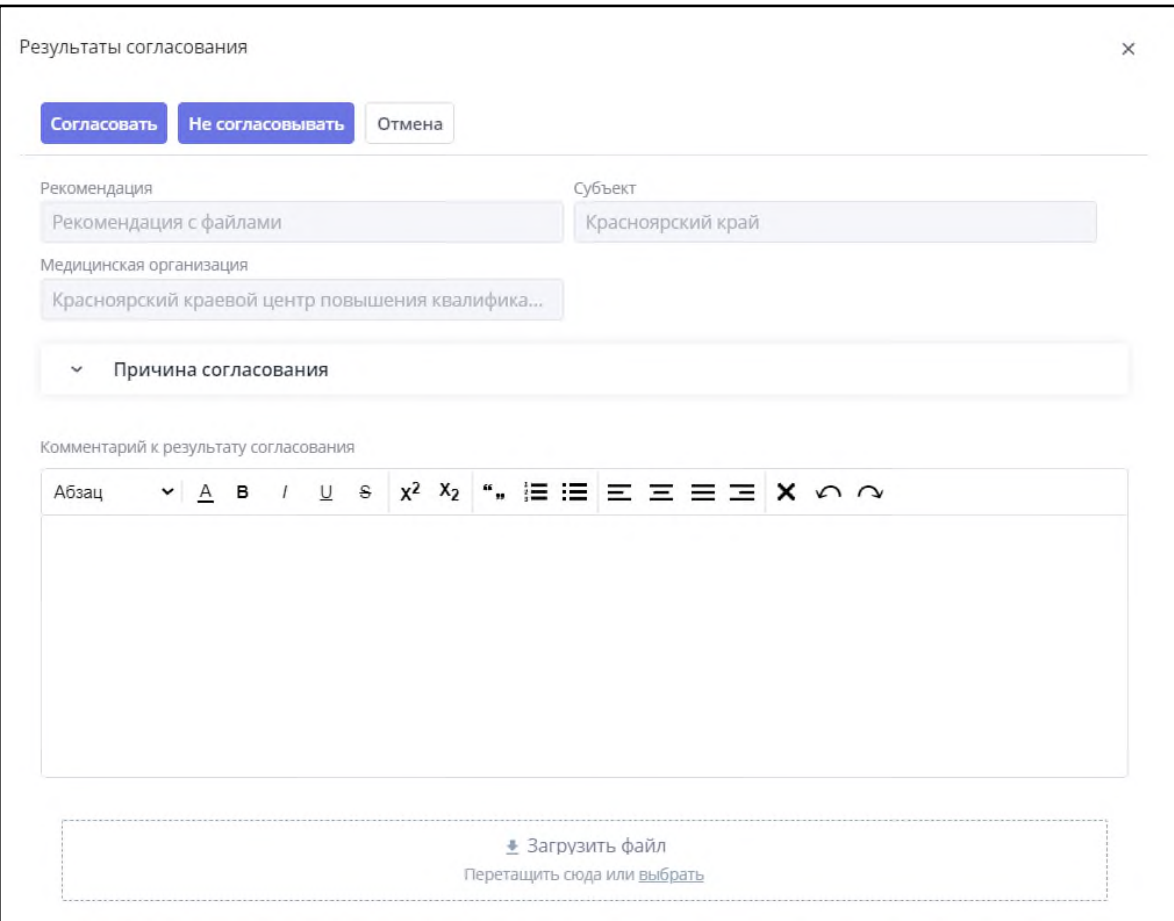

Рисунок 42 – Форма «Результаты согласования»

### <span id="page-47-0"></span>Таблица 19 – Примечание к внесению результатов согласования

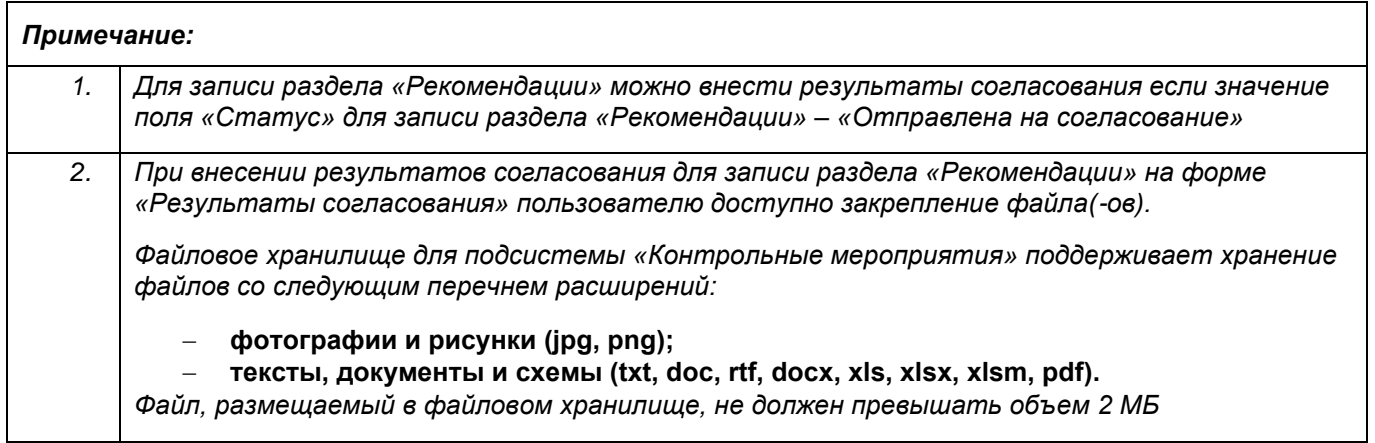

## **2.4.6 Прием рекомендации (предложения) в работу**

Для того, принять в работу запись раздела «Рекомендации» в карточке записи раздела «Рекомендации» в режиме просмотра [\(Рисунок](#page-35-0) 35) нажмите кнопку «Взять в работу» [\(Рисунок](#page-48-0) 43) чтобы запись раздела «Рекомендации» была переведена в «Статус» – «Принята в работу».

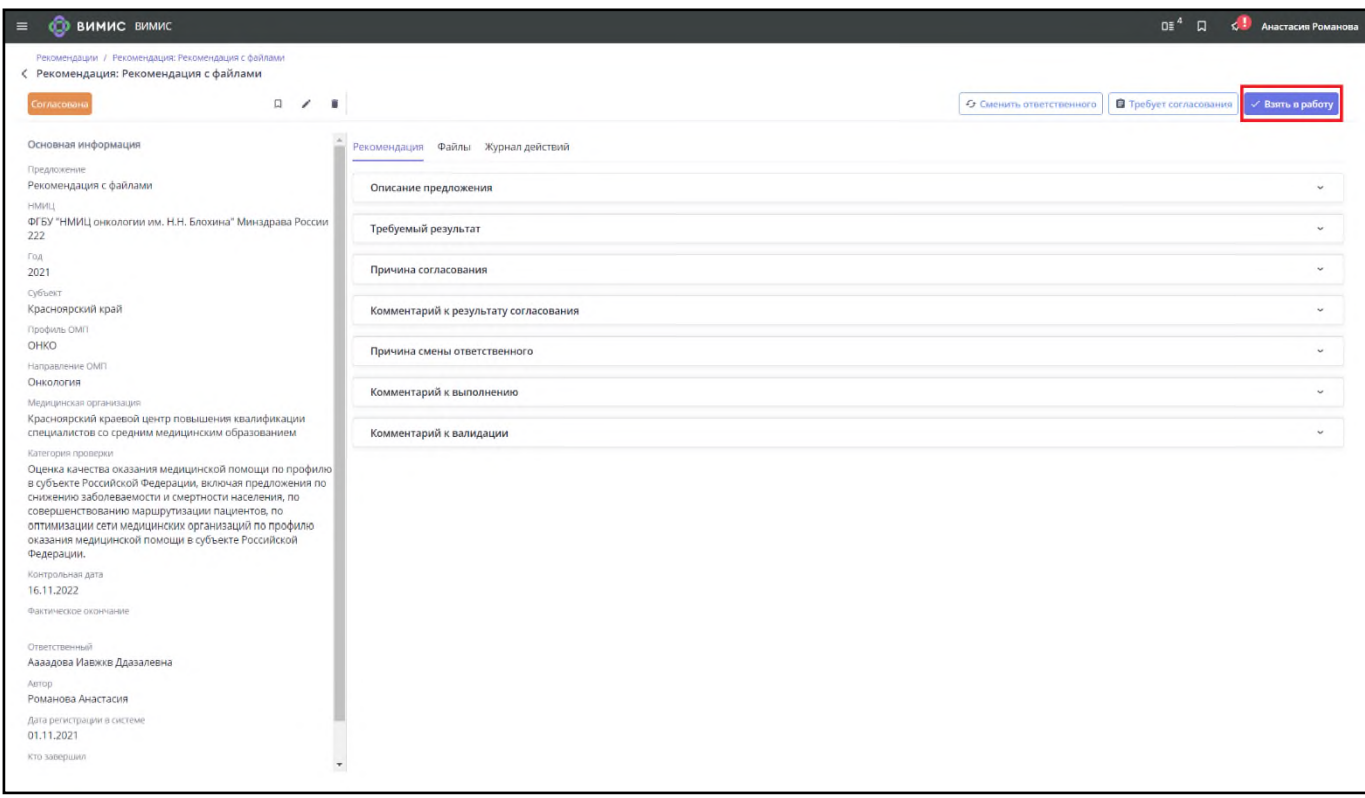

<span id="page-48-0"></span>Рисунок 43 – Карточка записи раздела «Рекомендации» кнопка «Взять в работу»

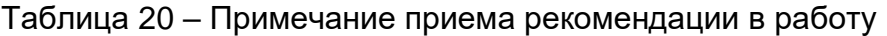

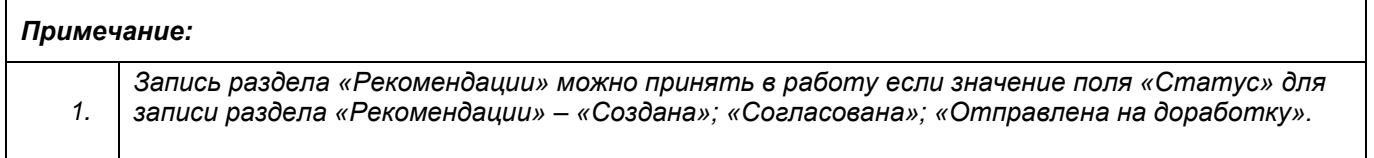

#### **2.4.7 Выполнение рекомендации (предложения)**

Для того, чтобы проставить отметку о выполнении для записи раздела «Рекомендации» в карточке записи раздела «Рекомендации» в режиме просмотра [\(Рисунок](#page-35-0) 35) нажмите кнопку «Выполнить» [\(Рисунок](#page-49-1) 44).

Откроется форма «Выполнения рекомендации» [\(Рисунок](#page-49-0) 45).

Заполните поля на форме «Выполнение рекомендации» [\(Рисунок](#page-49-0) 45). Нажмите на кнопку «Выполнить» чтобы запись раздела «Рекомендации» была переведена в «Статус» – «Выполнена». Нажмите кнопка «Отмена» чтобы вернуться на предыдущее состояние записи раздела «Рекомендации».

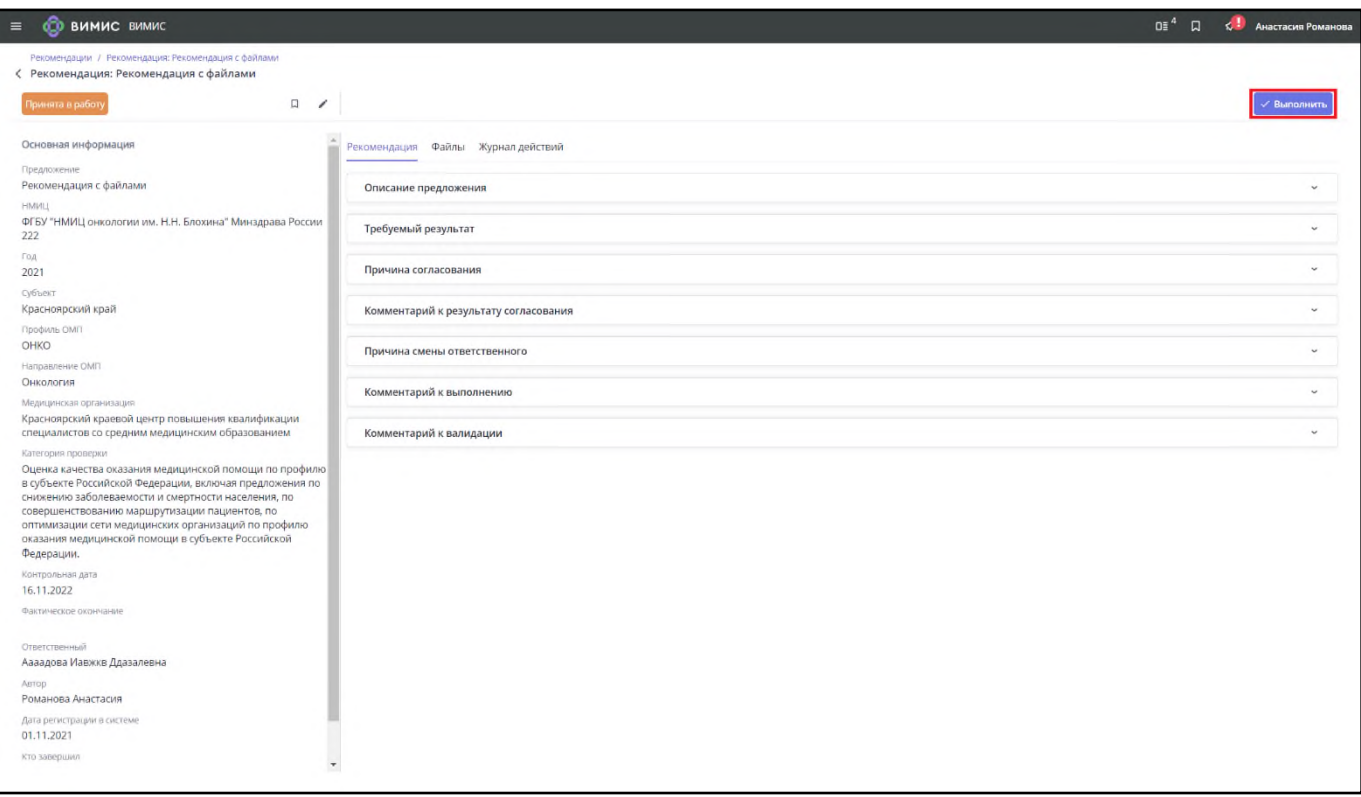

## <span id="page-49-1"></span>Рисунок 44 – Карточка записи раздела «Рекомендации» кнопка «Выполнить»

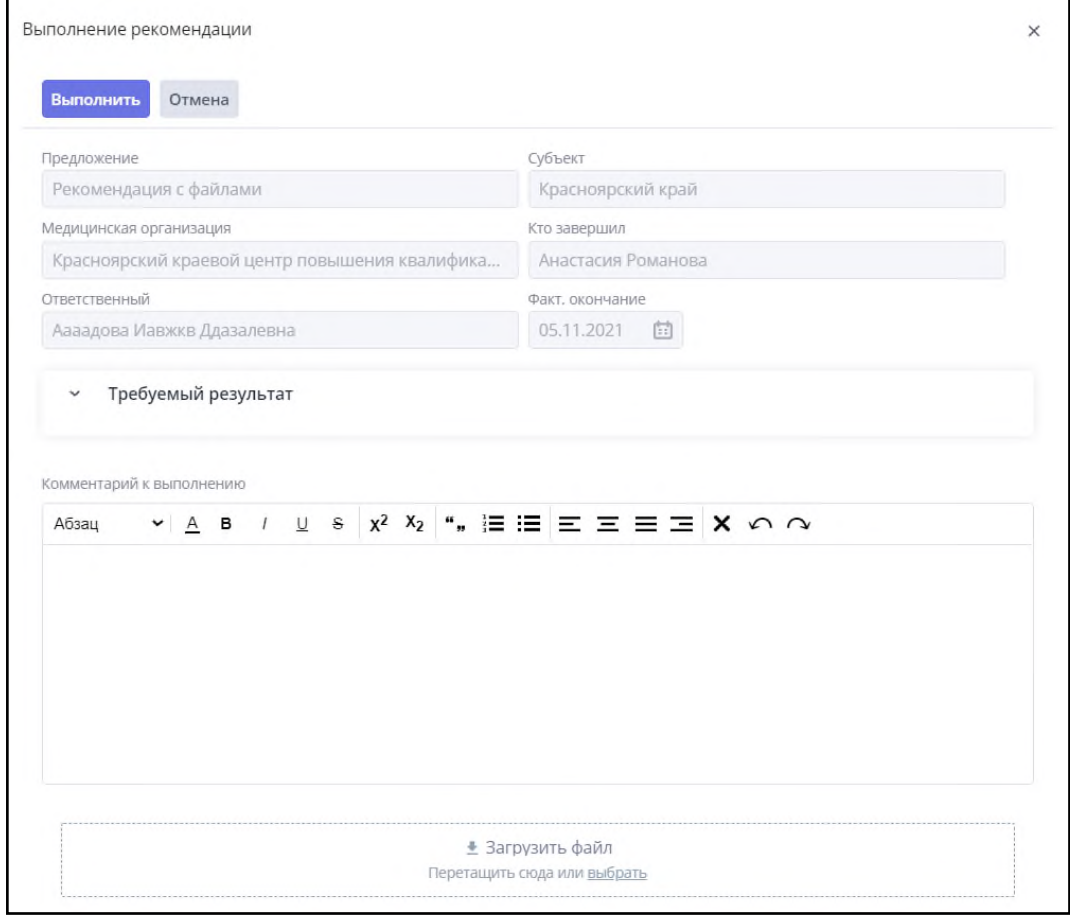

<span id="page-49-0"></span>Рисунок 45 – Форма «Выполнение рекомендации»

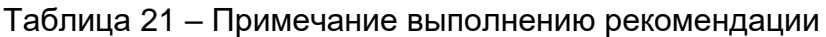

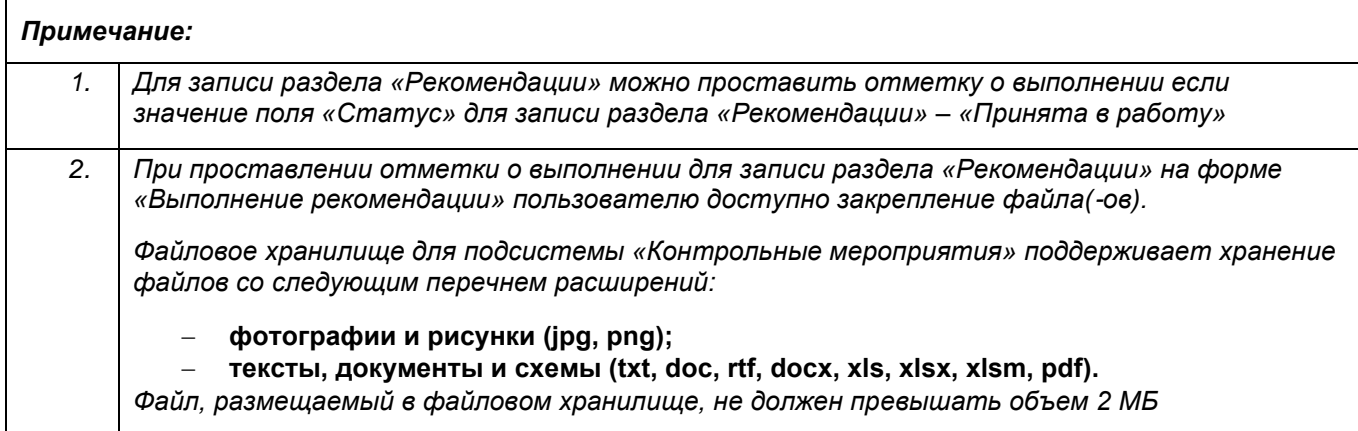

#### **2.4.8 Валидация рекомендации (предложения)**

Для того, чтобы провести валидацию записи раздела «Рекомендации» в карточке записи раздела «Рекомендации» в режиме просмотра [\(Рисунок](#page-35-0) 35) нажмите кнопку «Провести валидацию» [\(Рисунок](#page-50-0) 46).

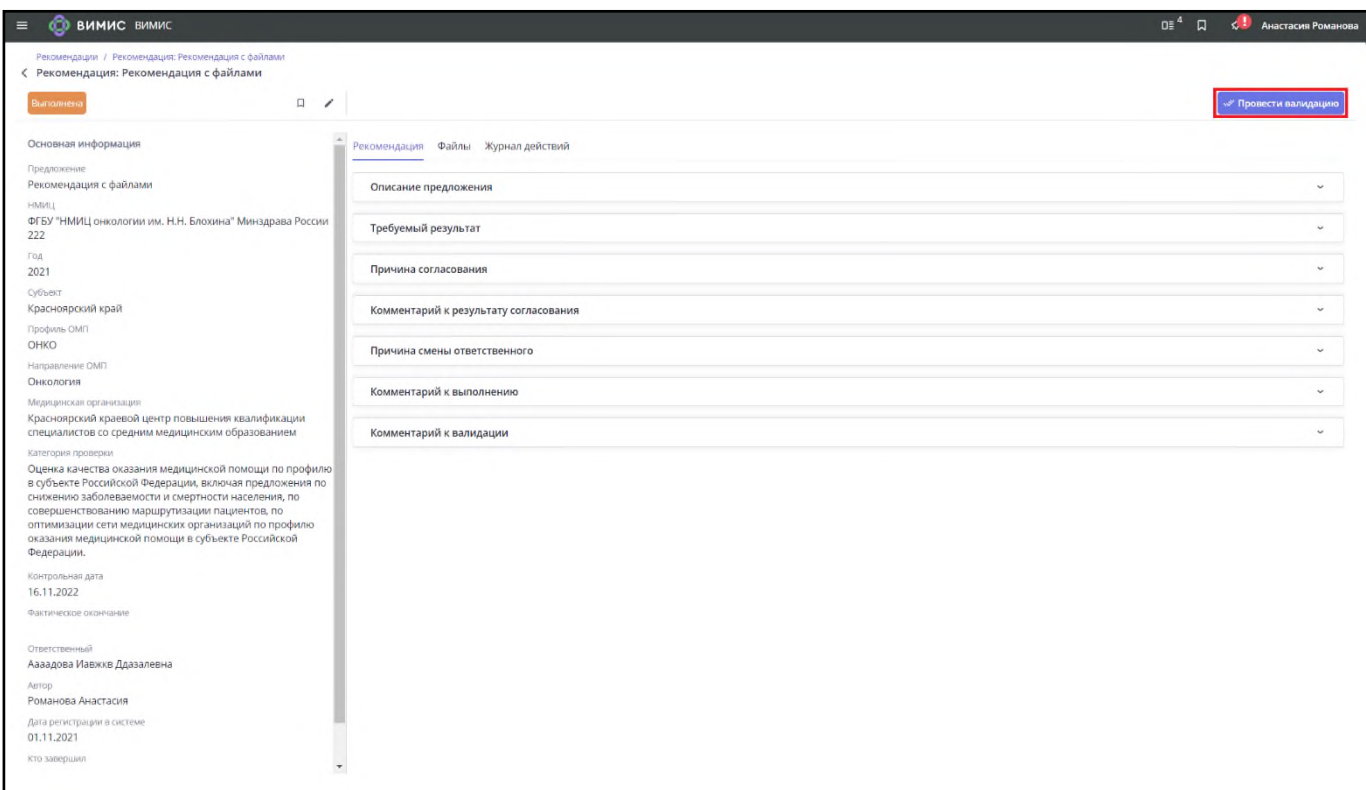

<span id="page-50-0"></span>Рисунок 46 – Карточка записи раздела «Рекомендации» кнопка «Провести валидацию»

Откроется форма «Валидация рекомендации» [\(Рисунок](#page-51-0) 47).

Заполните поля на форме «Валидация рекомендации» [\(Рисунок](#page-51-0) 47). Нажмите на кнопку «Принять» чтобы запись раздела «Рекомендации» была переведена в «Статус» – «Принята». Нажмите на кнопку «Отправить на доработку» чтобы запись раздела «Рекомендации» была переведена в «Статус» – «Отправлена на доработку». Нажмите кнопка «Отмена» чтобы вернуться на предыдущее состояние записи раздела «Рекомендации».

#### Таблица 22 – Примечание валидации рекомендации

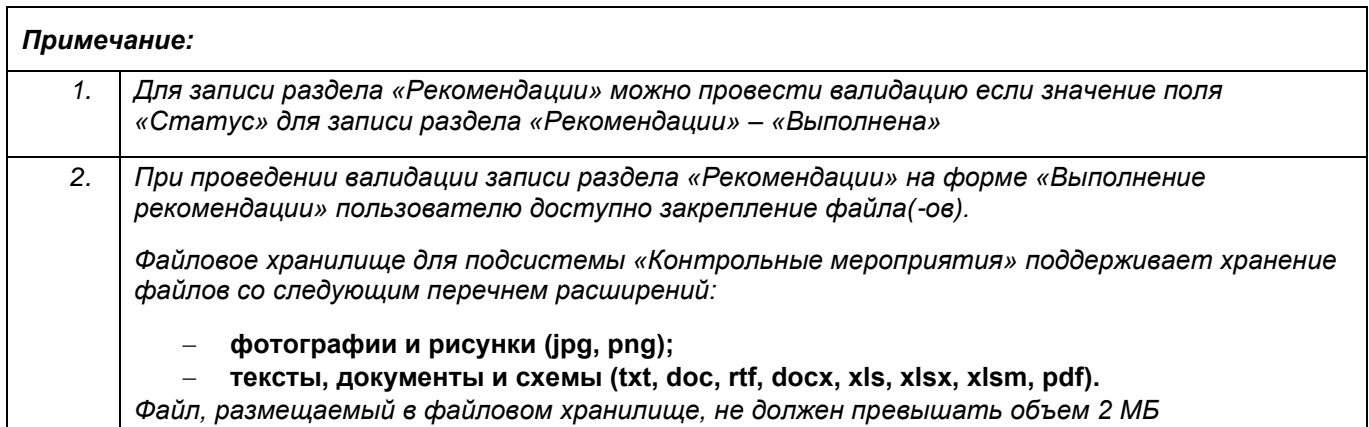

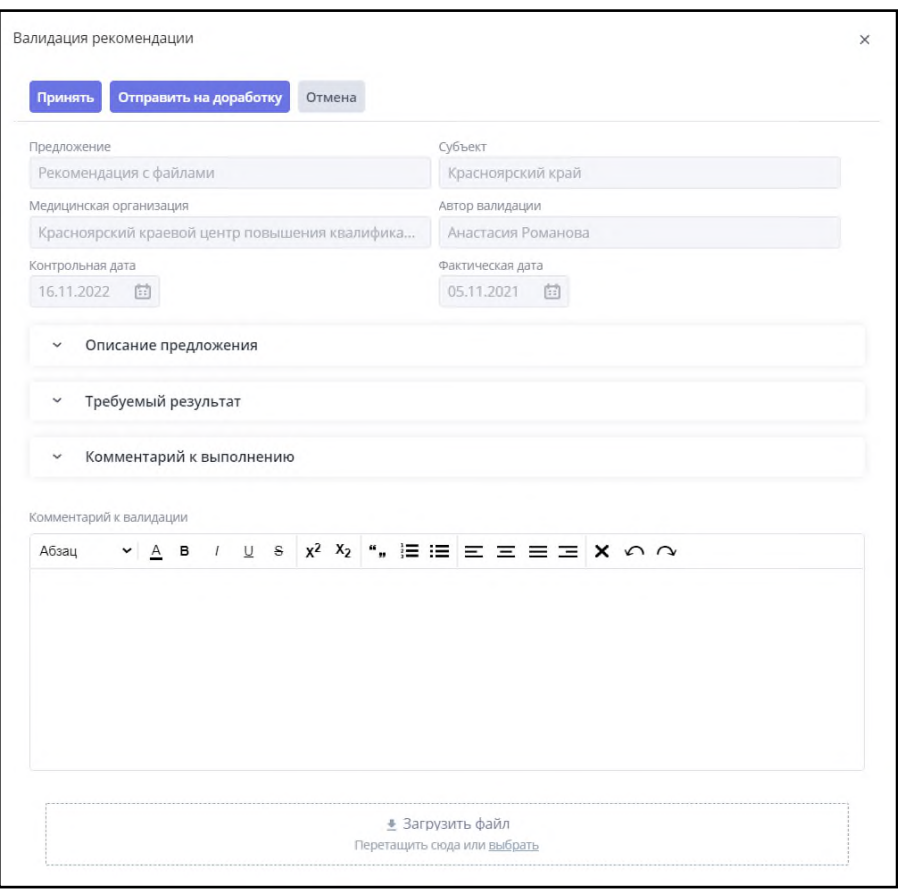

<span id="page-51-0"></span>Рисунок 47 – Форма «Валидация рекомендации»

#### **2.4.9 Смена ответственного лица по рекомендации (предложению)**

Для того, чтобы сменить ответственного за выполнение предложения в карточке записи раздела «Рекомендации» в режиме просмотра [\(Рисунок](#page-35-0) 35) нажмите кнопку «Сменить исполнителя» [\(Рисунок](#page-52-0) 48).

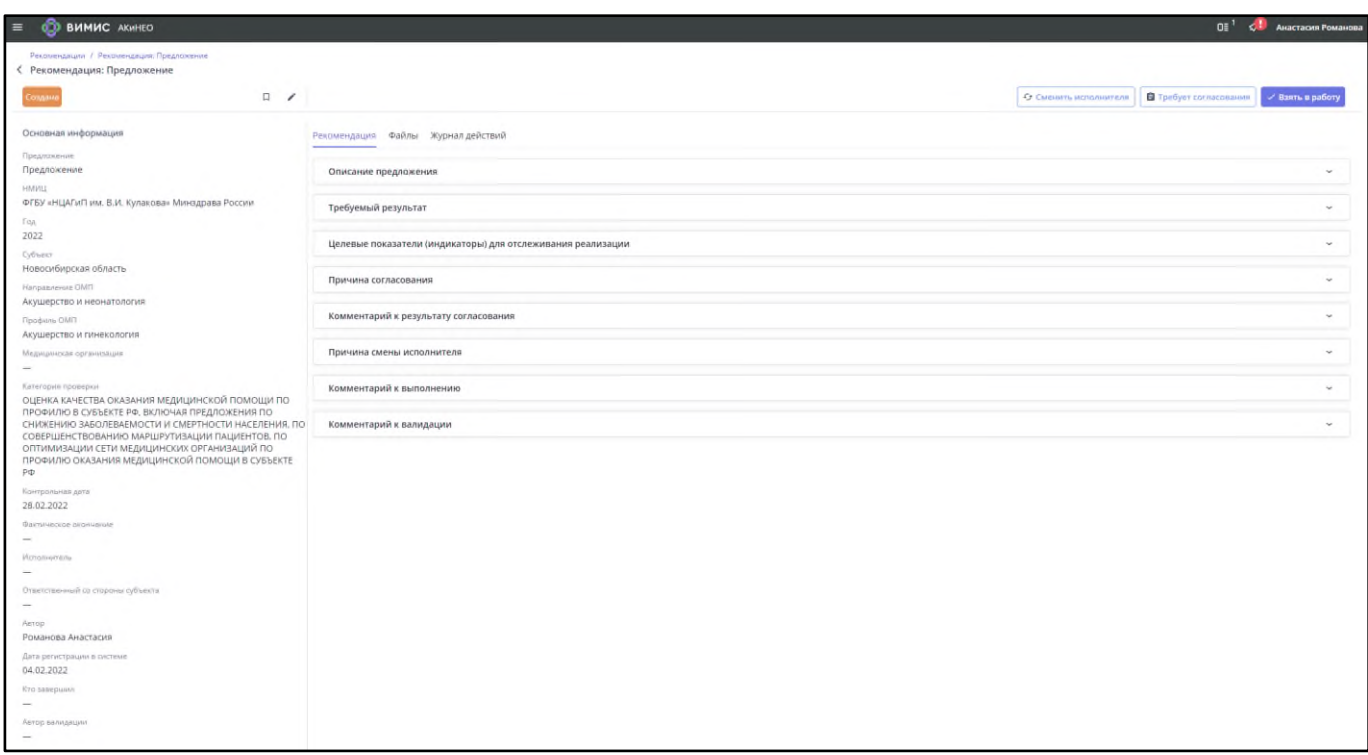

<span id="page-52-0"></span>Рисунок 48 – Карточка записи раздела «Рекомендации» кнопка «Сменить ответственного»

Откроется форма «Смена ответственного» [\(Рисунок](#page-53-0) 49).

Заполните поля на форме «Смена ответственного» [\(Рисунок](#page-53-0) 49). Нажмите на кнопку «Сменить ответственного» чтобы изменить значение поля «Ответственный». Нажмите кнопка «Отмена» чтобы вернуться на предыдущее состояние записи раздела «Рекомендации».

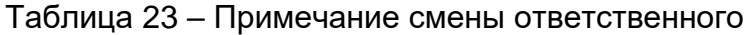

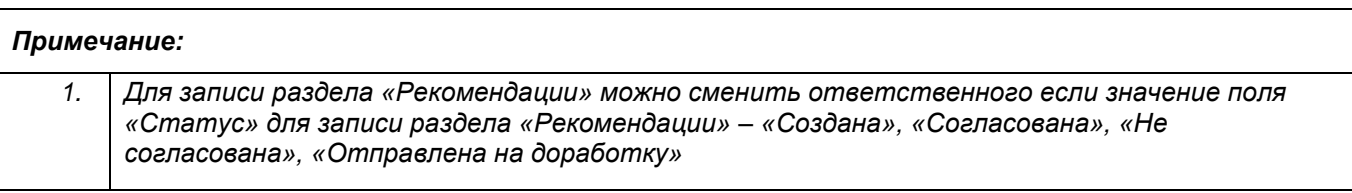

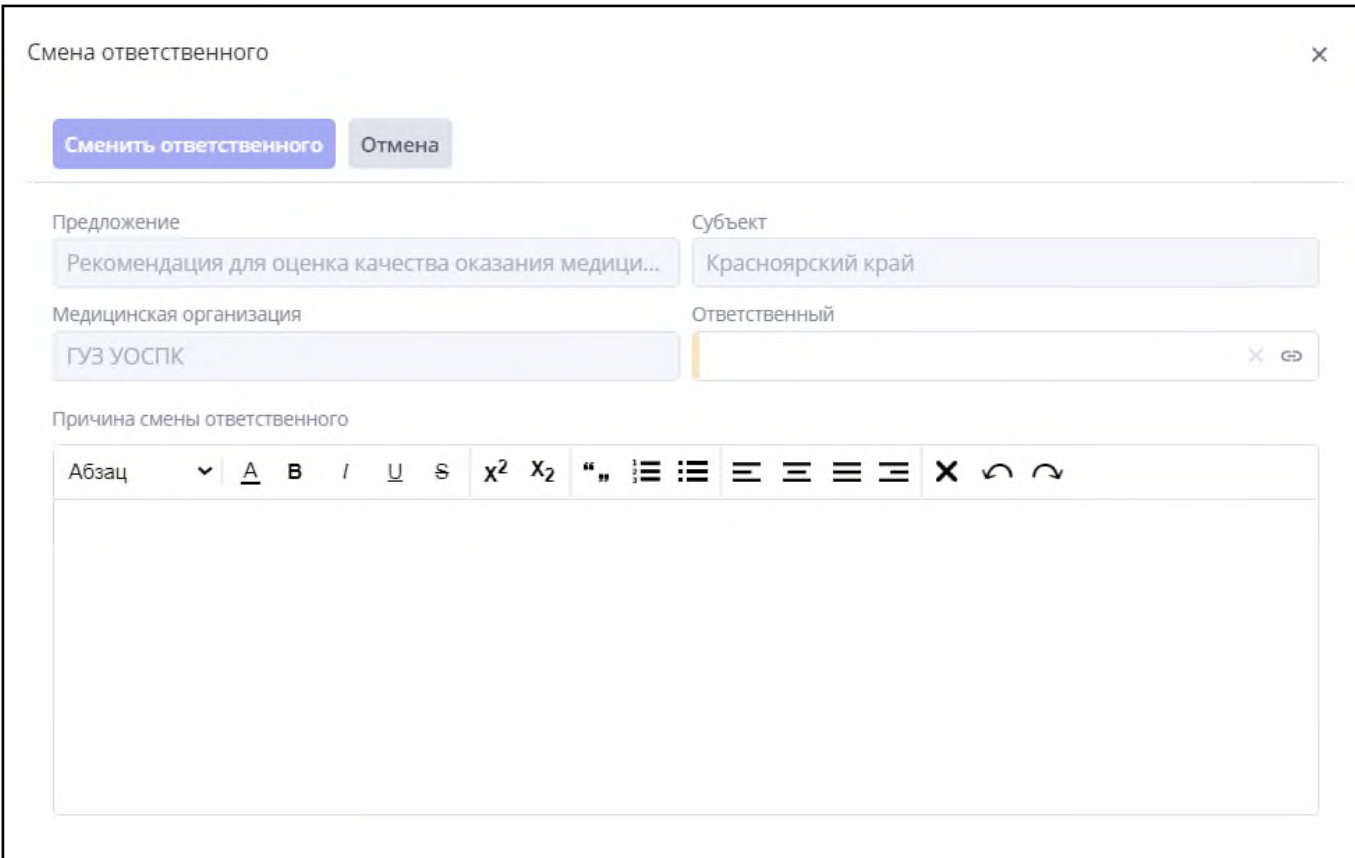

Рисунок 49 – Форма «Смена ответственного»

## <span id="page-53-0"></span>**2.4.10 Работа с чатом рекомендации (предложения)**

Для открытия чата в карточке записи раздела «Рекомендации» в режиме просмотра [\(Рисунок](#page-35-0) 35) нажмите на кнопку «Чат»:

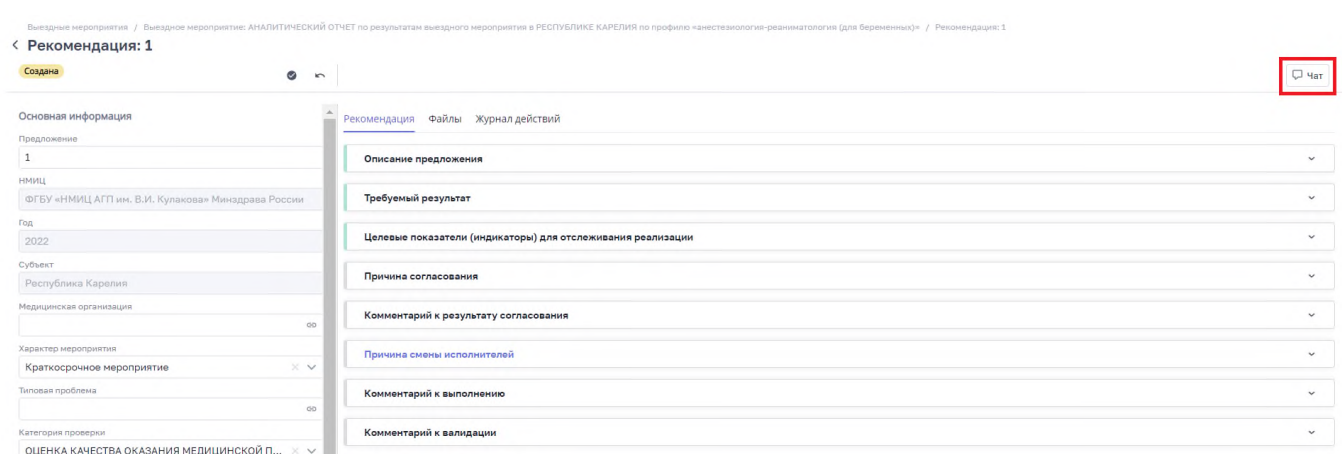

Рисунок 50 – Кнопка «Чат» карточки рекомендации (предложения)

В открывшейся форме чата введите текст сообщение и нажмите на кнопку отправки сообщения:

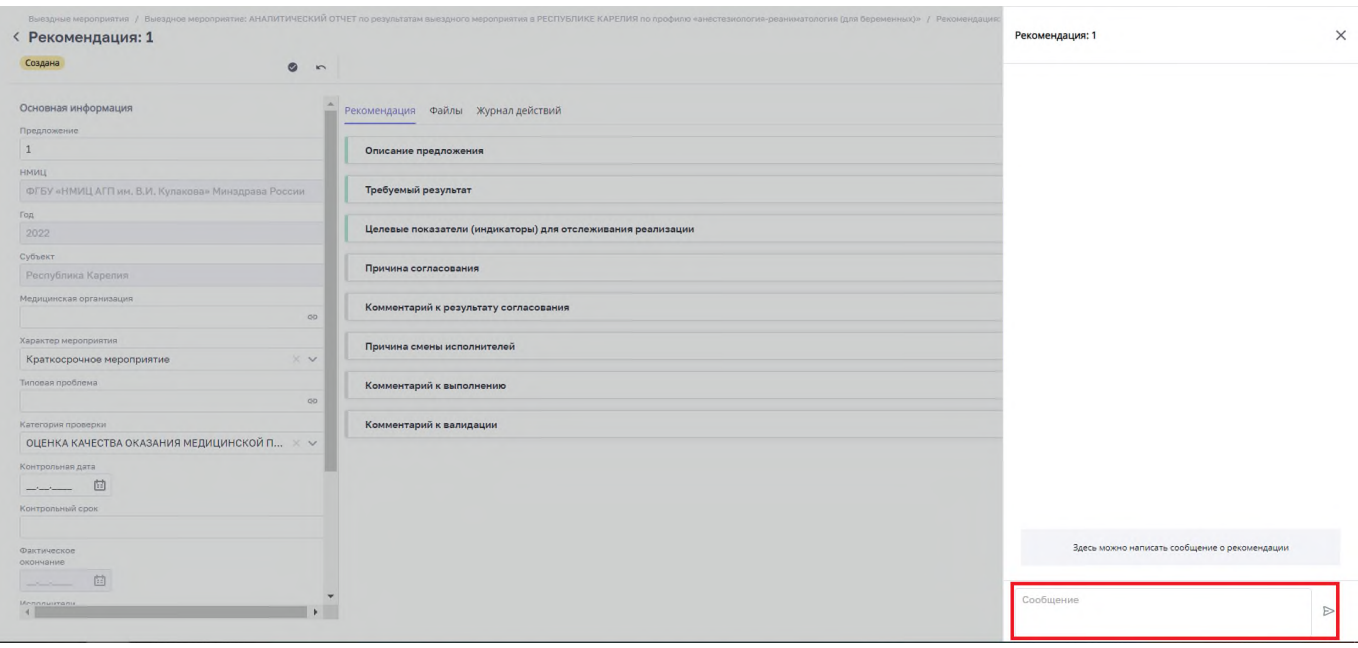

#### Рисунок 51 – Окно чата карточки рекомендации (предложения)

#### **2.5 Раздел «Шаблоны чек-листов»**

Раздел «Шаблоны чек-листов» предназначен для формирования шаблонов таблиц, входящих в состав отчётов по выездным мероприятиям, с целью многократного использования при проведении мероприятий.

Для того чтобы перейти в раздел «Шаблоны чек-листов» необходимо перейти в

меню по кнопке

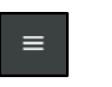

Выбрать в меню раздел «Контрольные мероприятия». Выбрать раздел «Шаблоны чек-листов» подсистемы «Контрольные мероприятия».

На рисунке [\(Рисунок](#page-55-0) 52) представлен реестр раздела «Шаблоны чек-листов».

Для просмотра записи раздела «Шаблоны чек-листов» выберите запись в раздела «Шаблоны чек-листов» [\(Рисунок](#page-55-0) 52) и нажмите дважды левой кнопкой мыши на необходимую строку. Откроется карточка записи раздела «Шаблоны чек-листов» в режиме просмотра [\(Рисунок](#page-55-1) 53).

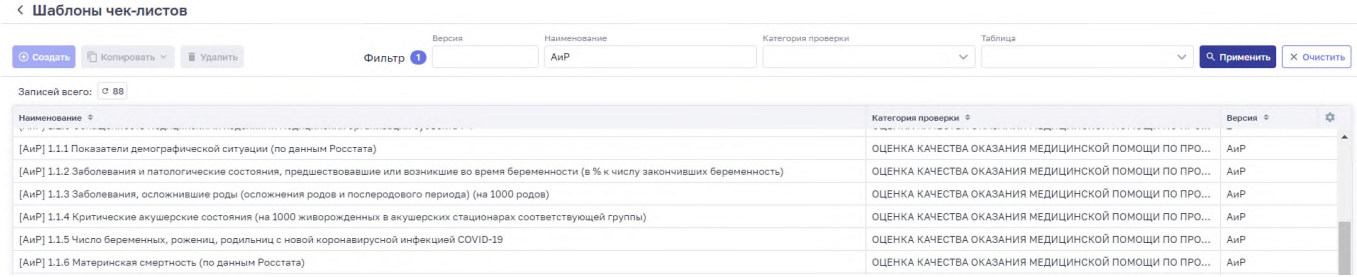

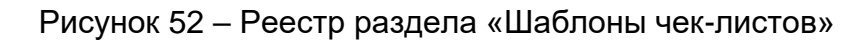

<span id="page-55-0"></span>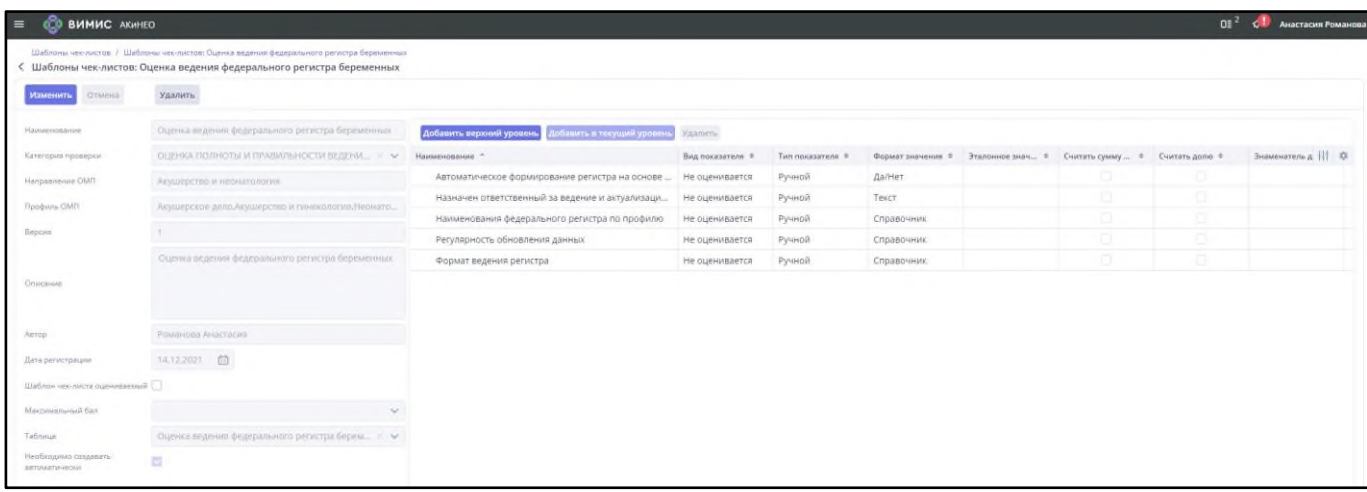

<span id="page-55-1"></span>Рисунок 53 – Карточка записи раздела «Шаблоны чек-листов» в режиме просмотра

#### **2.5.1 Создание шаблона чек-листа**

Для создания записи раздела «Шаблоны чек-листов» необходимо нажать на кнопку «Создать» на форме просмотра реестра раздела «Шаблоны чек-листов» [\(Рисунок](#page-55-0) 52). Откроется форма создания записи раздела «Шаблоны чек-листов» [\(Рисунок](#page-56-0) 54).

Заполните поля (поля, обязательные для заполнения, отмечены желтым маркером в начале строки):

- − «Наименование» введите название шаблона чек-листа;
- − «Категория проверки» выберите значение из выпадающего списка;
- − «Направление ОМП» выберите значение из выпадающего списка;
- − «Профиль ОМП» выберите значение из выпадающего списка (предварительно необходимо заполнить поле «Направление ОМП»);
- − «Версия» укажите версию шаблона чек-листа;
- − «Описание» введите описание шаблона чек-листа;

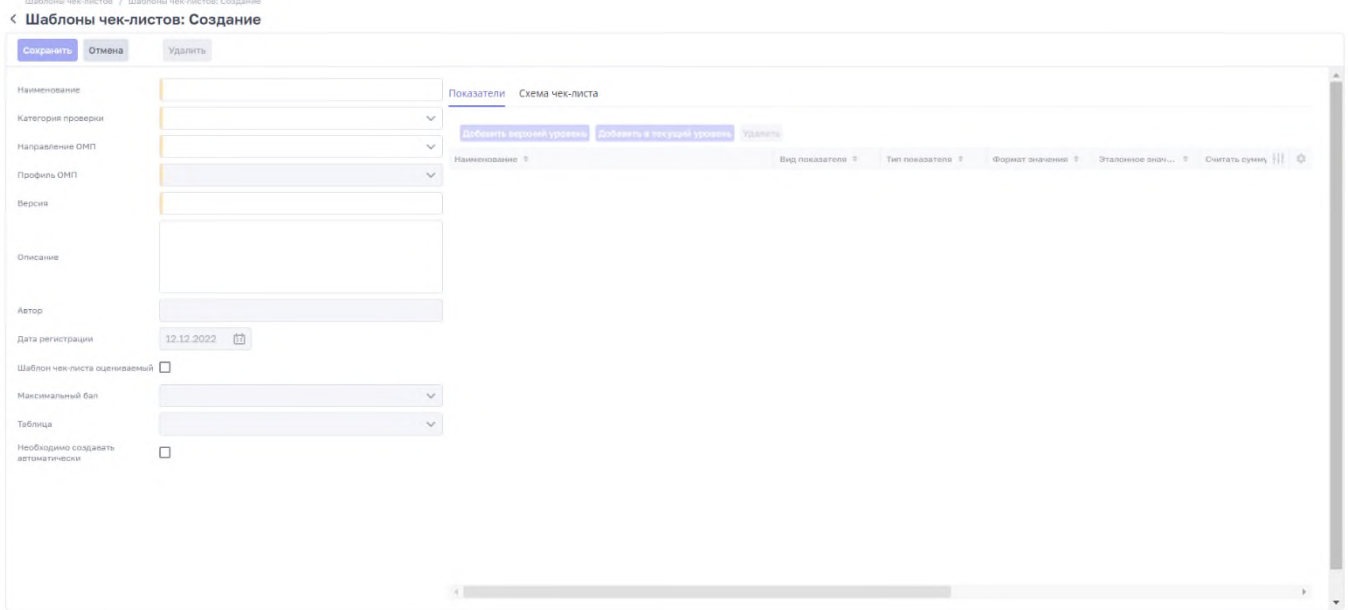

<span id="page-56-0"></span>Рисунок 54 – Форма создания записи раздела «Шаблоны чек-листов»

- − «Шаблон чек-листа оцениваемый» поставьте «галочку» в поле, если при проведении проверки в субъекте или медицинской организации необходимо определить оценку в соответствии с моделью оценки;
- − «Максимальный балл» выберете значение, которое может принимать шаблон чек-листа (для заполнения поле предварительно необходимо поставить галочку в поле «Максимальный балл»);
- − «Таблица» выберите значение из выпадающего списка;
- − «Необходимо создавать автоматически» поставьте галочку в поле, если необходимо данный шаблон чек-листа применять к проверке – создавать чеклист для создаваемой записи раздела «Выездные мероприятия».

После заполнения полей нажмите на кнопку «Сохранить».

#### **2.5.2 Редактирование шаблона чек-листа**

Для редактирования записи раздела «Шаблоны чек-листов» выберите запись в разделе «Шаблоны чек-листов» [\(Рисунок](#page-55-0) 52) и нажмите дважды левой кнопкой мыши на необходимую строку. Откроется карточка записи раздела «Шаблоны чек-листов» в режиме просмотра [\(Рисунок](#page-57-0) 55).

Нажмите на кнопку «Изменить» [\(Рисунок](#page-57-0) 55).

Откроется карточка записи раздела «Шаблоны чек-листов» в режиме редактирования [\(Рисунок](#page-57-1) 56).

#### Внесите изменения и нажмите на кнопку «Сохранить».

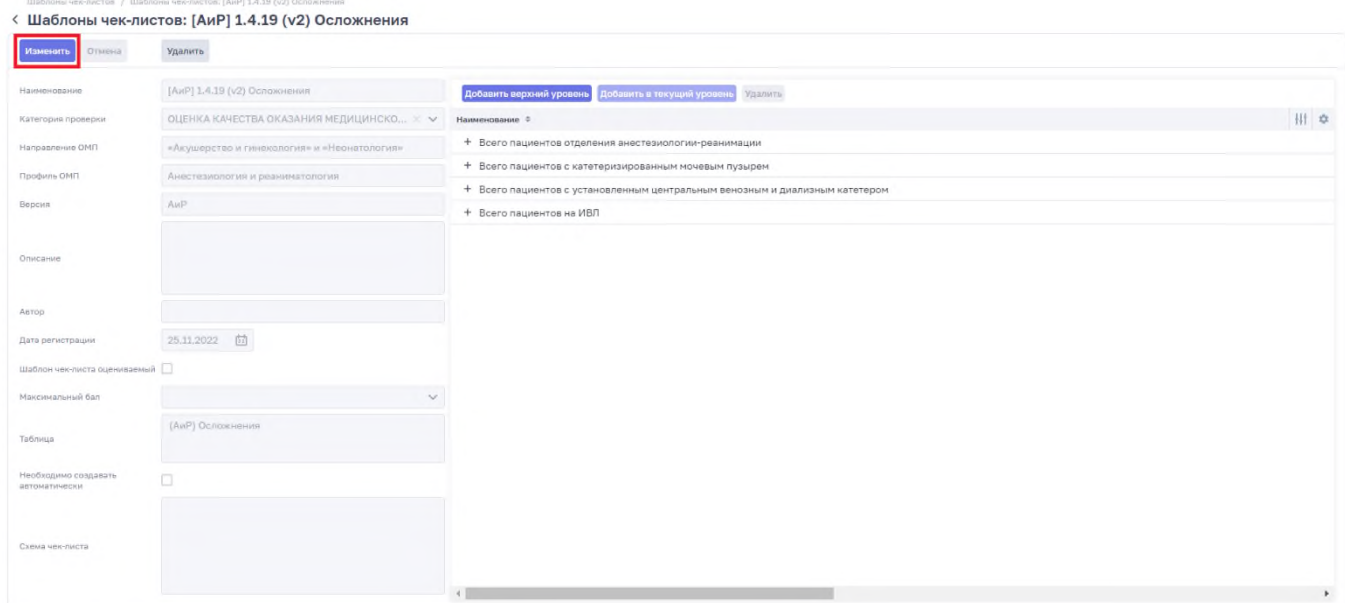

### Рисунок 55 – Просмотр записи раздела «Шаблоны чек-листов»

<span id="page-57-0"></span>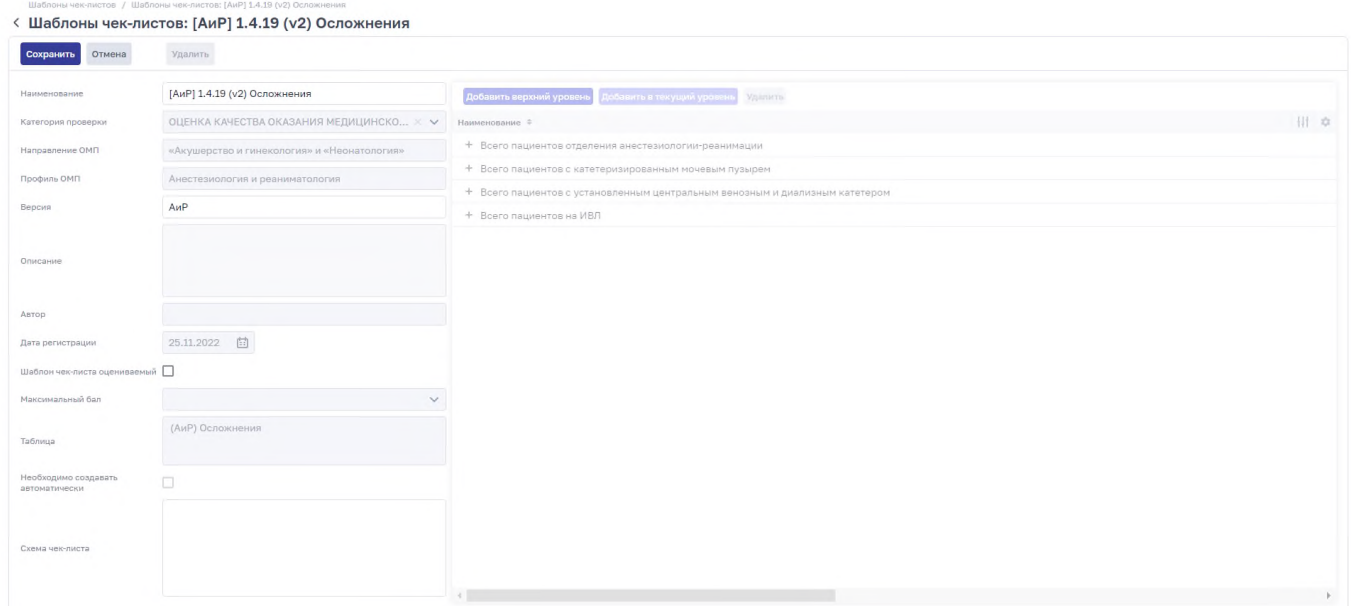

Рисунок 56 – Редактирование записи раздела «Шаблоны чек-листов»

### <span id="page-57-1"></span>**2.5.3 Удаление шаблона чек-листа**

Для удаления записи раздела «Шаблоны чек-листов» выберите запись в реестре раздела «Шаблоны чек-листов» [\(Рисунок](#page-55-0) 52) и нажмите дважды левой кнопкой мыши на

необходимую строку. Откроется карточка записи раздела «Шаблоны чек-листов» в режиме просмотра [\(Рисунок](#page-57-0) 55).

Нажмите на кнопку «Удалить». Откроется форма подтверждения действия [\(Рисунок](#page-58-0) 57).

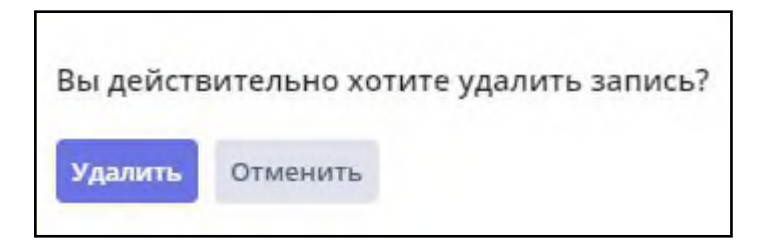

Рисунок 57 – Форма подтверждения действия

<span id="page-58-0"></span>Чтобы удалить запись раздела «Шаблоны чек-листов», нажмите на кнопку «Удалить» [\(Рисунок](#page-58-0) 57). Для отмены удаления записи раздела «Шаблоны чек-листов» нажмите кнопку «Отменить» [\(Рисунок](#page-58-0) 57).

#### **2.5.4 Проектирование иерархического перечня показателей**

Для создания или редактирования иерархического перечня показателей в шаблоне чек-листа выберите запись в разделе «Шаблоны чек-листов» [\(Рисунок](#page-55-0) 52) и нажмите дважды левой кнопкой мыши на необходимую строку. Откроется карточка записи раздела «Шаблоны чек-листов» в режиме просмотра [\(Рисунок](#page-57-0) 55).

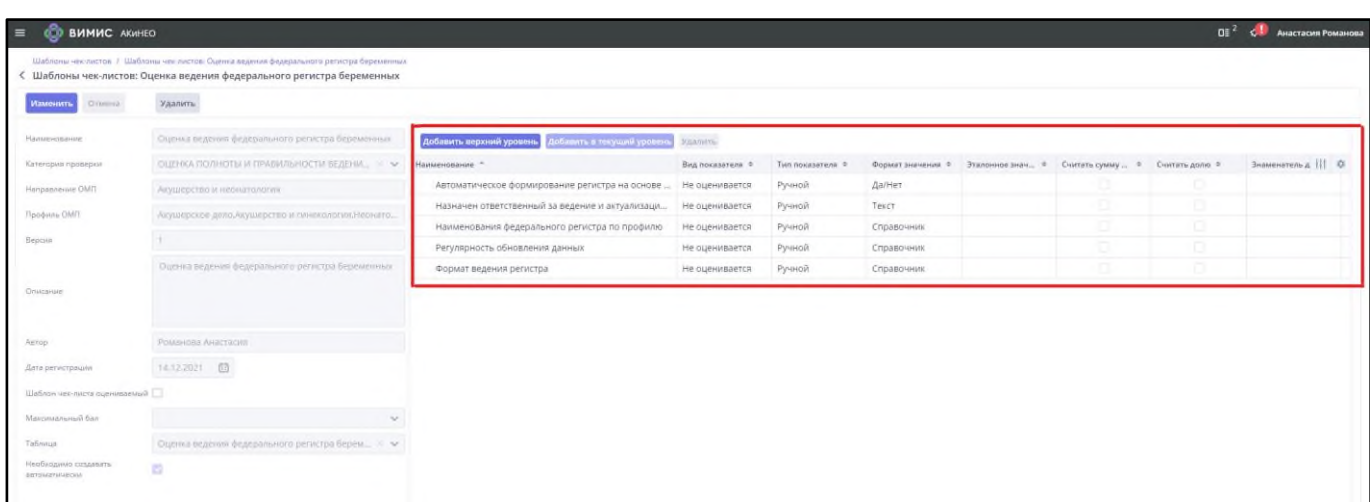

<span id="page-58-1"></span>Рисунок 58 – Иерархический перечень показателей для записи раздела «Шаблоны чек-

листов»

В правой части экрана отображается иерархический перечень показателей [\(Рисунок](#page-58-1) 58).

Нажмите на кнопку «Добавить верхний уровень». Откроется форма «Показатели» [\(Рисунок](#page-59-0) 59):

| <b>CO BUMUC</b> AKWHEO<br>$\equiv$                                                      |                                      | Показатели                                                |       |                              |                         | $\times$                                    |
|-----------------------------------------------------------------------------------------|--------------------------------------|-----------------------------------------------------------|-------|------------------------------|-------------------------|---------------------------------------------|
| Цаблоны меж-тистов / Шаблоны чен-листов: [AviP] 1/<br>< Шаблоны чек-листов: [АиР] 1.4.1 |                                      | Наименование<br>Код                                       |       | Направление ОМП              | Тип показателя          | Категории проверок                          |
|                                                                                         |                                      | Фильтр (1)                                                |       |                              | $\checkmark$            | $\vee$ OLIEHKA KAYECTBA OKA3AHИЯ $\times$ V |
| Изменить<br>Отверна                                                                     | Удалить.                             | Выбрать                                                   |       |                              |                         | <b>X Очистить</b><br>9. Применить           |
| Наименование                                                                            | [AvP] 1.4.19 (v2) 0                  | Записей всего: С 99+                                      |       |                              |                         |                                             |
| Категория проверки                                                                      | <b><i><u>OLIEHKA KAHECTE</u></i></b> | □ Наименование <sup>+</sup>                               | Код Ф | Тип показателя $\Rightarrow$ | Вид показателя ©        | 森<br>Максимальный  ≎<br>Формат значения ≎   |
| Направление ОМП                                                                         | «Акушерство и ги                     | □ 02.00.3.001 Комплексное лечение при привычном невын     |       | Ручной                       | Число<br>Не оценивается |                                             |
| Профиль ОМП                                                                             | Анастезиология и                     | □ 10. Болезни крови                                       |       | Ручной                       | Число<br>Не оценивается |                                             |
| Bepcive                                                                                 | <b>AviP</b>                          | $11-30$ суток                                             |       | Ручной                       | Число<br>Не оценивается |                                             |
|                                                                                         |                                      | $1.1. -$ аспирация                                        |       | Ручной                       | Число<br>Не оценивается |                                             |
|                                                                                         |                                      | □ 11. Заболевания сердечно-сосудистой системы             |       | Ручной                       | Число<br>Не оценивается |                                             |
| Описание                                                                                |                                      | □ 1.1. комбинированная общая анестезия с миорелаксанта    |       | Ручной                       | Число<br>Не оценивается |                                             |
|                                                                                         |                                      | □ 11. Прочие (указать какие)                              |       | Ручной                       | Число<br>Не оценивается |                                             |
| Автор-                                                                                  |                                      | □ 12. Прочие (указать)                                    |       | Ручной                       | Число<br>Не оценивается |                                             |
| Дата регистрации                                                                        | 25.11.2022 图                         | $1-2$ суток                                               |       | Ручной                       | Число<br>Не оценивается |                                             |
| Шаблон чек-писта оцениваемый                                                            |                                      | 12. Терапевтическая гипертермия                           |       | Ручной                       | Число<br>Не оценивается |                                             |
|                                                                                         |                                      | □ 1.3. прочие (указать какие)                             |       | Ручной                       | Число<br>Не оценивается |                                             |
| Мансимальный бал                                                                        |                                      | $1.7.$ прочие                                             |       | Ручной                       | Число<br>Не оценивается |                                             |
| Таблица                                                                                 | (АнР) Осложновник                    | □ 1 группа акушерских стационаров                         |       | Ручной                       | Число<br>Не оценивается |                                             |
|                                                                                         |                                      | 1. Сахарный диабет                                        |       | Ручной                       | Число<br>Не оценивается |                                             |
| Необходимо создавать<br>автоматически                                                   |                                      | □ 1. Связанные с манипуляциями, в том числе:              |       | Ручной                       | Число<br>Не оценивается |                                             |
|                                                                                         |                                      | □ 1. Скорая и неотложная медицинская помощь, в том числе: |       | Ручной                       | Число<br>Не оценивается |                                             |
|                                                                                         |                                      | <b>1</b> 1 степень                                        |       | Ручной                       | Число<br>Не оценивается |                                             |
| Схема чек-листа                                                                         |                                      | □ 2.1. - трахеопищеводные свищи                           |       | Ручной                       | Число<br>Не оценивается |                                             |
|                                                                                         |                                      | □ 2.2. - пневмоторакс                                     |       | Ручной                       | Число<br>Не оценивается |                                             |
|                                                                                         |                                      | $\Box$                                                    |       |                              | $1.1 -$<br>$\mathbf{r}$ | ٠                                           |
|                                                                                         |                                      |                                                           |       |                              |                         |                                             |

Рисунок 59 – Форма «Показатели»

<span id="page-59-0"></span>На форме «Показатели» [\(Рисунок](#page-59-0) 59) отображаются записи раздела «Показатели» в соответствии со значением поля «Категория проверки» в записи раздела «Шаблоны чеклистов» (подробная информация представлена в п. 1 таблицы

[Таблица](#page-60-0) 24).

Выберите записи на форме «Показатели» и нажмите кнопку «Выбрать» в форме «Показатели» [\(Рисунок](#page-59-0) 59). Показатель добавится в перечень показателей [\(Рисунок](#page-60-1) 60).

Выделите запись в перечне показателей и нажмите кнопку «Добавить в текущий уровень» чтобы добавить следующий уровень иерархии (подробная информация представлена в п. 2 таблицы

[Таблица](#page-60-0) 24).

<span id="page-60-0"></span>Таблица 24 – Примечание к проектированию иерархического перечня показателей для записи раздела «Шаблоны чек-листов»

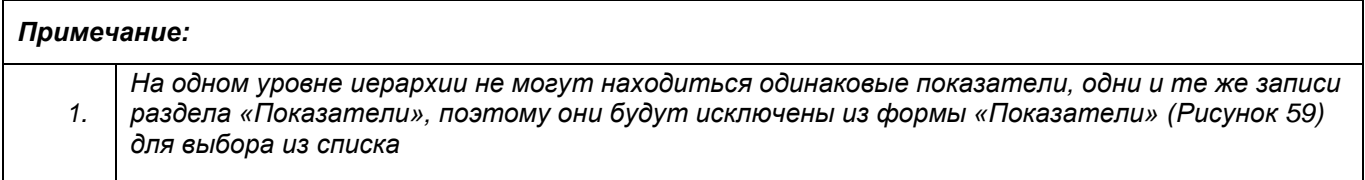

| Изменить<br><b>OTMONT</b>    | Удалить                                          |                                                        |                  |                  |            |                                                                    |        |                   |
|------------------------------|--------------------------------------------------|--------------------------------------------------------|------------------|------------------|------------|--------------------------------------------------------------------|--------|-------------------|
| Наименование                 | Оценка ведения федерального регистра беременных  | Добавить перхний уровень<br>Добавить в текущий уровень | <b>MARINTE</b>   |                  |            |                                                                    |        |                   |
| Категормя проверки           | ОЦЕНКА ПОЛНОТЫ И ПРАВИЛЬНОСТИ ВЕДЕНИ > ~         | Наименование -                                         | Вид показателя = | Тип показателя = |            | Формат значения * Эталонное знач * Считать сумму  * Считать долю * |        | Знаменатель д Н © |
| Hanpasnevvie OMIT            | Акушерство и неонатология                        | Автоматическое формирование регистра на основе         | Не оценивается   | Ручной           | Да/Нет     | ō                                                                  | G.     |                   |
| <b>Профиль ОМП</b>           | Акушерское дело.Акушерство и гинекология.Неонато | Назначен ответственный за ведение и актуализаци        | Не оценивается   | Ручной           | Texct      | σ                                                                  | $\Box$ |                   |
|                              |                                                  | Наименования федерального регистра по профилю          | Не оценивается   | Ручной           | Справочник | o                                                                  | O.     |                   |
| <b>Персия</b>                |                                                  | Регулярность обновления данных                         | Не оценивается   | Ручной           | Справочник |                                                                    | o      |                   |
|                              | Оценка ведения федерального регистра беременных  | Формат ведения регистра                                | Не оценивается   | Ручной           | Справочник | ō                                                                  | o      |                   |
| Описание<br>Asypiz           | Реманова Анастасия                               |                                                        |                  |                  |            |                                                                    |        |                   |
| Дете регистрации             | 1412.2021 (3)                                    |                                                        |                  |                  |            |                                                                    |        |                   |
| Шаблон чек-листа оцениваемый |                                                  |                                                        |                  |                  |            |                                                                    |        |                   |
|                              |                                                  |                                                        |                  |                  |            |                                                                    |        |                   |
| Максимальный бал             | $\sim$                                           |                                                        |                  |                  |            |                                                                    |        |                   |

Рисунок 60 – Перечень показателей

#### <span id="page-60-1"></span>**2.6 Раздел «Показатели»**

Раздел «Показатели» подсистемы «Контрольные мероприятия» предназначен для ведения перечня показателей, которые могут применяться при проведении мероприятий в субъектах РФ или медицинских организациях.

Для того чтобы перейти в раздел «Показатели» необходимо перейти в меню по

кнопке .

Выбрать в меню раздел «Контрольные мероприятия». Выбрать раздел «Показатели» подсистемы «Контрольные мероприятия».

На рисунке [\(Рисунок](#page-61-0) 61) представлен реестр раздела «Показатели».

Для просмотра записи раздела «Показатели» выберите запись в раздела «Показатели» [\(Рисунок](#page-61-0) 61) и нажмите дважды левой кнопкой мыши на необходимую строку. Откроется карточка записи раздела «Показатели» в режиме просмотра [\(Рисунок](#page-61-1) 62).

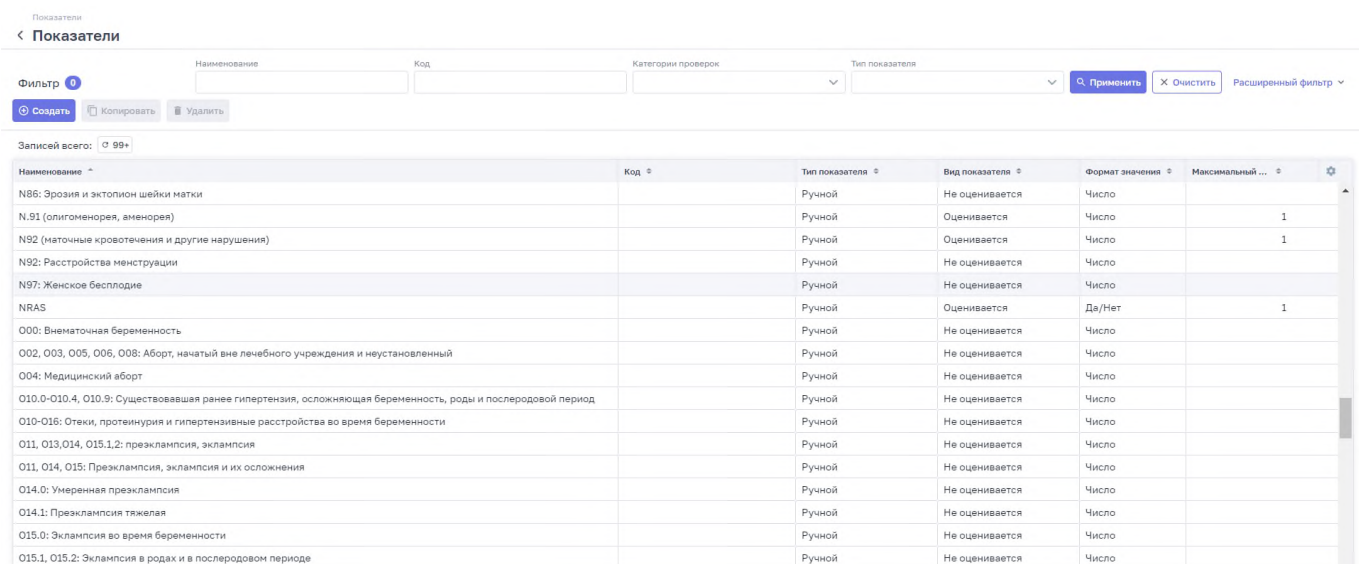

#### Рисунок 61 – Реестр раздела «Показатели»

<span id="page-61-0"></span>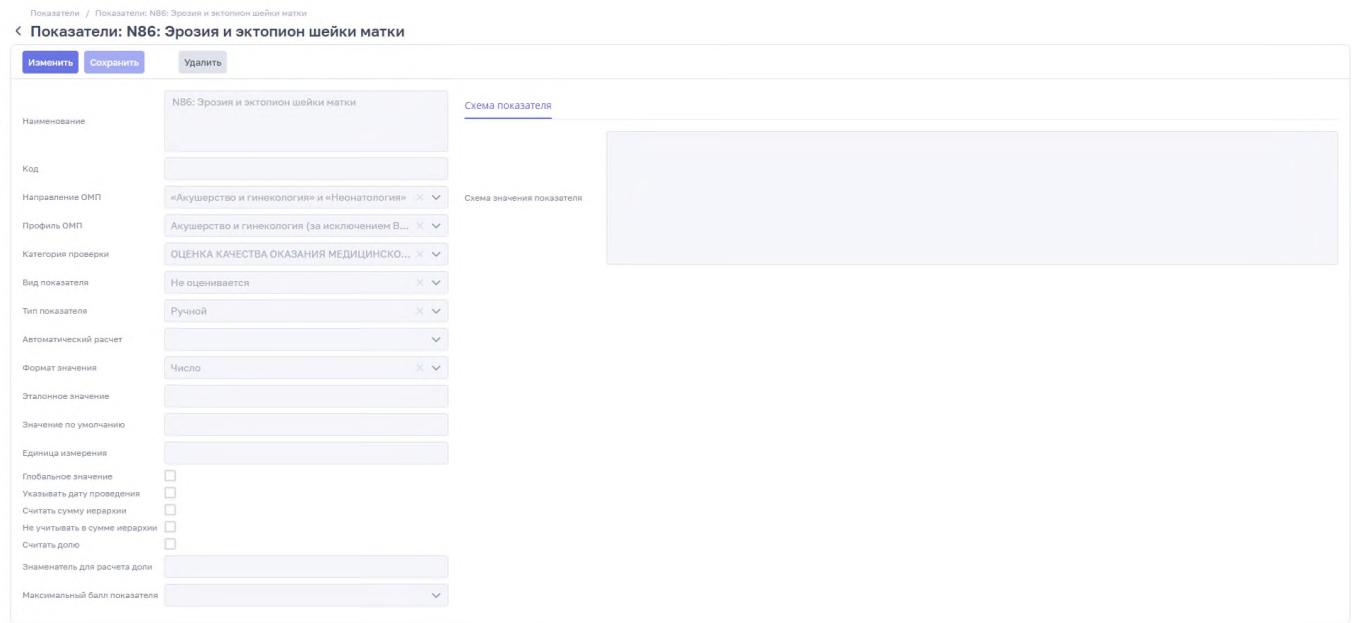

<span id="page-61-1"></span>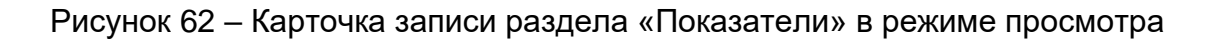

#### **2.6.1 Создание показателя**

Для создания записи раздела «Показатели» необходимо нажать на кнопку «Создать» на форме просмотра реестра раздела «Показатели» [\(Рисунок](#page-61-0) 61). Откроется форма создания записи раздела «Показатели» [\(Рисунок](#page-62-0) 63).

Заполните поля (поля, обязательные для заполнения, отмечены желтым маркером в начале строки):

- − «Наименование» введите название показателя;
- − «Код» укажите код, если формируется глобальный или формульный показатель;
- − «Направление ОМП» выберите значение из выпадающего списка;
- − «Профиль ОМП» выберите значение из выпадающего списка (предварительно необходимо заполнить поле «Направление ОМП»);
- − «Категория проверки» выберите значение из выпадающего списка в каком разделе отчёта будет использоваться создаваемый показатель;
- «Вид показателя» выберите значение из выпадающего списка (подробное описание представлено в п. 1 таблицы [Таблица](#page-64-0) 25);
- − «Тип показателя» выберите значение из выпадающего списка (подробное описание представлено в п. 2 таблицы [Таблица](#page-64-0) 25);

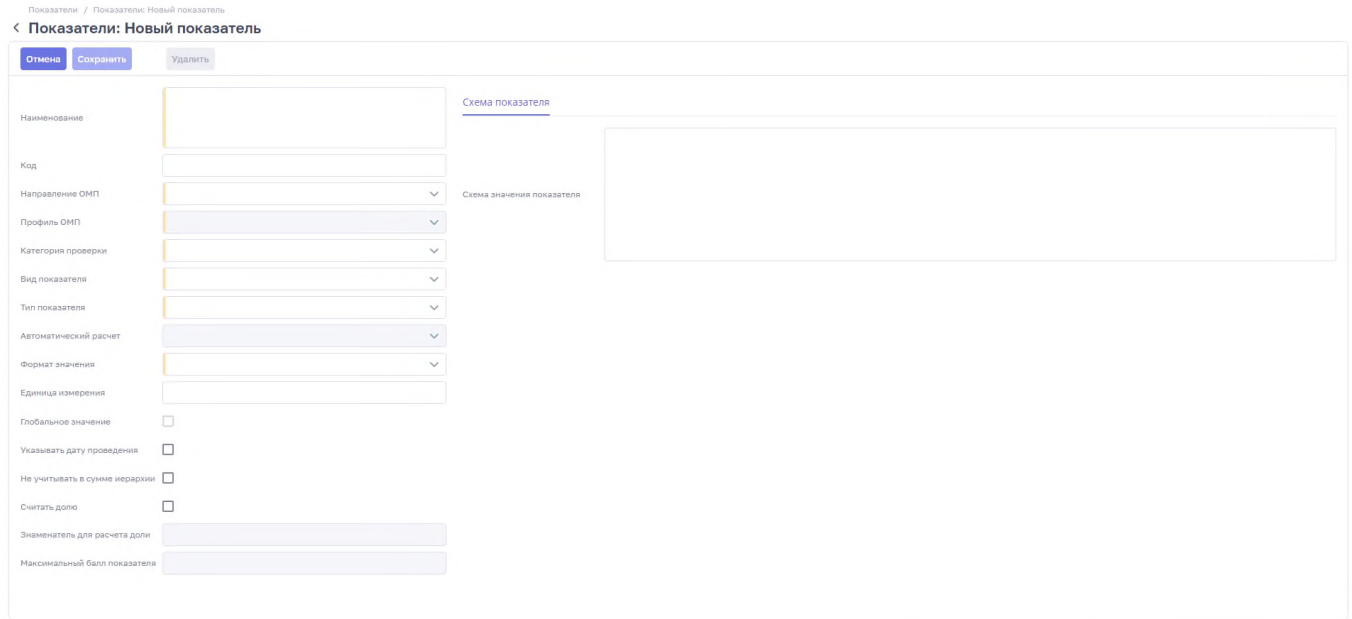

#### Рисунок 63 – Форма создания записи раздела «Показатель»

- <span id="page-62-0"></span>«Автоматический расчет» – выберите значение из выпадающего списка (предварительно необходимо заполнить поле «Тип показателя»);
- «Формат значения» выберите значение из выпадающего списка (подробное описание представлено в п. 3 таблицы [Таблица](#page-64-0) 25);
- «Единица измерения» введите значение по полю единицы измерения, если такое имеется в таблице, к которой относится данный показатель;
- «Глобальное значение» поставьте галочку в поле, если необходимо данный показатель использовать в нескольких таблицах отчёта, и заполнять только один раз – в других таблицах данные по показателю будут дублироваться автоматически (для доступа к данной настройке «Тип показателя» должен быть установлен «Ручной» и «Формат значения» = «Число»);
- «Указывать дату проведения» поставьте галочку в поле, если необходимо для показателя при его заполнении указывать дату проведения исследования (подробное описание представлено в п. 4 таблицы [Таблица](#page-64-0) 25);
- «Считать сумму иерархии» поставьте галочку в поле, если необходимо просуммировать значения показателей, которые будут располагаться иерархично ниже по отношению к текущему показателю (подробное описание представлено в п. 5 таблицы [Таблица](#page-64-0) 25);
- − «Не учитывать в сумме иерархии» поставьте галочку в поле, если значение данного показателя не должно суммироваться при автоматизированном расчёте значения вышестоящего показателя;
- − «Считать долю» поставьте галочку в поле, если необходимо сформировать оценку показателя на основании доли (подробное описание представлено в п. 6 таблицы [Таблица](#page-64-0) 25);
- − «Знаменатель для расчёта доли» необходимо предварительно проставить галочку по полю «Считать долю», указывается значение для расчёта доли;
- «Максимальный балл показателя» введите значение или выберете его из выпадающего списка (подробное описание представлено в п. 7 таблицы [Таблица](#page-64-0) 25);
- − «Эталонное значение» введите значение или выберете его из выпадающего списка;
- − «Необходимо референтное значение» поставьте галочку в поле, если необходимо обозначить диапазонные значения и соответствующие баллы (подробное описание представлено в п. 8 таблицы [Таблица](#page-64-0) 25).

После заполнения полей нажмите кнопку «Сохранить».

64

# <span id="page-64-0"></span>Таблица 25 – Примечание к созданию и редактированию записи раздела «Показатели»

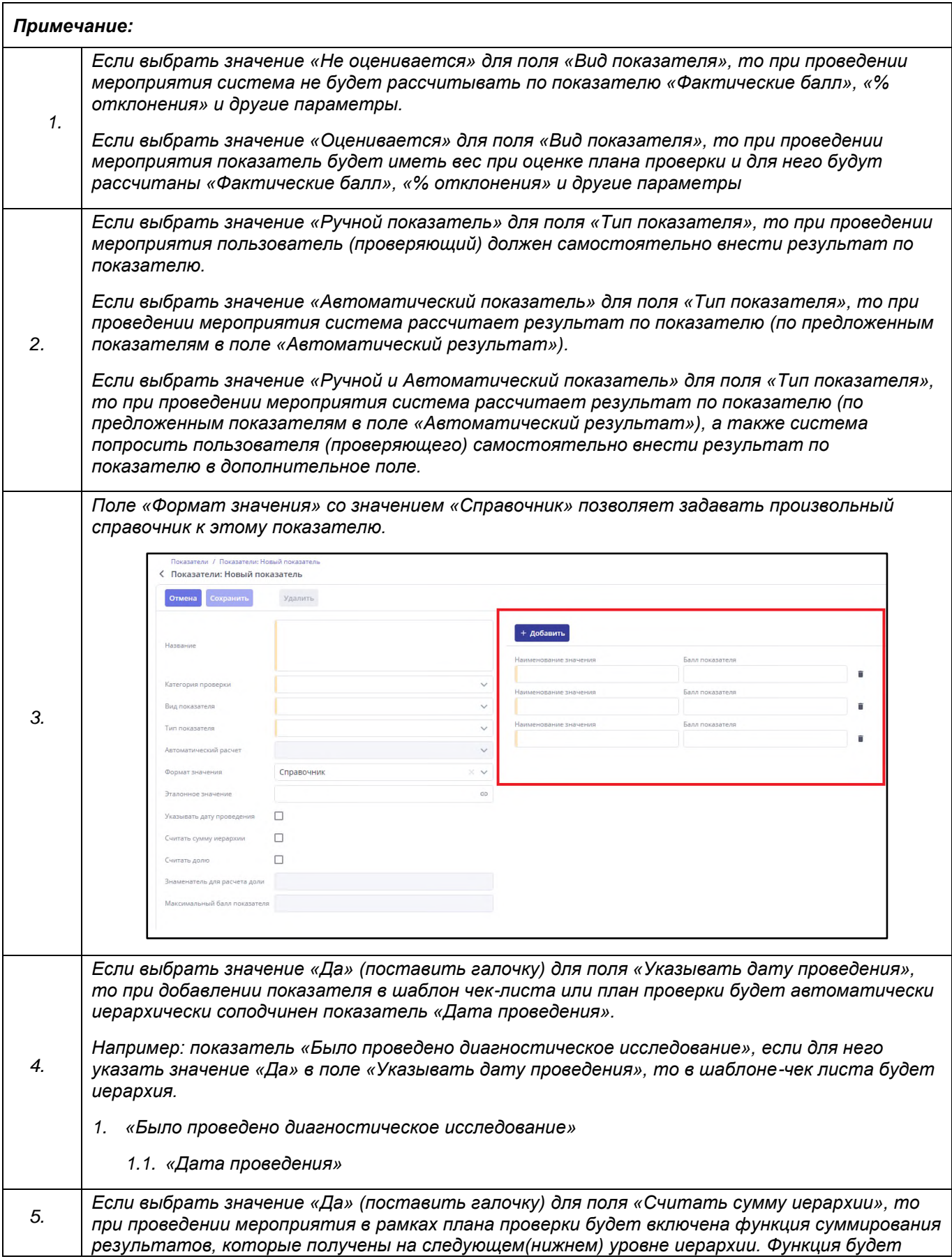

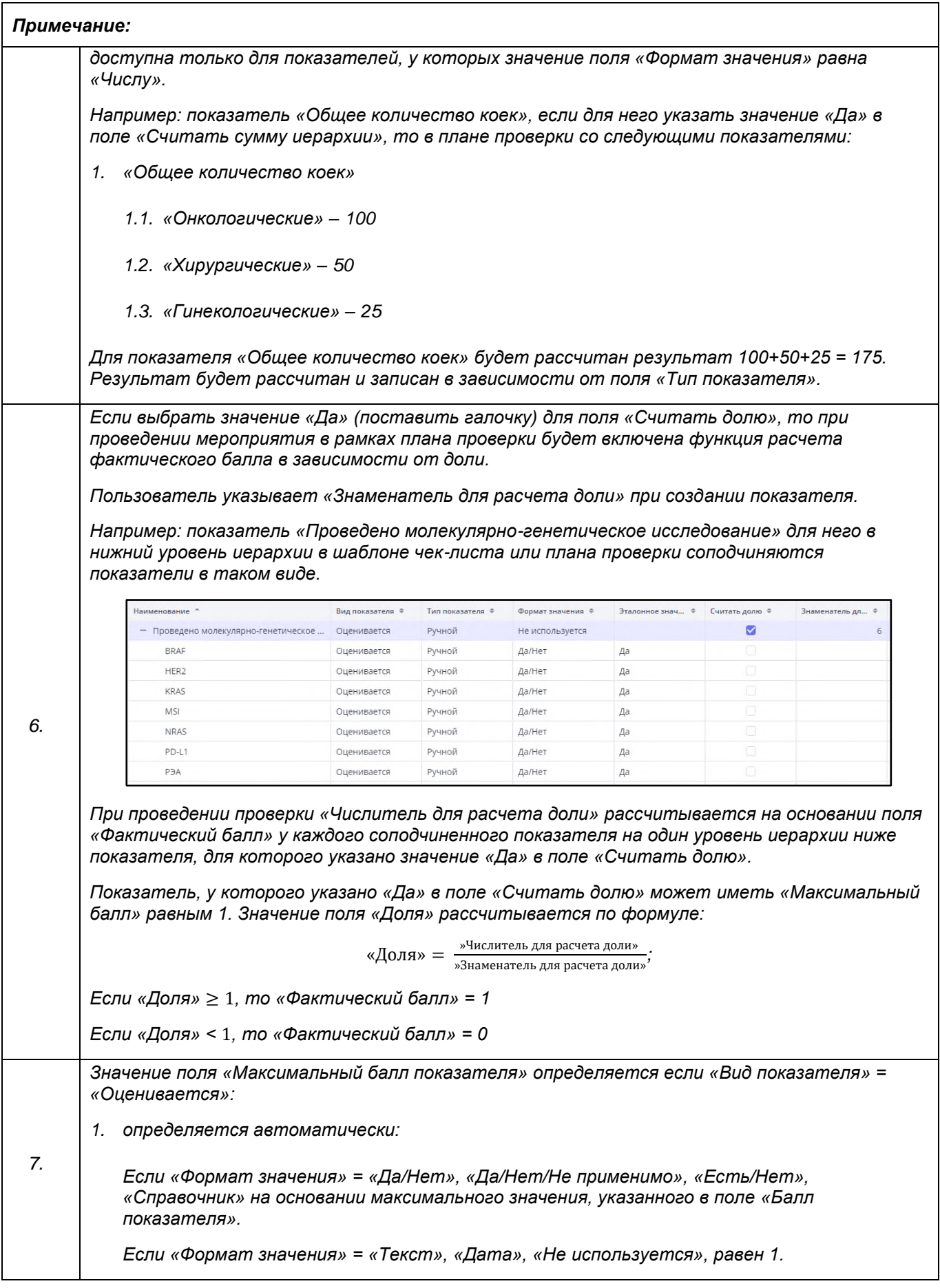

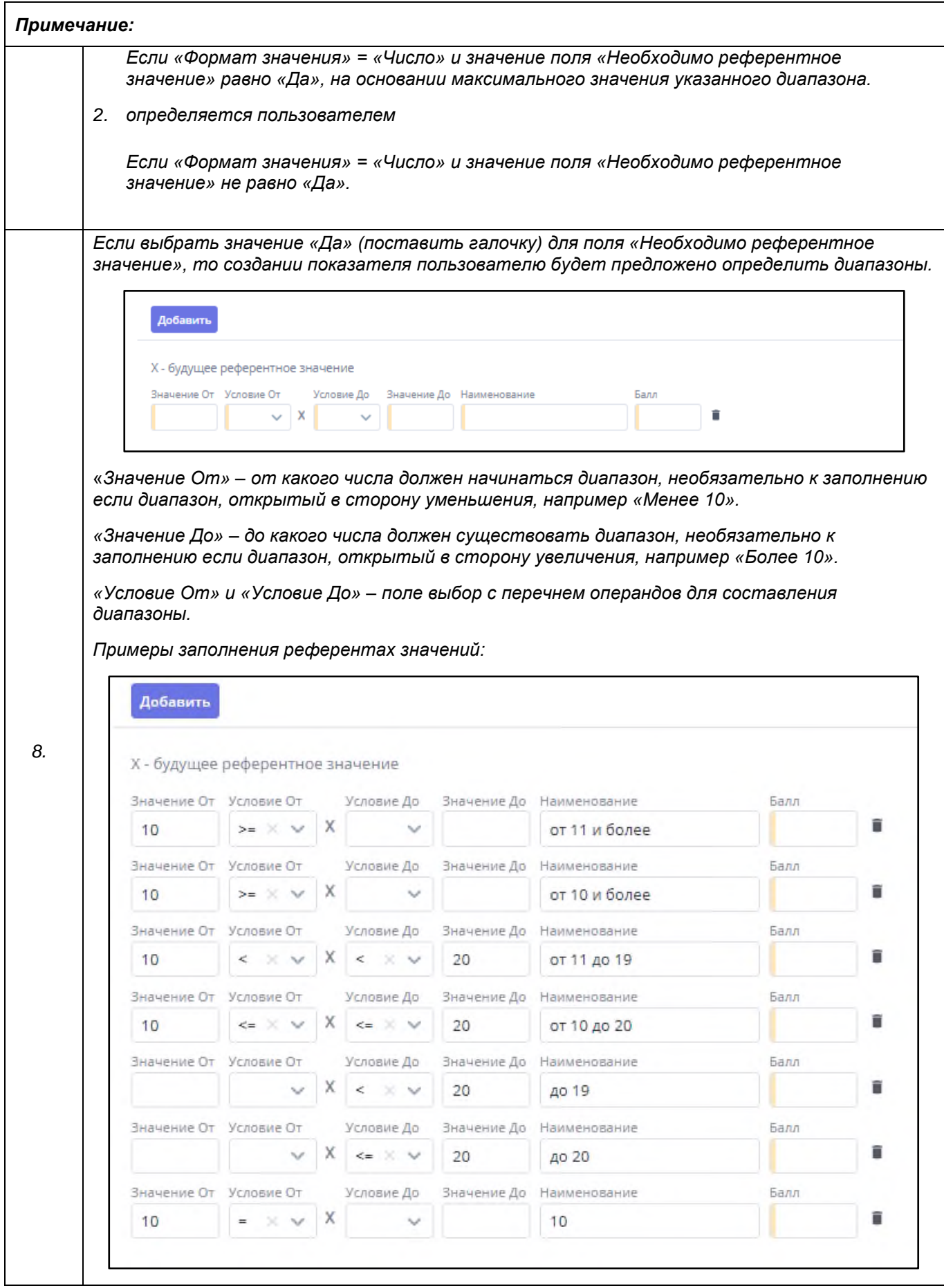

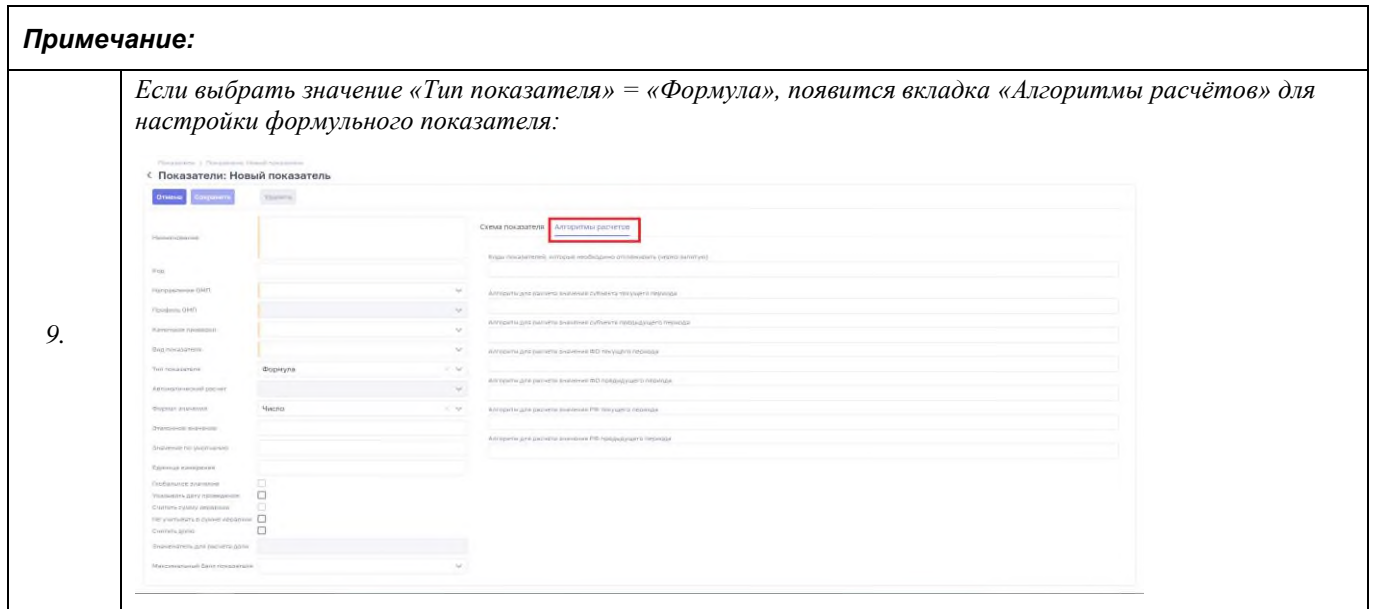

#### **2.6.2 Копирование показателя**

Для более быстрого создания похожих записей раздела «Показатели» следует воспользоваться функцией копирования показателя.

Для копирования записи раздела «Показатели» выберите запись в раздела «Показатели» [\(Рисунок](#page-61-0) 61) и нажмите один раз левой кнопкой мыши на необходимую строку. Нажмите кнопку «Копировать» [\(Рисунок](#page-67-0) 64). Откроется предварительно заполненная форма создания записи раздела «Показатели» [\(Рисунок](#page-68-0) 65).

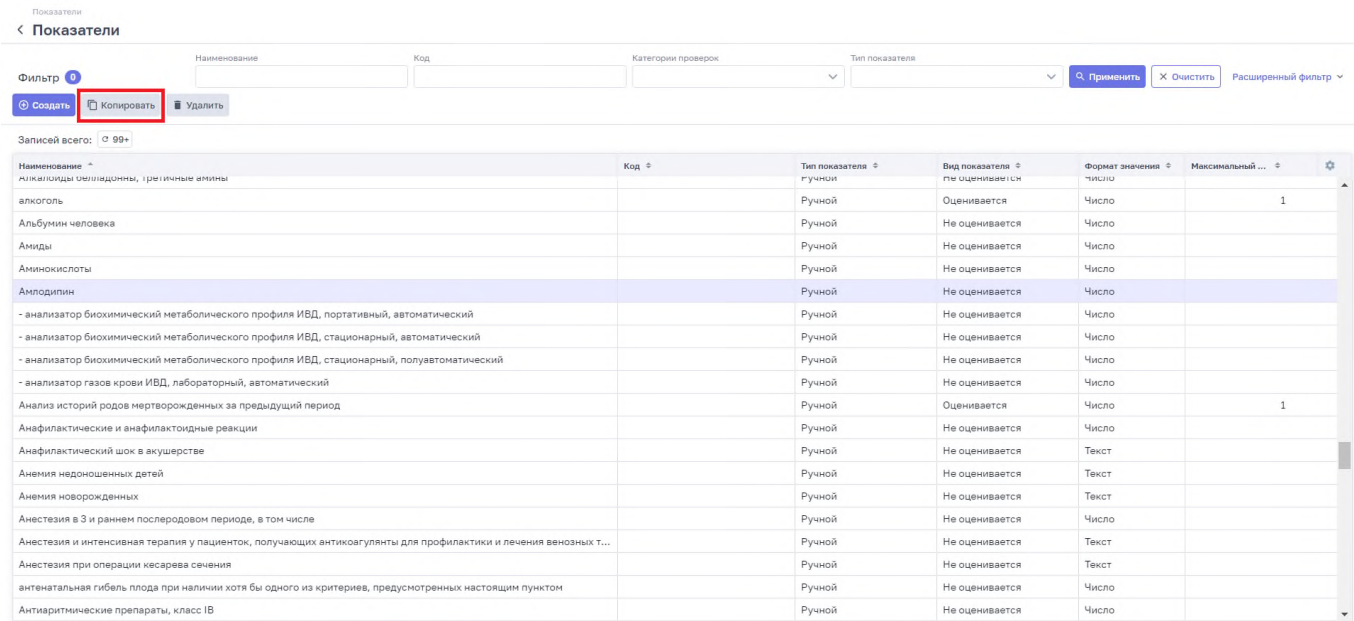

<span id="page-67-0"></span>Рисунок 64 – Кнопка «Копировать» в реестре показателей

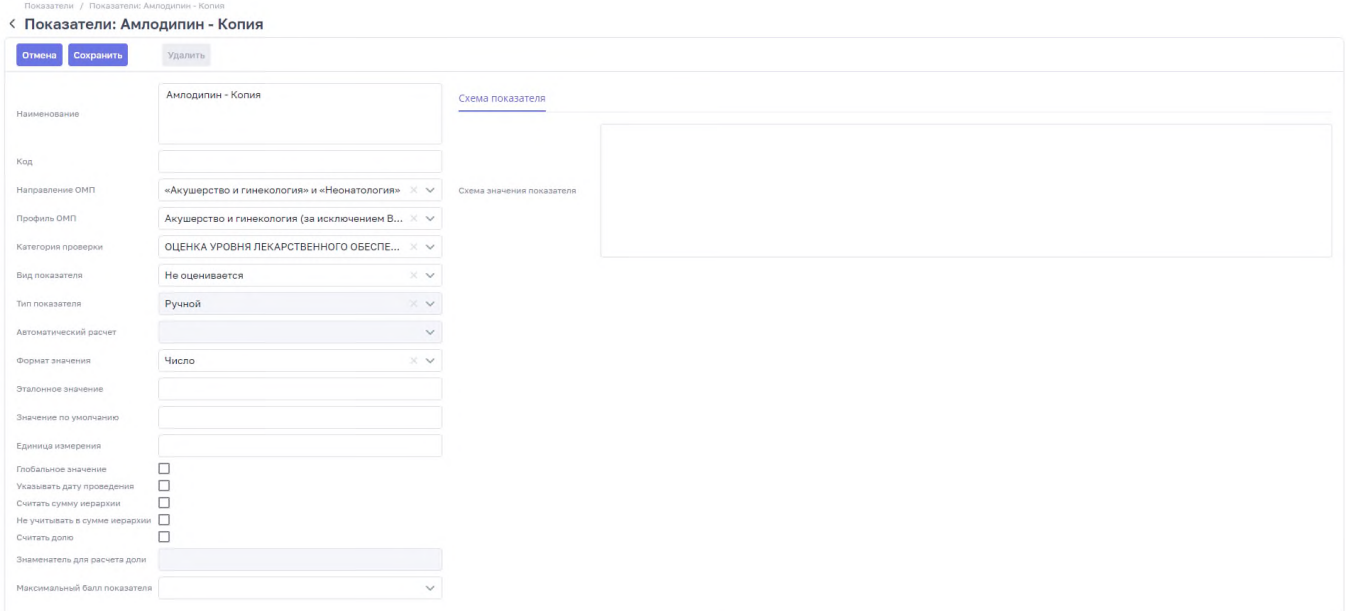

<span id="page-68-0"></span>Рисунок 65 – Форма создания записи раздела «Показатель»

Внесите необходимые изменения. Нажмите кнопку «Сохранить».

#### **2.6.3 Редактирование показателя**

Для редактирования записи раздела «Показатели» выберите запись в реестре раздела «Показатели» [\(Рисунок](#page-61-0) 61) и нажмите дважды левой кнопкой мыши на необходимую строку. Откроется карточка записи раздела «Показатели» в режиме просмотра [\(Рисунок](#page-61-1) 62).

Нажмите кнопку «Изменить». Откроется карточка записи раздела «Показатели» в режиме редактирования [\(Рисунок](#page-69-0) 66).

Внесите изменения и нажмите кнопку «Сохранить».

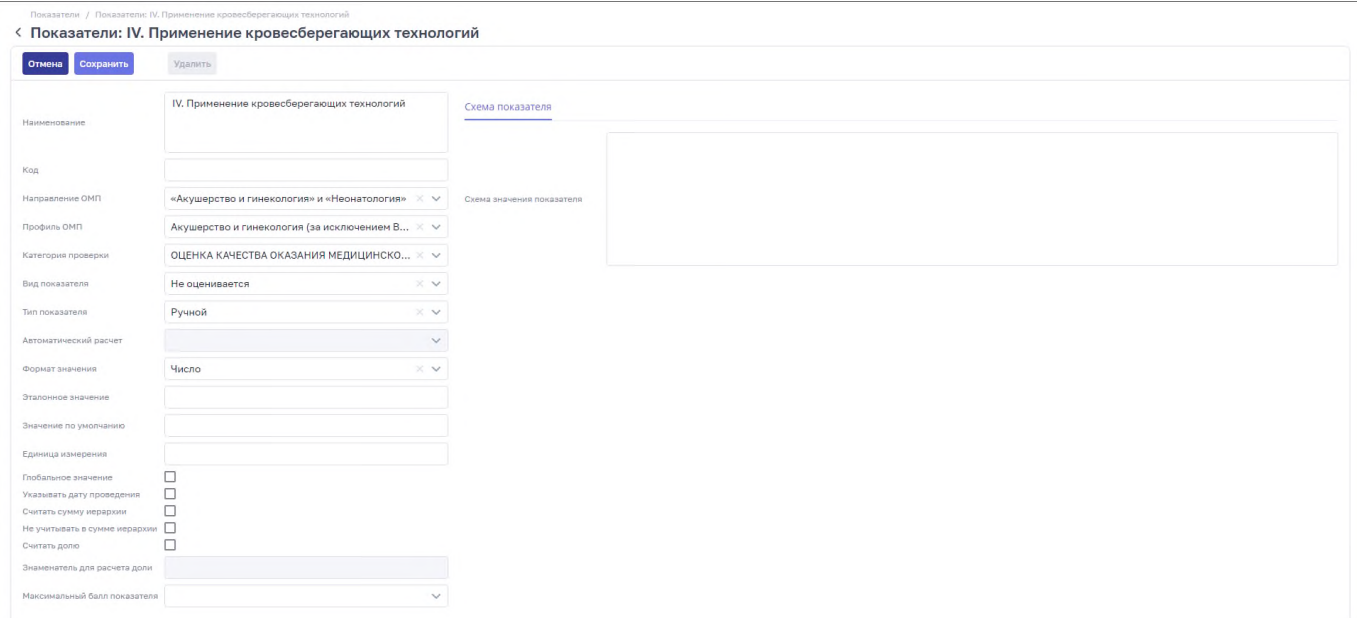

<span id="page-69-0"></span>Рисунок 66 – Карточка записи раздела «Показатели» в режиме редактирования

#### **2.6.4 Удаление показателя**

Для редактирования записи раздела «Показатели» выберите запись в реестре раздела «Показатели» [\(Рисунок](#page-61-0) 61) и нажмите дважды левой кнопкой мыши на необходимую строку. Откроется карточка записи раздела «Показатели» в режиме просмотра [\(Рисунок](#page-61-1) 62).

Нажмите кнопку «Удалить». Откроется форма подтверждения действия [\(Рисунок](#page-69-1) 67).

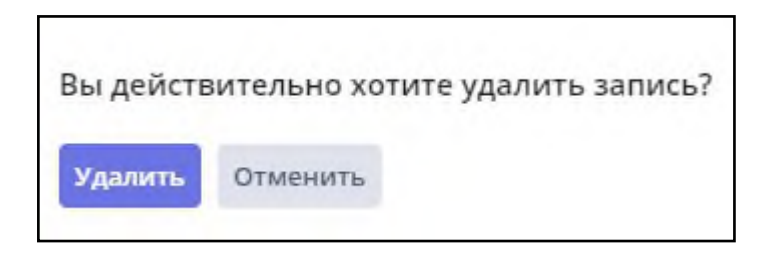

Рисунок 67 – Форма подтверждения действия

<span id="page-69-1"></span>Чтобы удалить запись раздела «Показатели», нажмите кнопку «Удалить». Для отмены удаления записи раздела «Показатели» нажмите кнопку «Отменить».

#### **2.7 Раздел «Категории проверок»**

Раздел «Категории проверок» подсистемы «Контрольные мероприятия» предназначен для ведения перечня основных разделов аналитических отчетов по результатам выездного мероприятия в субъекте Российской Федерации и отчётов различных видов.

Для того чтобы перейти в раздел «Категории проверок» необходимо перейти в

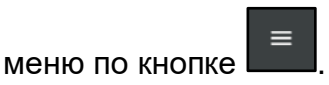

Выбрать в меню раздел «Контрольные мероприятия». Выбрать раздел «Категории проверок» подсистемы «Контрольные мероприятия».

На рисунке [\(Рисунок](#page-70-0) 68) представлен реестр раздела «Категории проверок».

|                     | Фильтр (0)<br>Наименование                                                                                     | Направление ОМП                   | X V Профиль ОМП<br>$\times$ $\times$ | 9 Применить<br><b>X Очистить</b> |
|---------------------|----------------------------------------------------------------------------------------------------|-----------------------------------|--------------------------------------|----------------------------------|
|                     |                                                                                                    |                                   |                                      |                                  |
| Записей всего: С 15 |                                                                                                    |                                   |                                      |                                  |
| Порядок =           | Наименование Ф                                                                                                 | Направления ОМП ≑                 | Профили ОМП ≑                        | 立<br>Используется €              |
|                     | 1 ОЦЕНКА КАЧЕСТВА ОКАЗАНИЯ МЕДИЦИНСКОЙ ПОМОЩИ ПО ПРОФИЛЮ В СУБЪЕКТЕ РФ, ВКЛЮЧАЯ ПРЕДЛОЖЕНИЯ ПО СНИЖЕНИЮ ЗА     | АКиНЕО, Профилактическая медицина | Анестезиология и реаниматология, Пр  | $\blacktriangleright$            |
|                     | 1 Показатели по сердечно-сосудистым заболеваниям                                                               | CC <sub>3</sub>                   | Кардиология, Неврология              | $\blacktriangleright$            |
|                     | 1 Перечень таблиц (чек-листов) отчёта                                                                          | AKHHEO                            | Акушерское дело                      | $\overline{\mathsf{S}}$          |
|                     | 2 ОЦЕНКА КАЧЕСТВА ВЕДЕНИЯ (ИЛИ МОНИТОРИНГА) РЕГИСТРОВ (ЧИСЛЕННОСТИ ПАЦИЕНТОВ) НА ПРЕДМЕТ ПОЛУЧЕНИЯ ЛЕКАРСТВЕНН | Профилактическая медицина         | Профиль не определён                 | $\checkmark$                     |
|                     | 2 ОЦЕНКА КАЧЕСТВА ВЕДЕНИЯ И (ИЛИ) МОНИТОРИНГА РЕГИСТРОВ (ЧИСЛЕННОСТИ ПАЦИЕНТОВ) НА ПРЕДМЕТ ПОЛУЧЕНИЯ ЛЕКАРСТВЕ | AKHHEO                            | Анестезиология и реаниматология      | $\checkmark$                     |
|                     | 3 ОЦЕНКА ДЕЯТЕЛЬНОСТИ ПО РЕАЛИЗАЦИИ ГОСУДАРСТВЕННЫХ ПРОЕКТОВ И ПРОГРАММ, ВКЛЮЧАЯ ДОСТИЖЕНИЕ ИХ ЦЕЛЕВЫХ ПОКАЗ., | АКиНЕО, Профилактическая медицина | Анестезиология и реаниматология. Пр  | $\overline{\mathsf{S}}$          |
|                     | ОЦЕНКА КАДРОВОГО ОБЕСПЕЧЕНИЯ СИСТЕМЫ ЗДРАВООХРАНЕНИЯ ПО ПРОФИЛЮ «ТЕРАПИЯ» В СУБЪЕКТЕ РОССИЙСКОЙ ФЕДЕРАЦИИ      | Профилактическая медицина         | Профиль не определён                 | $\blacktriangleright$            |
|                     | 4 ОЦЕНКА КАДРОВОГО ОБЕСПЕЧЕНИЯ СИСТЕМЫ ЗДРАВООХРАНЕНИЯ ПО ПРОФИЛЮ ОКАЗАНИЯ МЕДИЦИНСКОЙ ПОМОЩИ В СУБЪЕКТЕ Р     | AKHHEO                            | Анестезиология и реаниматология      | $\checkmark$                     |
|                     | 5 ОЦЕНКА УРОВНЯ АВТОМАТИЗАЦИИ ПРОЦЕССОВ ОКАЗАНИЯ МЕДИЦИНСКОЙ ПОМОЩИ В КРАЕВЫХ, РЕСПУБЛИКАНСКИХ, ОБЛАСТНЫХ,     | АКиНЕО, Профилактическая медицина | Анестезиология и реаниматология, Пр  | $\blacktriangledown$             |
|                     | 6 ОЦЕНКА ПОЛНОТЫ И ПРАВИЛЬНОСТИ ВЕДЕНИЯ РЕГИСТРОВ, РЕЕСТРОВ, СИСТЕМ МОНИТОРИНГА ПО ПРОФИЛЮ ОКАЗАНИЯ МЕДИЦИНС   | АКиНЕО, Профилактическая медицина | Анестезиология и реаниматология, Пр  | $\overline{\mathsf{S}}$          |
|                     | 7 ОЦЕНКА УРОВНЯ ЛЕКАРСТВЕННОГО ОБЕСПЕЧЕНИЯ ПАЦИЕНТОВ ПО ПРОФИЛЮ ОКАЗАНИЯ МЕДИЦИНСКОЙ ПОМОЩИ В СУБЪЕКТЕ РФ.     | АКиНЕО, Профилактическая медицина | Анестезиология и реаниматология, Пр  | $\blacktriangledown$             |
|                     | ОЦЕНКА СИСТЕМЫ КОНТРОЛЯ ЭФФЕКТИВНОСТИ, БЕЗОПАСНОСТИ И КАЧЕСТВА ФАРМАКОТЕРАПИИ ПО ПРОФИЛЮ ОКАЗАНИЯ МЕДИЦИ       | АКиНЕО, Профилактическая медицина | Анестезиология и реаниматология, Пр  | $\blacktriangledown$             |
|                     | 9 ОЦЕНКА КОЛИЧЕСТВА И КАЧЕСТВА ДИСТАНЦИОННЫХ КОНСУЛЬТАЦИЙ. ПРОВЕДЕННЫХ С ИСПОЛЬЗОВАНИЕМ ТЕЛЕМЕДИЦИНСКИХ ТЕХ    | АКиНЕО, Профилактическая медицина | Анестезиология и реаниматология, Пр  | $\overline{\mathsf{S}}$          |
|                     | 10 ОЦЕНКА ЭФФЕКТИВНОСТИ ВНЕДРЕНИЯ И ПРИМЕНЕНИЯ КЛИНИЧЕСКИХ РЕКОМЕНДАЦИЙ, ВКЛЮЧАЯ КРИТЕРИИ ОЦЕНКИ КАЧЕСТВА П.   | АКиНЕО, Профилактическая медицина | Анестезиология и реаниматология, Пр  | M                                |
|                     | 11 ИНФОРМАЦИЯ О ВСТРЕЧЕ УЧАСТНИКОВ ВЫЕЗДНОГО МЕРОПРИЯТИЯ НАЦИОНАЛЬНОГО МЕДИЦИНСКОГО ИССЛЕДОВАТЕЛЬСКОГО ЦЕНТ    | АКиНЕО, Профилактическая медицина | Анестезиология и реаниматология, Пр  | M                                |

Рисунок 68 – Реестр раздела «Категории проверок»

<span id="page-70-0"></span>Для просмотра записи раздела «Категории проверки» выберите запись в реестре раздела «Категории проверок» [\(Рисунок](#page-70-0) 68) и нажмите дважды левой кнопкой мыши на необходимую строку. Откроется карточка записи раздела «Категории проверок» в режиме просмотра [\(Рисунок](#page-71-0) 69).

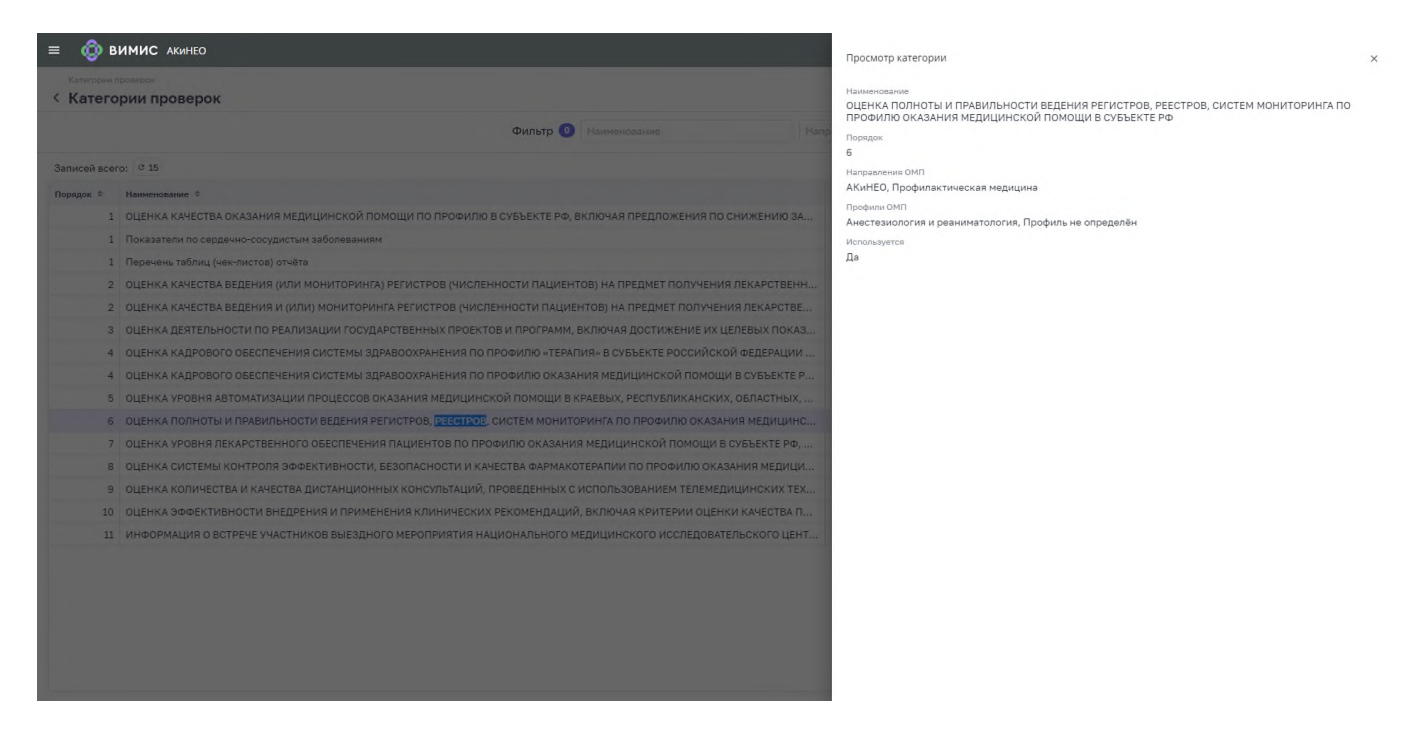

<span id="page-71-0"></span>Рисунок 69 – Карточка записи раздела «Категории проверок» в режиме просмотра

Настройка категорий проверок и формируемых на их основе шаблонов выездных мероприятий в пользовательском интерфейсе не осуществляется. При возникновении необходимости создания нового шаблона отчёта следует обращаться в Службу технической поддержки ВИМИС.
## **Лист регистрации изменений**

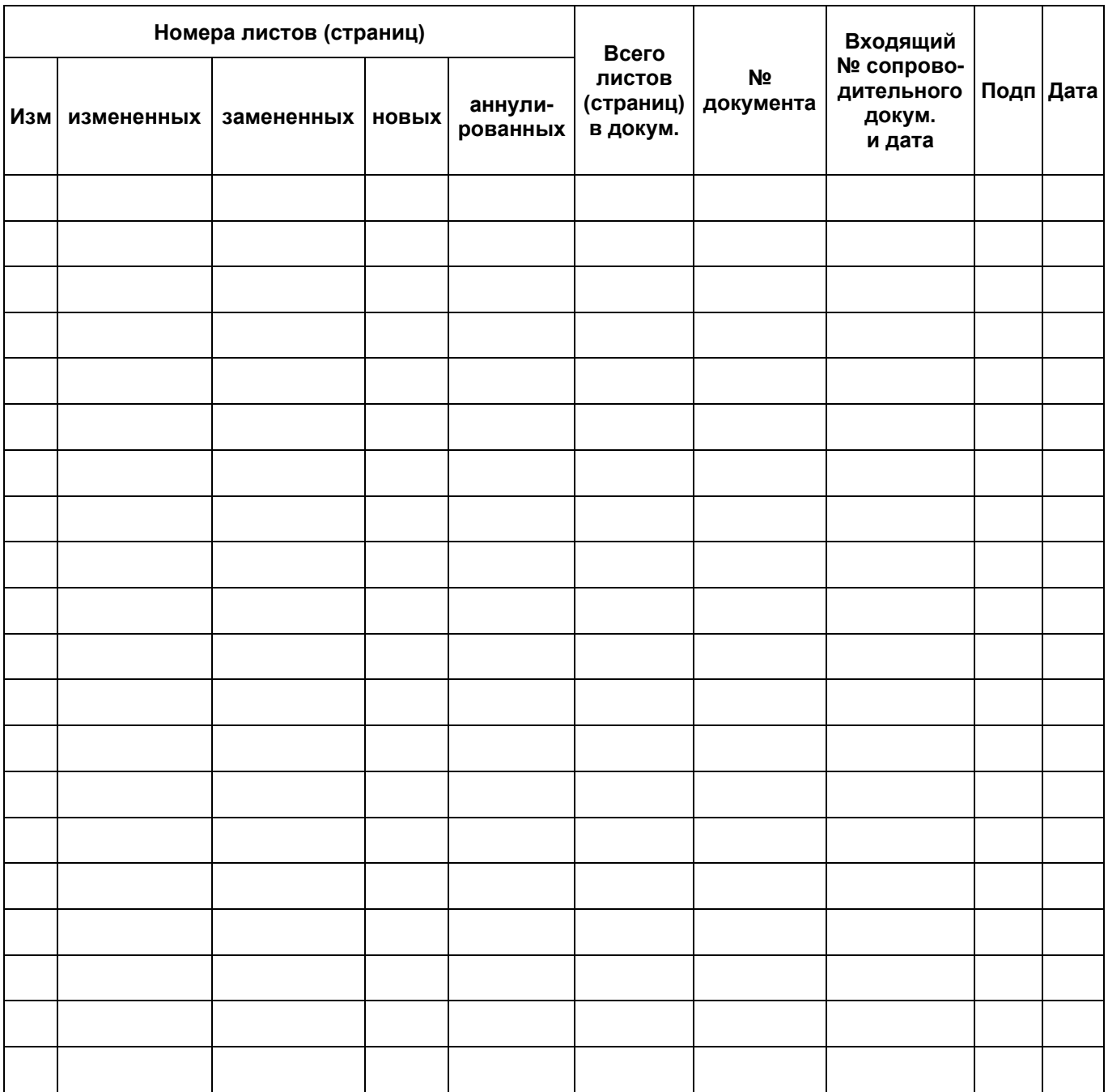